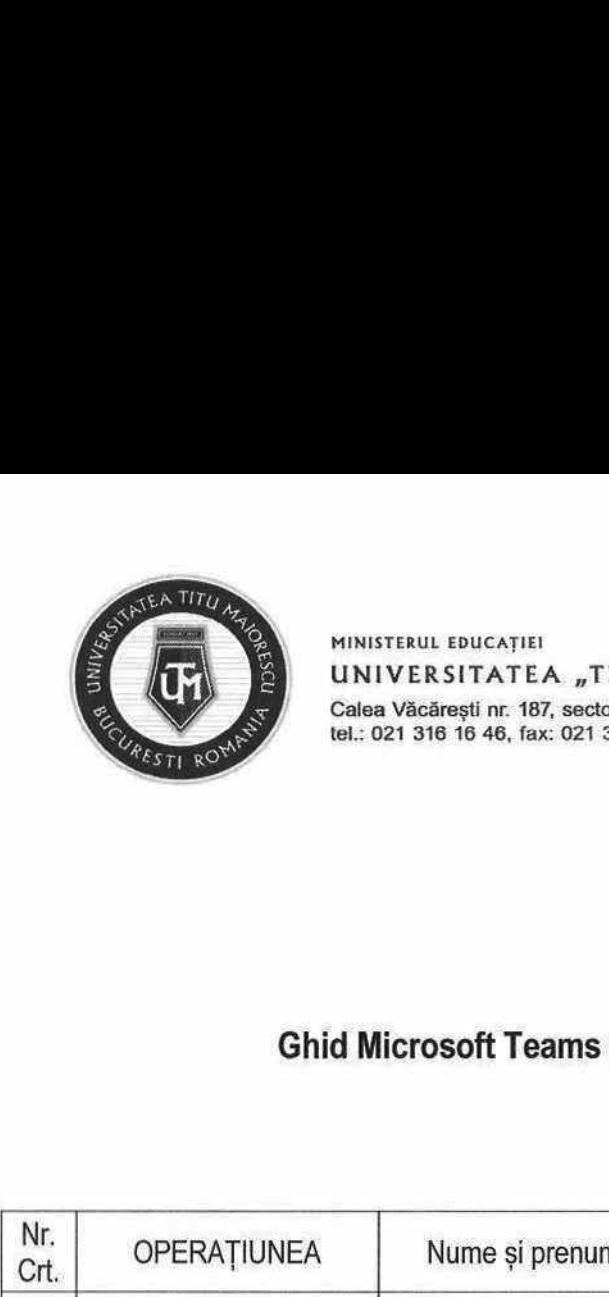

MINISTERUL EDUCAȚIEI UNIVERSITATEA "TITU MAIORESCU" DIN BUCUREȘTI Calea Văcăreşti nr. 187, sector 4, București, cod 040051 tel.: 021 316 16 46, fax: 021 311 22 97, e-mail: rectoratQuniv.utmn.ro, www.ulm.ro SCU" DIN BUCURE<br>040051<br>ectorat@univ.utm.ro, www.ut SCU" DIN BUCURE<br>
040051<br>
ectorat@univ.utm.ro, www.ut<br>
Cod UTM\_DI SCU" DIN BUCURE<br>
040051<br>
ectorat@univ.utm.ro, www.ut<br>
Cod UTM\_DI<br>
Ediție 1

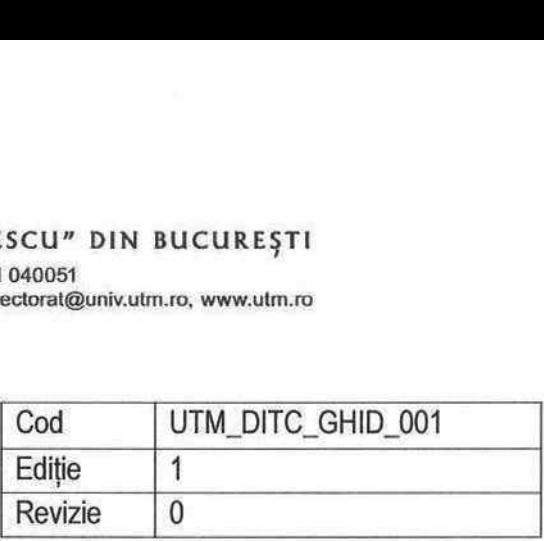

**In the contract of the contract of the contract of the contract of the contract of the contract of the contract of the contract of the contract of the contract of the contract of the contract of the contract of the contra** 

V

# Ghid Microsoft Teams pentru cadre didactice

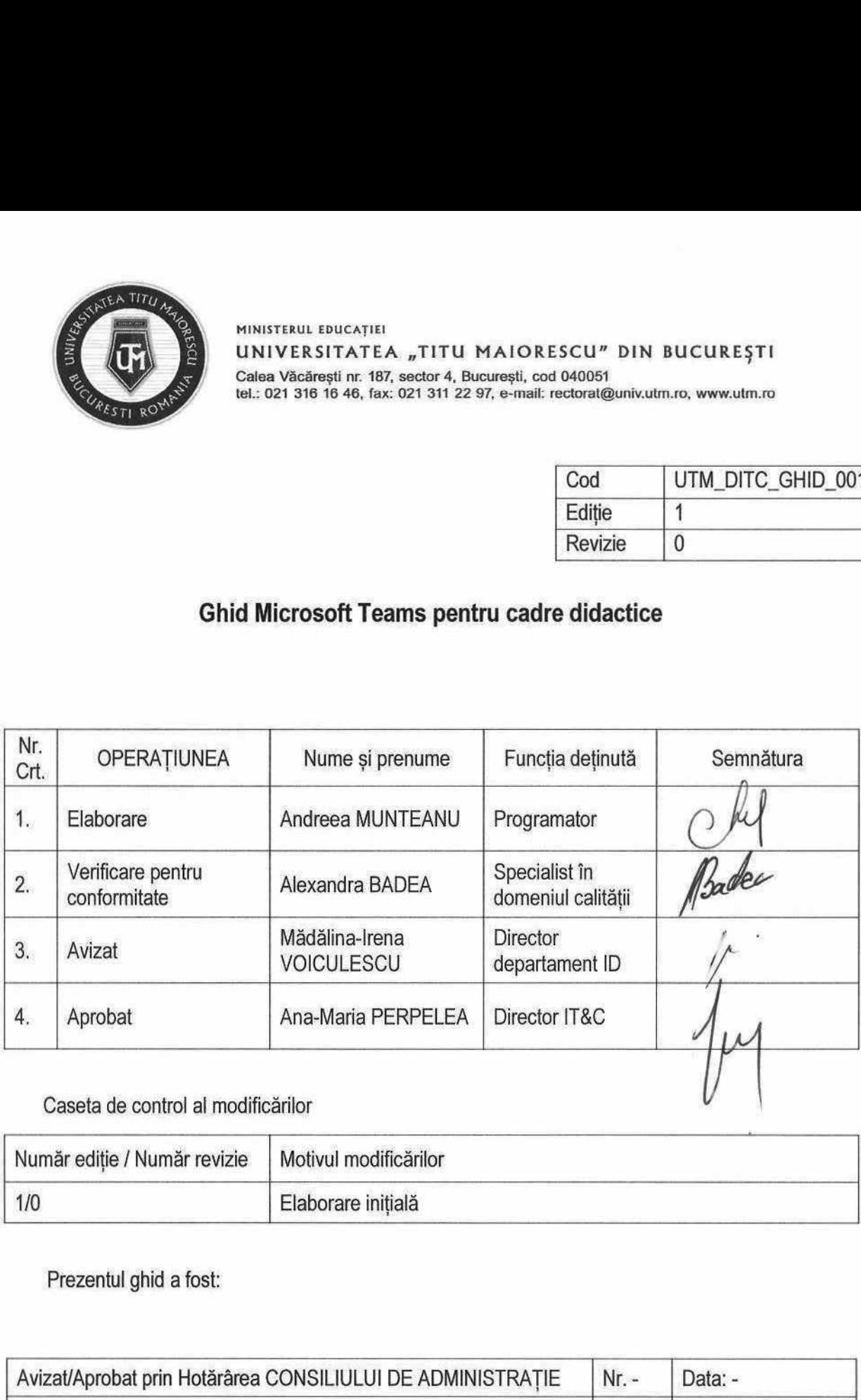

Caseta de control al modificărilor

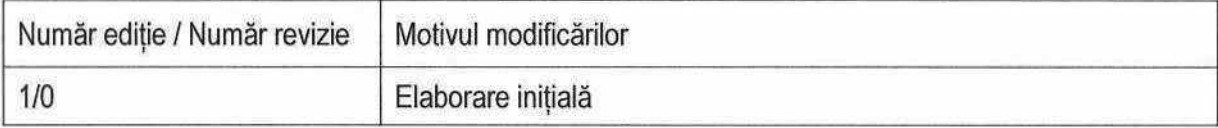

Prezentul ghid a fost:

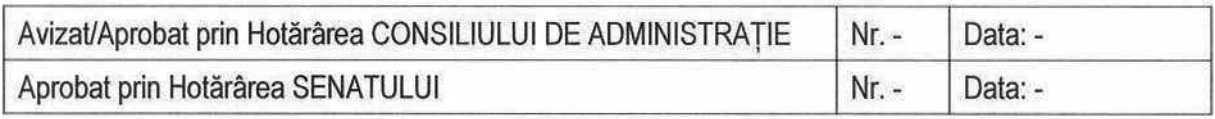

Acest ghid intră în vigoare începând cu data de : 11.04.2022

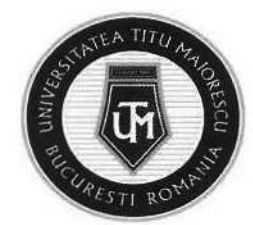

# Cuprins

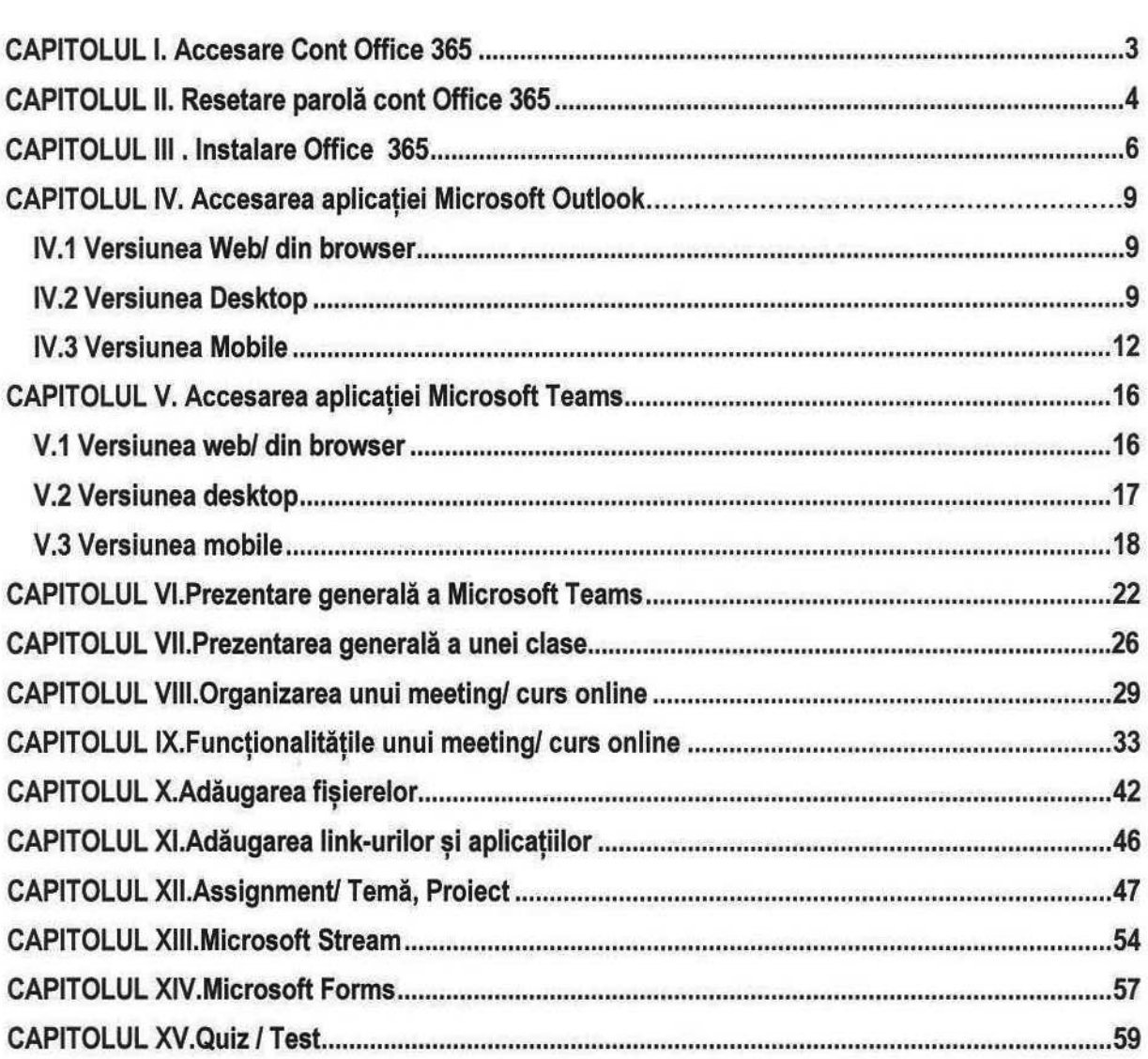

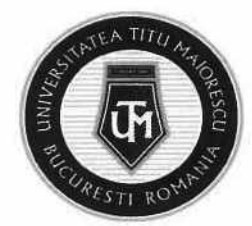

#### CAPITOLUL |. ACCESARE CONT OFFICE 365

În cazul în care aveți un cont Office 365 și doriți să-l accesați, există două variante:

1. Accesarea link-ul de conectare:

https://www.office.com/?ref=login

SAU

2. Pe pagina www.utm.ro, în pagina principală, în cutia Studenți - Absolvenți, există opțiunea RESURSE IT:

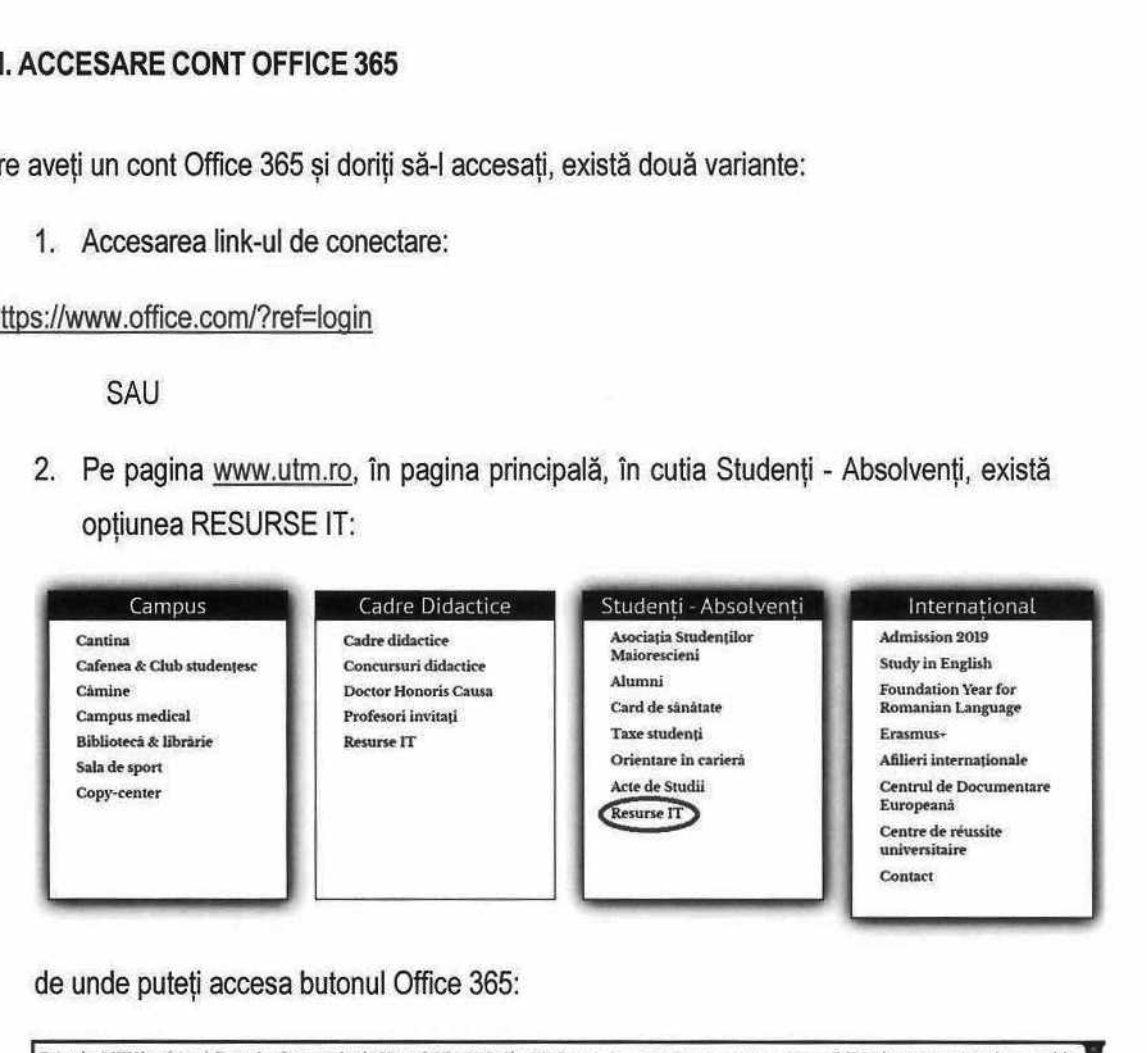

#### de unde puteţi accesa butonul Office 365:

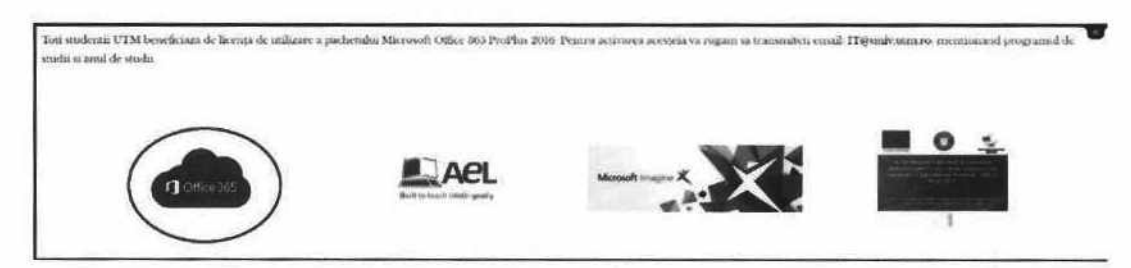

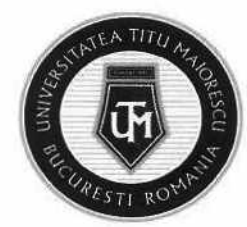

# CAPITOLUL II RESETARE PAROLĂ CONT OFFICE 365

- 1. În cazul în care aţi uitat parola de acces la adresa de mail din Office 365, vă rugăm să solicitați resetarea parolei pe adresa de mail it@univ.utm.ro.
- 2, Departamentul IT al UTM va prelua solicitarea dvs și va realiza resetarea parolei de mail la contul dvs din Office 365. În urma resetării parolei, veți primi un mail pe adresa dvs personală (sau veți fi sunat) în care vi se va comunica adresa temporară a contului de Office 365, iar din acest mail puteți accesa link.ul de Office 365 (butonul portocaliu SIGN IN TO OFFICE 365):

# A user account has been created or modified

User name prenume.numeQprof.utm.ro Temporary password parola

Here's what to do next

- e Share this information with your users,
- e Once they've signed in with their temporary password, they can create thcir own by following the instructions on the sign in pogc.

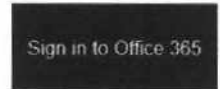

3. După introducerea parolei temporare în fereastra de mai jos,

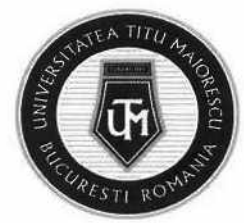

WINISTER **ED** Microsoft « prenume.numeOprof.utm.ro Enter password Introduceti parola temporară Password Forgotten my password Sign in eți seta o parolă nouă a<br> **El Microsoft<br>
prenume.nume@pr<br>
Update your pas<br>
You need to update your p<br>
You need to update your p<br>
the first time you are signin<br>
password has expired.<br>
Current password** puteți seta o parolă nouă a contului de mail Office 365; ause this is<br>ause this is **2** Microsoft prenume.nume@prof.utm.ro Update your password **Update your password<br>You need to update your password because this is<br>the metal of the state of the state of the state of the state** Introduceţi parola the first time you are signing in. or because your temporară password has expired. New password **Introduceți** parola nouă Confirm password Sign in

NOTĂ: parola nouă trebuie sa respecte următoarele criterii:

- Numărul minim de caractere: 8
- Numărul minim de litere mici: 1
- Numărul minim de litere mari: 1
- Numărul minim de cifre: 1
- Numărul minim de caractere speciale: 1
- Parola nouă trebuie sa difere de cea veche

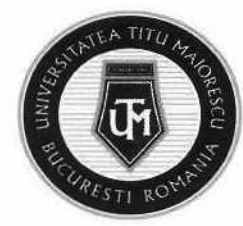

### CAPITOLUL III. INSTALAREA OFFICE 365

Pentru a obține pachetul Office 365, implicit și versiunea desktop a Microsoft Outlook și Microsoft Teams, după ce v-ați accesat contul, trebuie să îl instalați astfel:

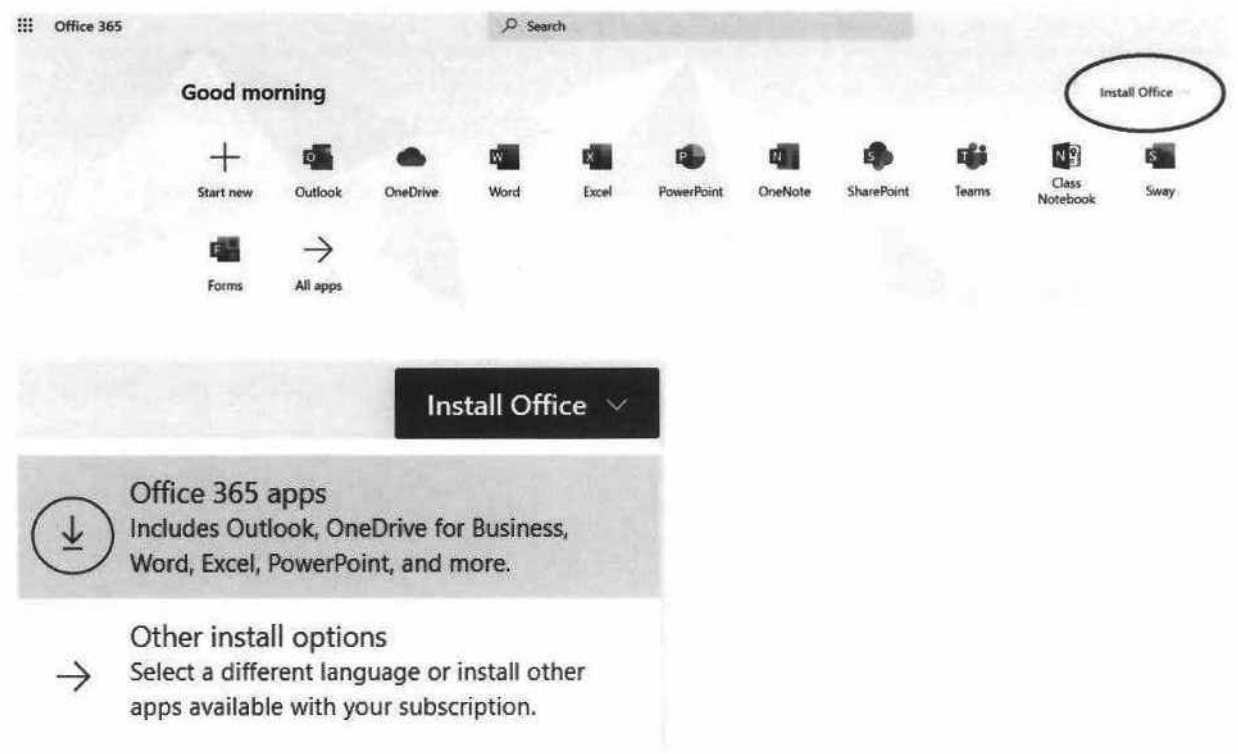

În partea dreaptă jos, veți regăsi kit-ul de instalare al acestuia, pe care trebuie să apăsați dublu click, iar pe ecran vă vor apărea instrucțiunile de instalare:

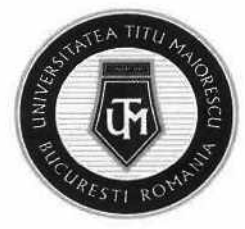

#### Just a few more steps...

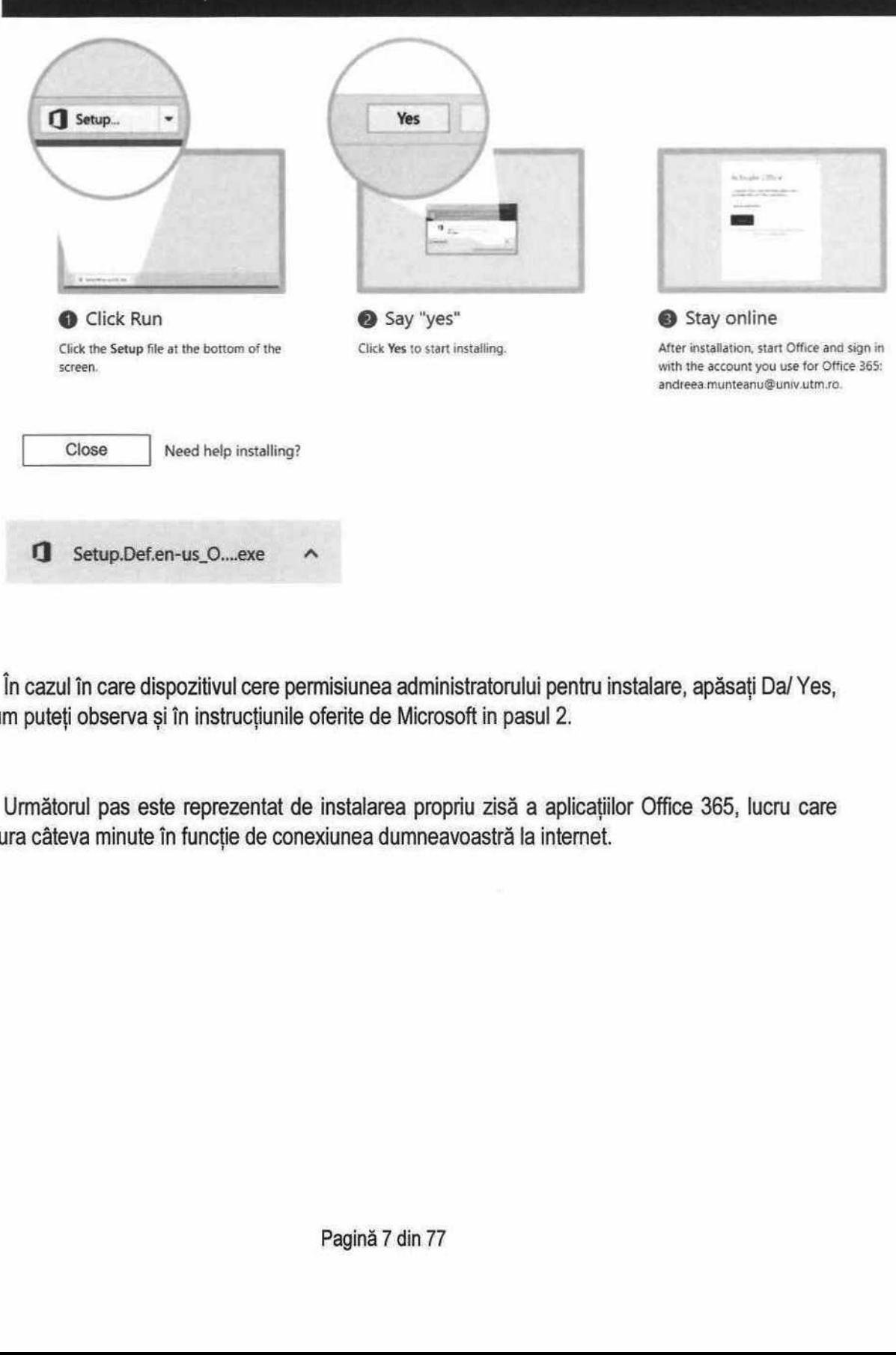

În cazul în care dispozitivul cere permisiunea administratorului pentru instalare, apăsați Da/ Yes, după cum puteți observa și în instrucțiunile oferite de Microsoft in pasul 2.

Următorul pas este reprezentat de instalarea propriu zisă a aplicaţiilor Office 365, lucru care poate dura câteva minute în funcție de conexiunea dumneavoastră la internet.

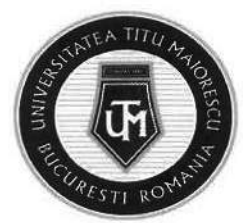

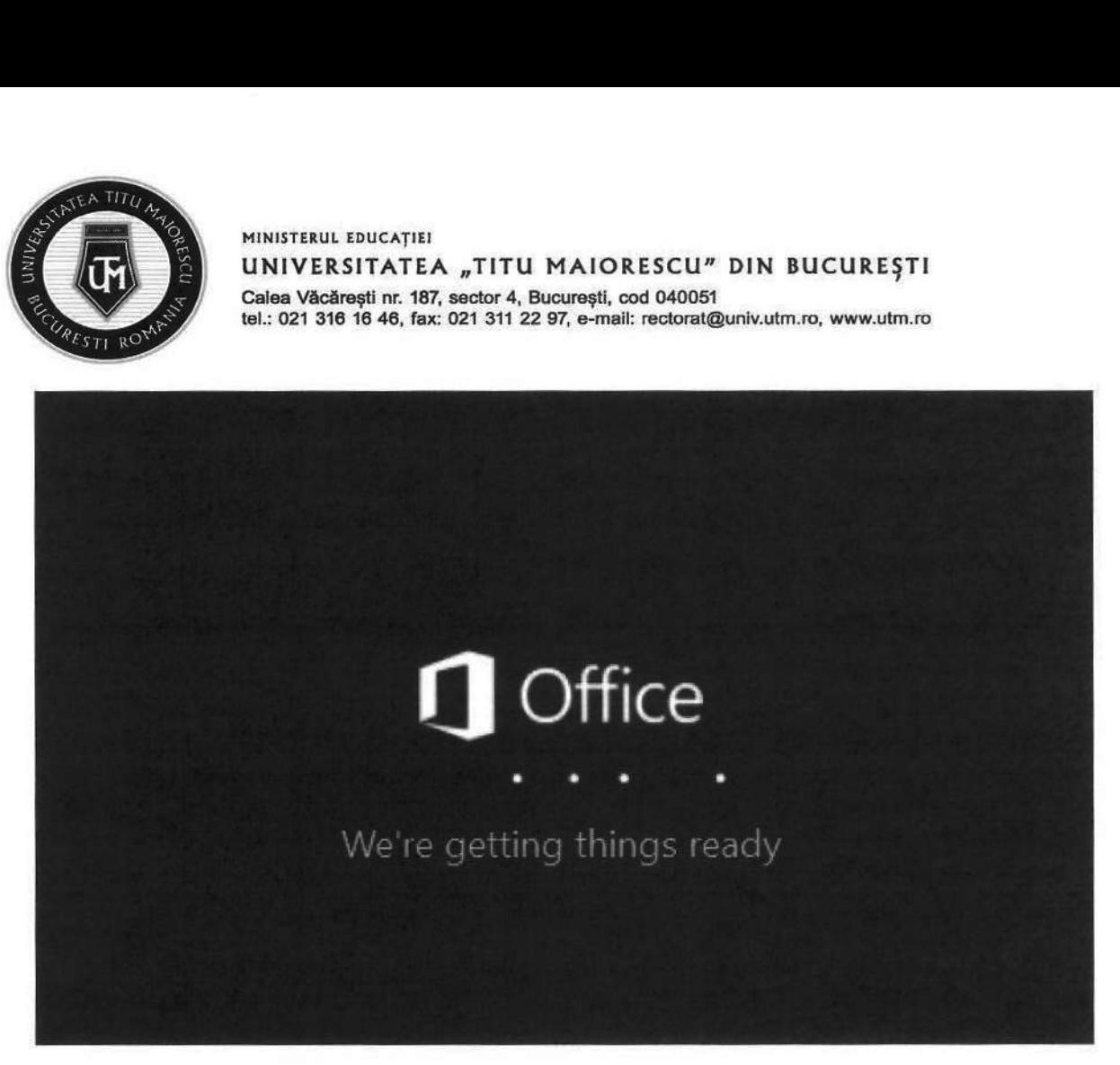

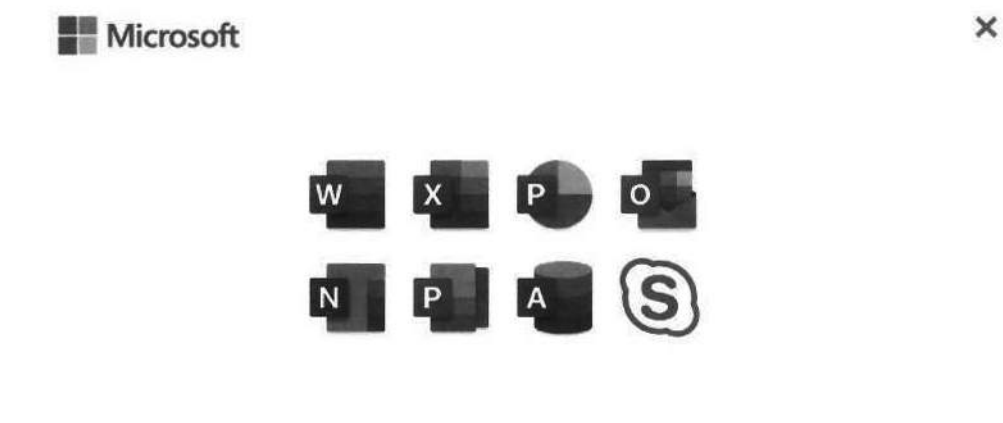

Please stay online while Office downloads

We'll be done in just a moment.

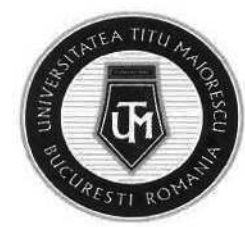

MINISTERUL EDUCAȚIEI Calea Văcărești nr. 187, sector 4, București, cod 040051 UNIVERSITATEA "TITU MAIORESCU" DIN BUCUREȘTI tel.: 021 316 16 46, fax: 021 311 22 97, e-mail: rectoratQuniv.utm.ro, www.utm.ro

#### CAPITOLUL IV. ACCESAREA APLICAȚIEI MICROSOFT OUTLOOK

#### CAPITOLUL IV.1 VERSIUNEA WEB/ DIN BROWSER

După introducerea credenţialelor pentru contul Office 365 și logarea pe site-ul https://www.office.com/, se va deschide următoarea fereastră:

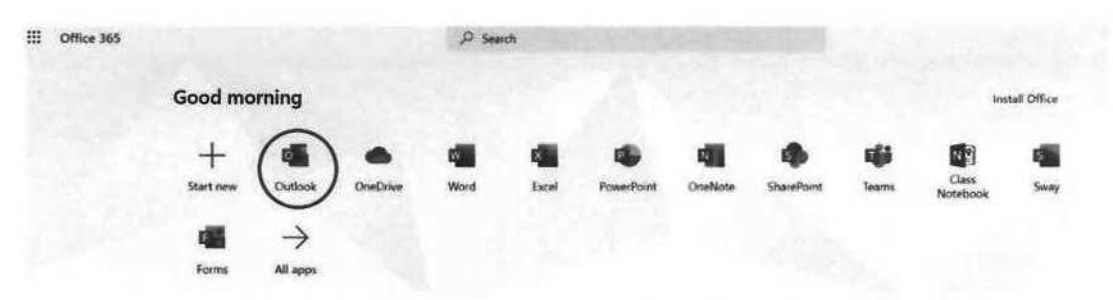

de unde puteți accesa OUTLOOK pentru a deschide căsuța de mail a contului dvs.

#### CAPITOLUL IV.2 VERSIUNEA DESKTOP

Pentru a utiliza versiunea desktop a Microsoft Outlook, trebuie descărcat pachetul Office, apoi accesat butonul START din partea stângă jos, iar aplicațiile din pachetul Office vă vor apărea la secțiunea celor instalate recent.

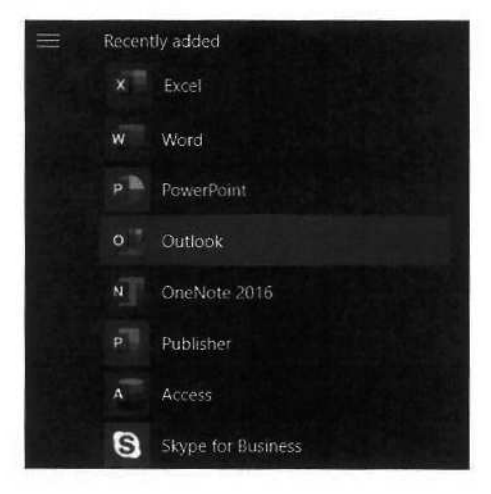

În caz contrar, folos În caz contrar, folosiți câmpul de căutare pentru a accesa Outlook.

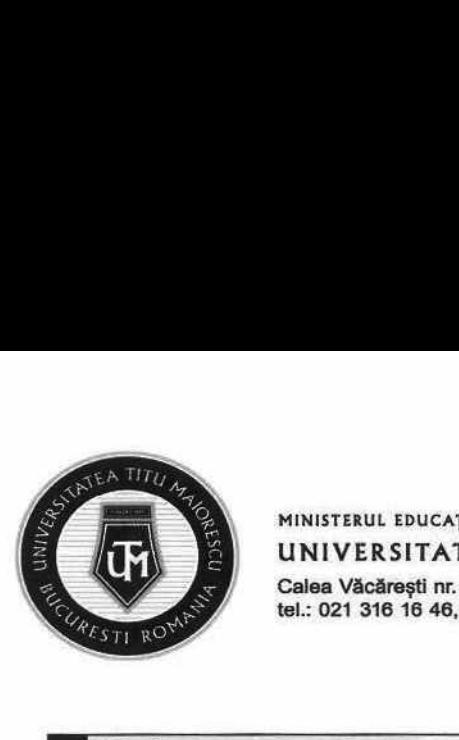

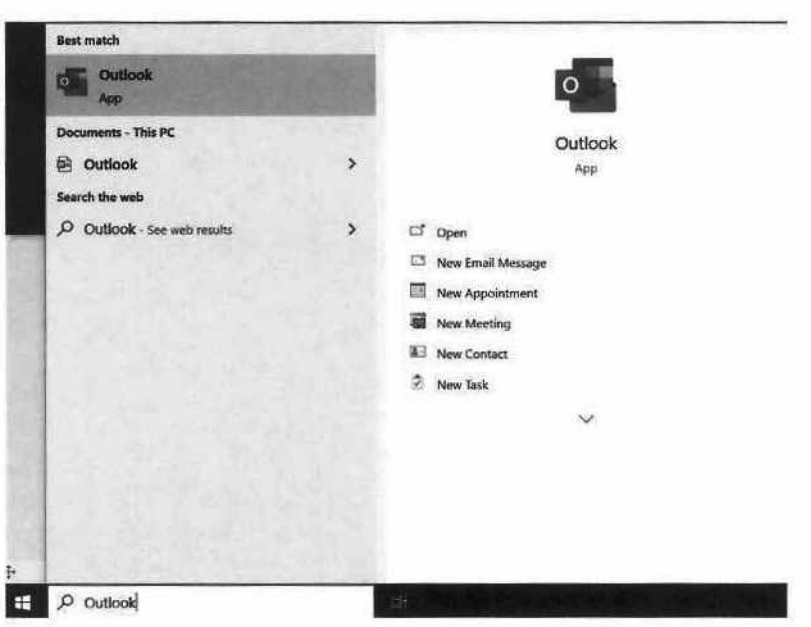

În momentul în care se va deschide Microsoft Outlook, va trebui să introduceți contul dumneavoastră Office 365.

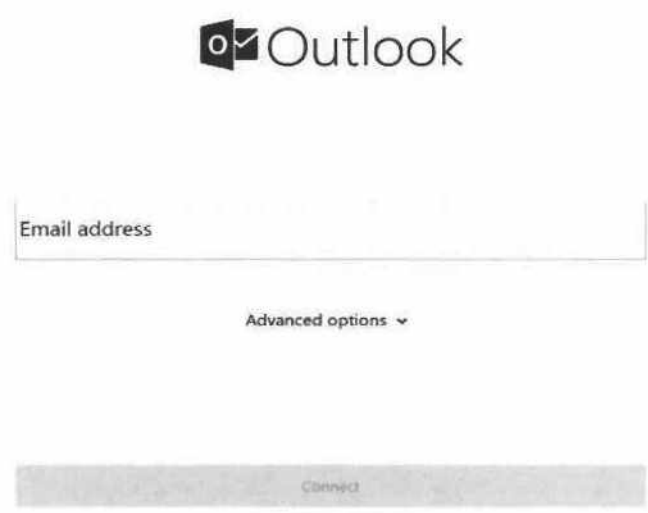

Pagină 10 din 77

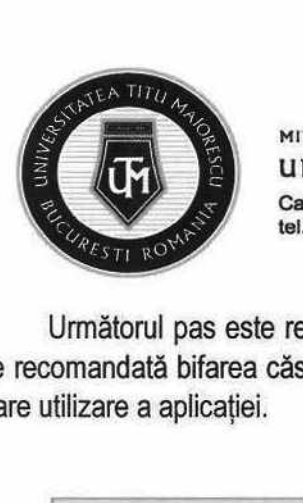

Următorul pas este reprezentat de logarea propriu zisă prin introducerea contului și a parolei. Este recomandată bifarea căsuței Remember my credentials, pentru a nu fi necesară autentificarea la fiecare utilizare a aplicației.

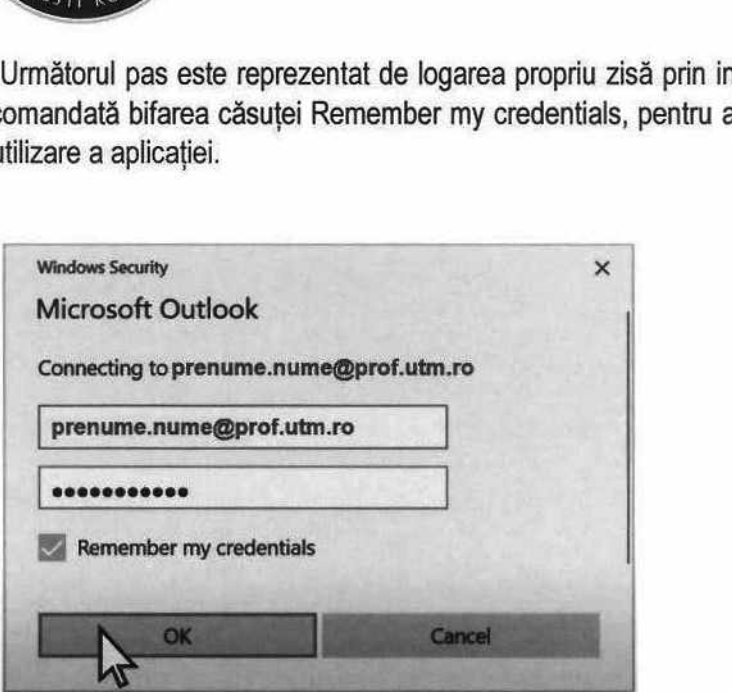

După acest pas, veți putea accesa contul Outlook direct din aplicația instalată, în partea de sus veți regăsi opțiunile pe care acesta le oferă, iar in partea din stânga veți avea mail-urile dumneavoastră.

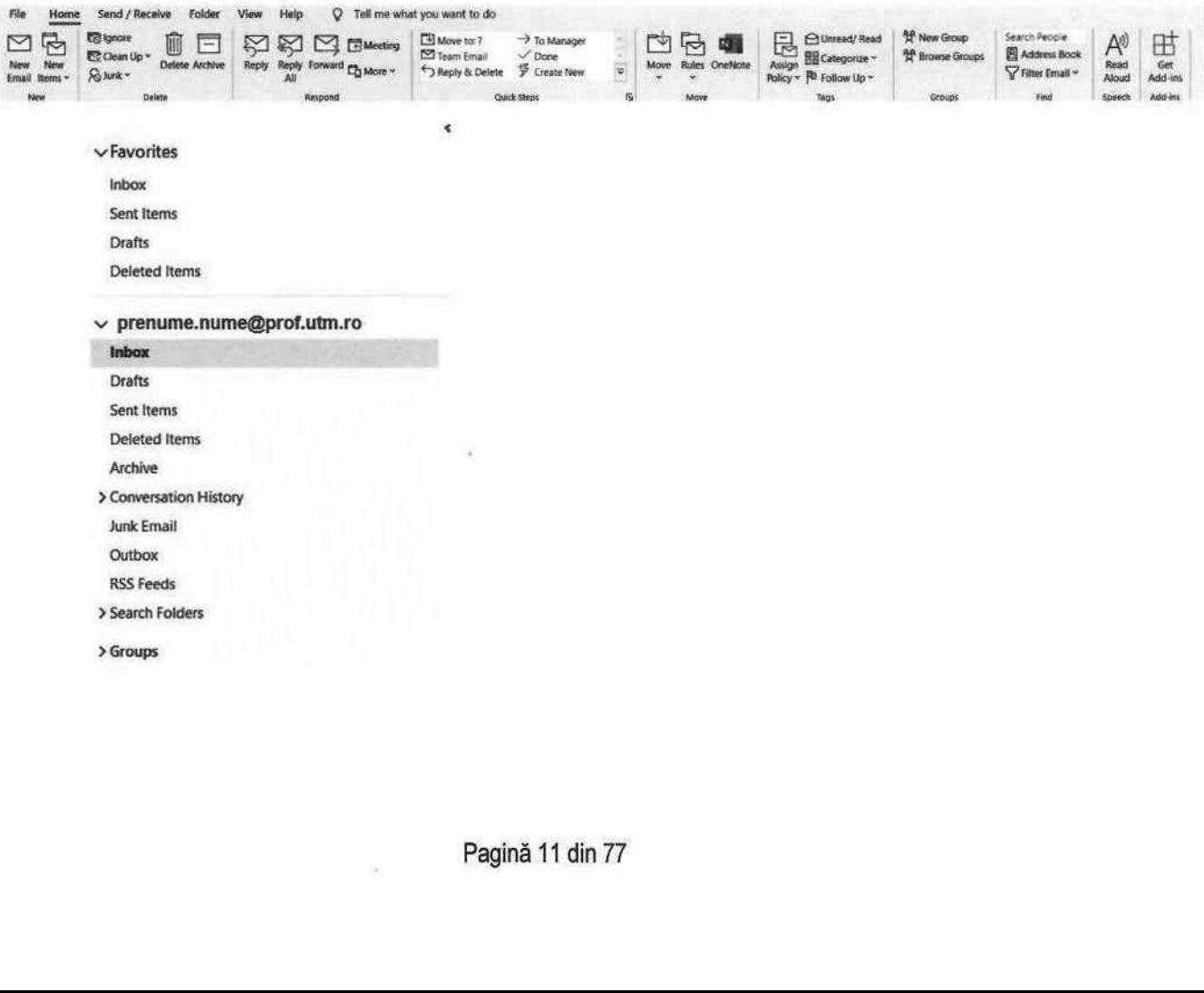

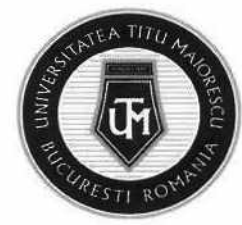

#### CAPITOLUL IV.3 VERSIUNEA MOBILE

Pentru a instala aplicația Microsoft Outlook de tip Android, trebuie sa accesați Google Play/ Magazin Play, iar în cazul sistemelor IOS, App Store unde căutați numele aplicației:

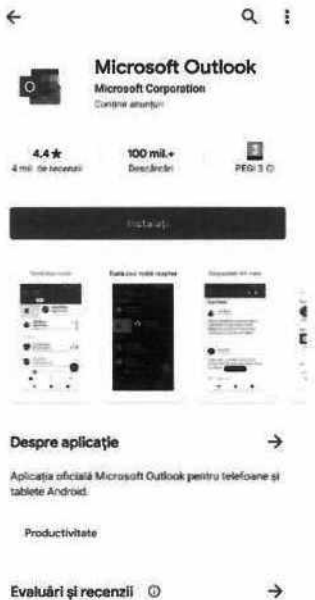

Următorul pas este deschiderea aplicaţie:

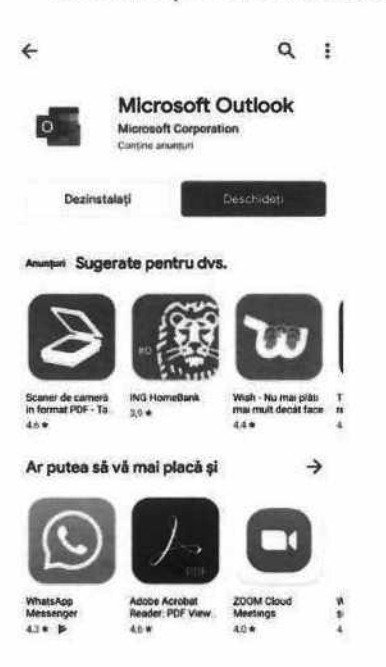

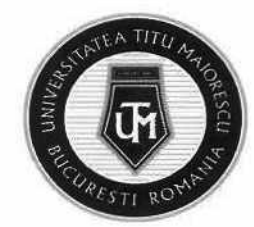

Etapa aceasta este reprezentată de conectarea dumneavoastră prin introducerea contului dumneavoastră de Office 365 și apoi a parolei:

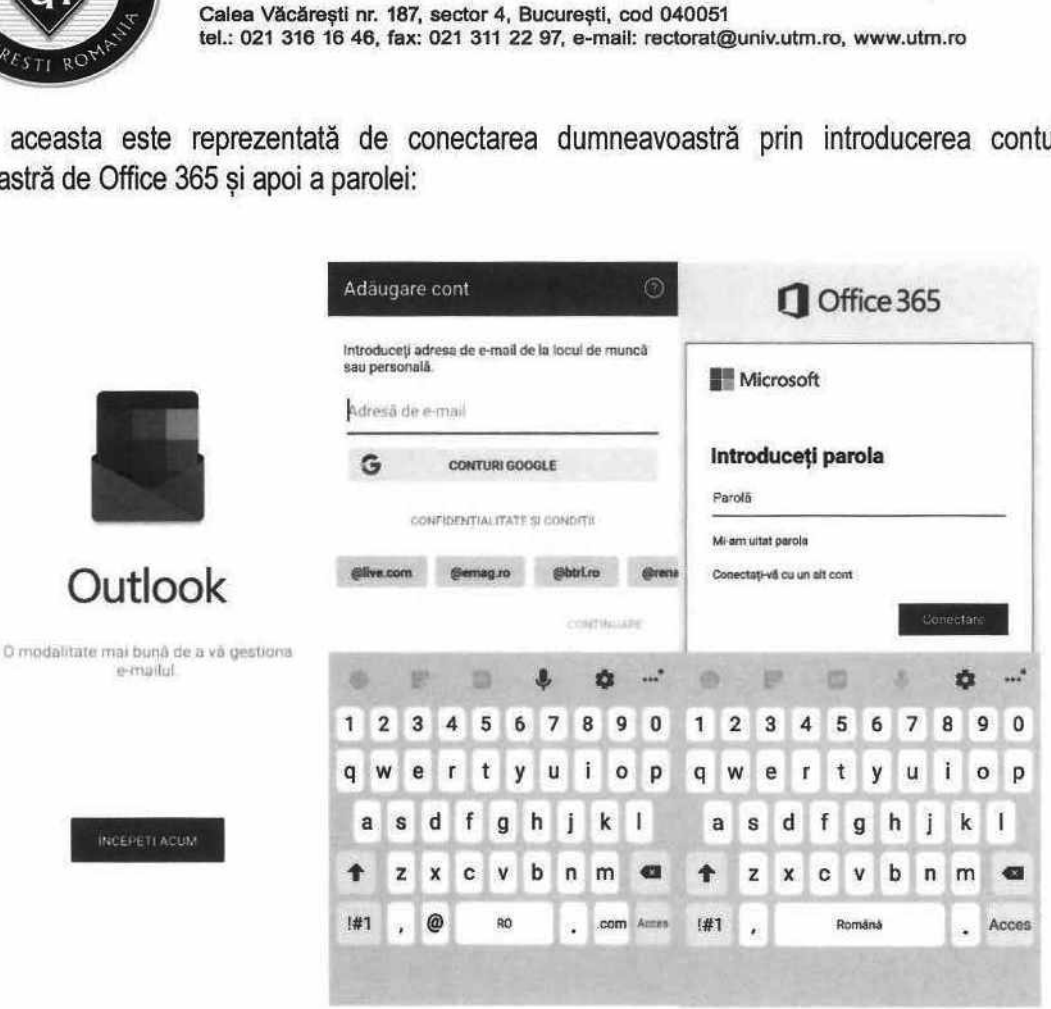

După ce v-ați logat în aplicație veți fi întâmpinat de următoarele mesaje pe care le descoperiți glisând spre stânga pe ecranul telefonului, primul fiind pentru adăugarea unui alt cont de mail, etapă pe care o puteți sări prin apăsarea pe Ignorare, apoi apăsați la al 4-lea mesaj pe bifa din partea dreaptă jos.

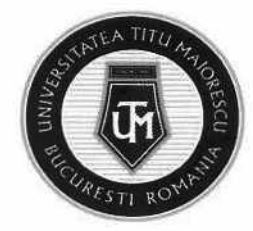

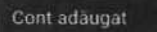

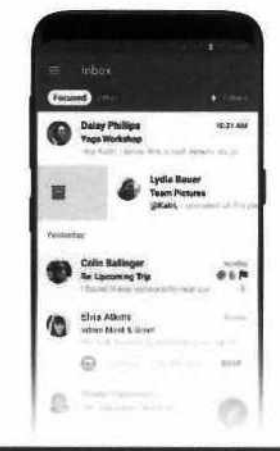

Doriți să adăugați un alt cont acum?

CONTINUARE >

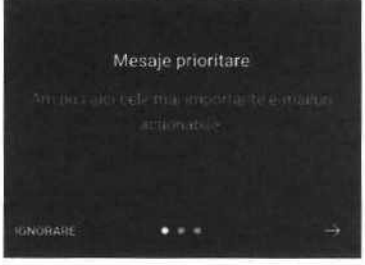

IGNORARE

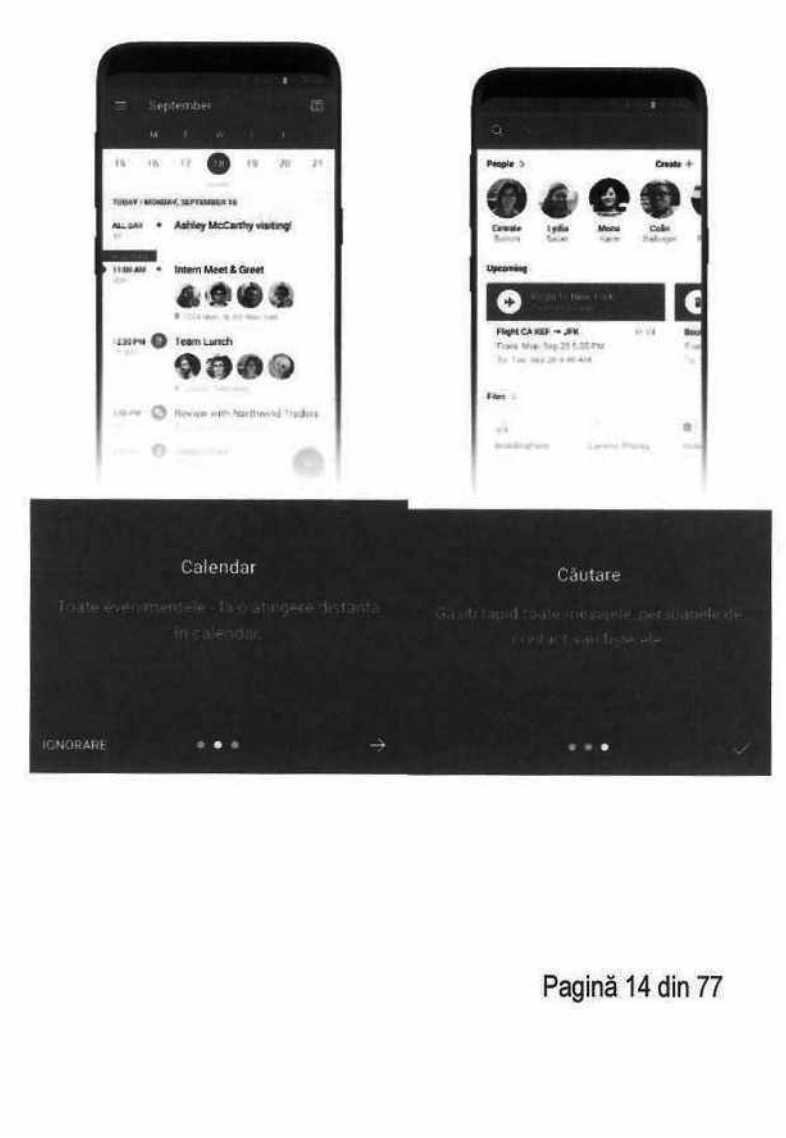

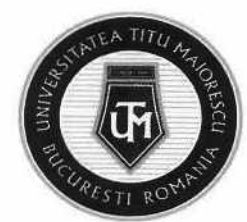

După aceste etape, veți fi conectat la contul dumneavoastră.

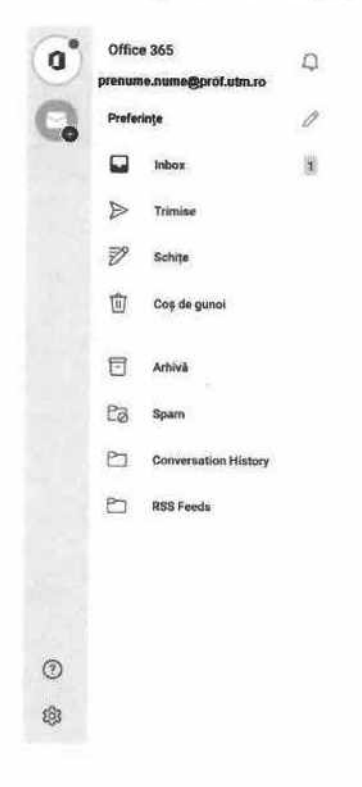

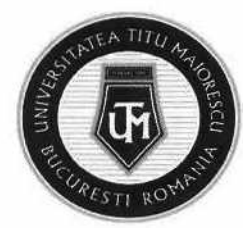

#### CAPITOLUL V. ACCESAREA APLICAȚIEI MICROSOFT TEAMS

#### CAPITOLUL V.1 VERSIUNEA WEB/ DIN BROWSER

După ce v-aţi logat în contul Office 365, pagina următoare care se va deschide, va fi și cea din care puteți accesa Microsoft TEAMS.

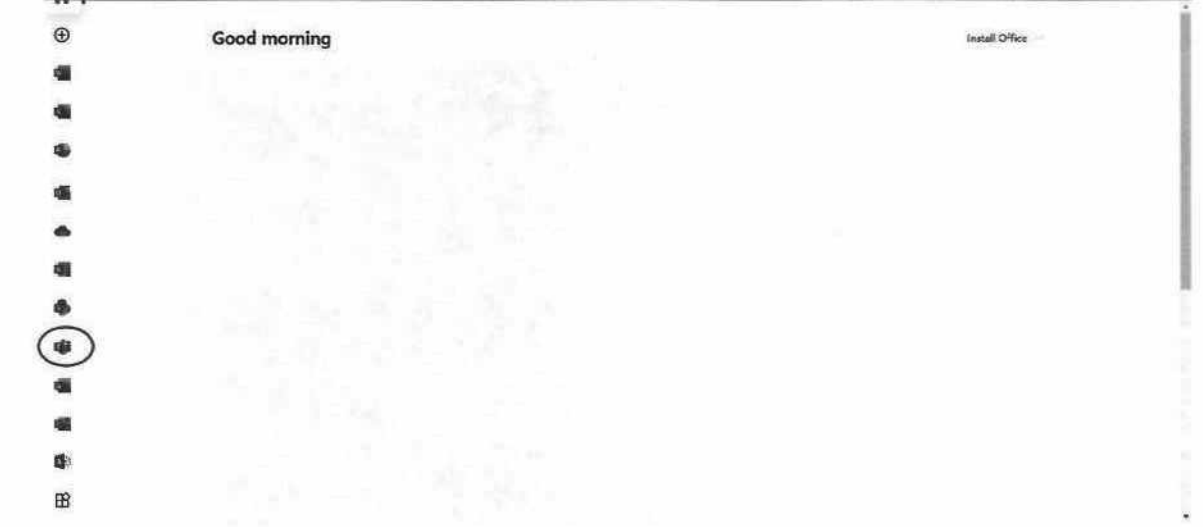

Apăsând pe TEAMS din pasul anterior, veţi fi redirecționat către versiunea online / în browser a acesteia.

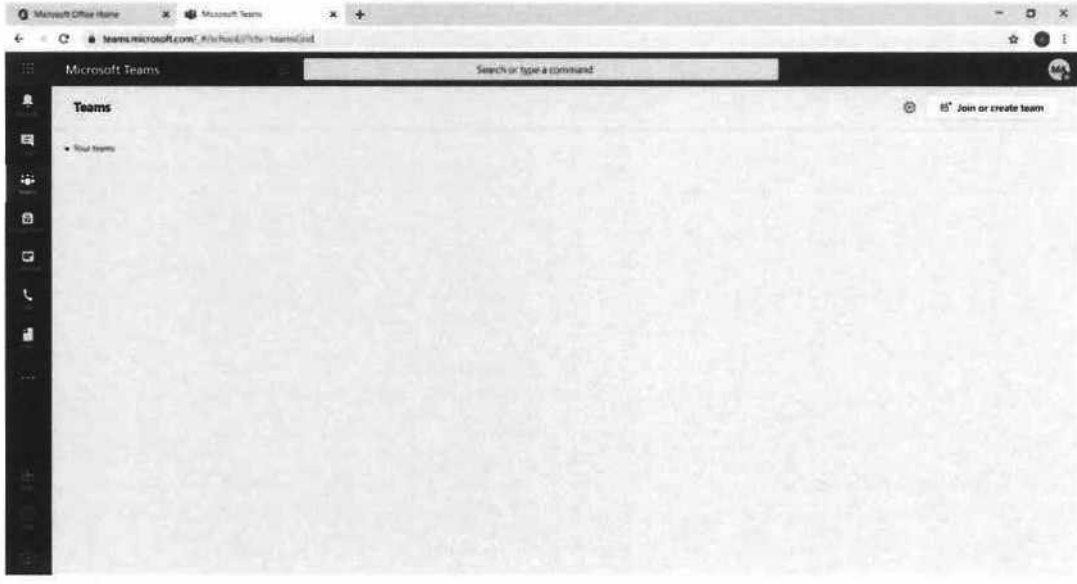

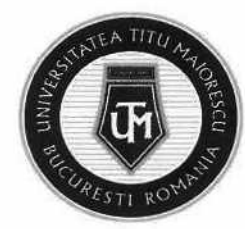

### CAPITOLUL V.2 VERSIUNEA DESKTOP

Pentru a descărca aplicația desktop, in momentul in care accesați Microsoft Teams din browser, ca in exemplul de mai sus, veți regăsi în partea din stânga jos, ultimul buton pentru download.

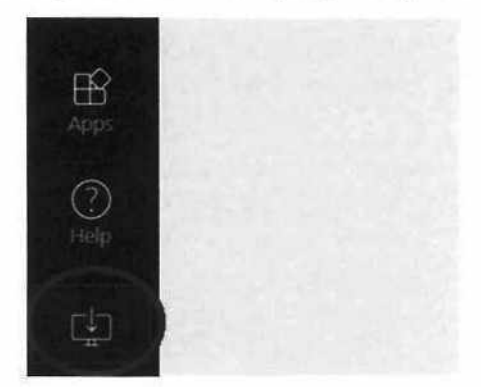

Apăsați pe butonul de download, iar după ce aplicația s-a descărcat, o veți regăsi ca în imagine, apoi apăsaţi dublu click.

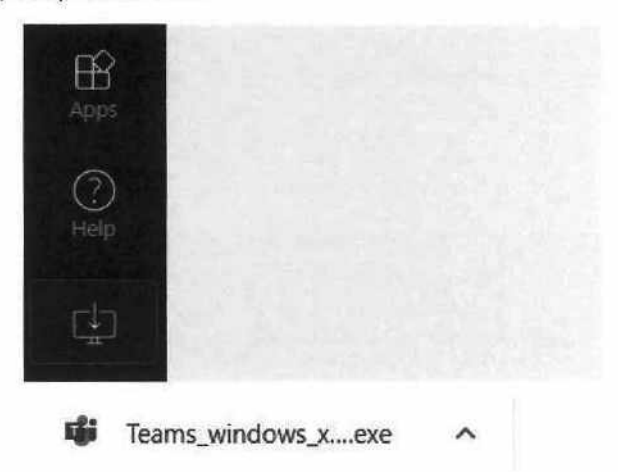

Ultimul pas este reprezentat de configurarea automată a aplicației pentru contul dumneavoastră, iar pe desktop veți regăsi iconița aferentă Microsoft TEAMS.

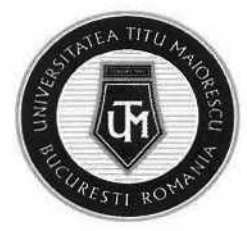

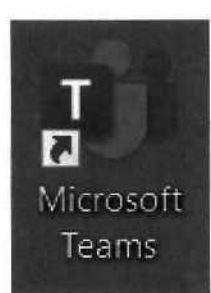

Aplicația se poate downloada utilizând link-ul: https://products.office.com/en-us/microsoftteams/download-app

#### CAPITOLUL V.3 VERSIUNEA MOBILE

Pentru a instala aplicația Microsoft TEAMS pe un dispozitiv de tip Android, trebuie sa accesaţi Google Play/ Magazin Play, iar în cazul sistemelor IOS, App Store unde căutați numele aplicaţiei:

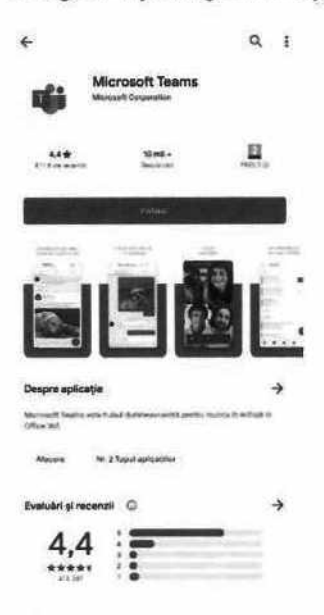

Următorul pas este deschiderea aplicaţiei:

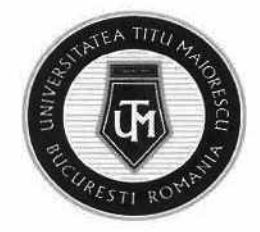

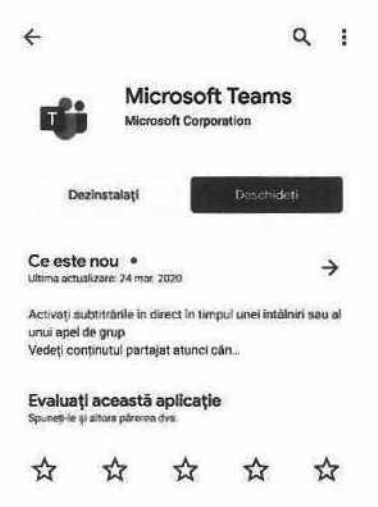

Etapa aceasta este reprezentată de conectarea dumneavoastră in aplicaţie prin introducerea contului dumneavoastră de Office 365 și apoi a parolei:

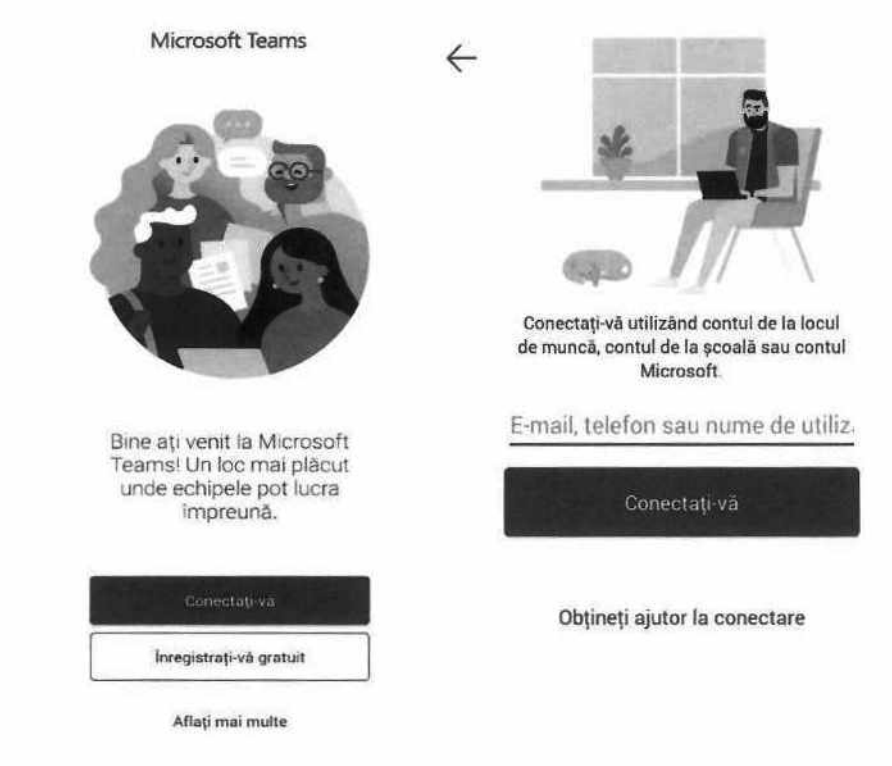

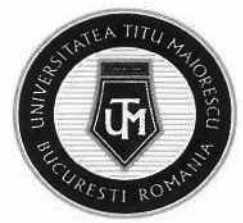

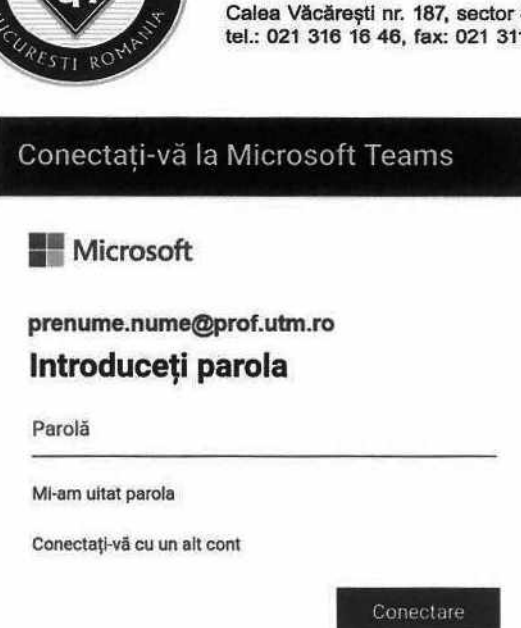

După ce v-aţi logat în aplicaţie veţi fi întâmpinat de următoarele mesaje pe care le descoperiți glisând spre stânga pe ecranul telefonului, apoi apăsați la al 4-lea mesaj pe butonul mov Am înţeles!

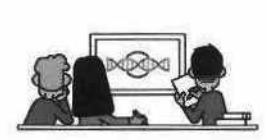

Utilizaţi canalele pentru a organiza activităţile de clasă în unități și proiecte.

Conversaţiile in grup vă permit să partajați rapid conținut și să<br>vă asigurați că fiecare voce se face auzită

 $......$ 

 $-0.0.0$ 

 Inainte Inainte

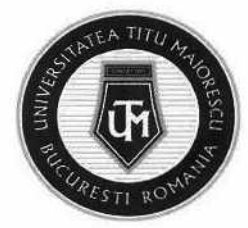

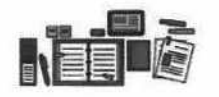

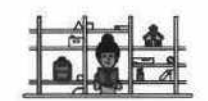

mute Citeaţi ectiipe ș pentru . actritțățile personalului şi pentru cluburile de stuneați/

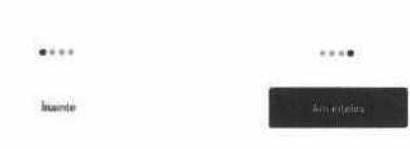

Se va deschide aplicația Microsoft Teams, glisând stânga pe ecran puteți vizualiza contul Office 365, iar în partea de jos, se regăsește meniul aplicaţiei.

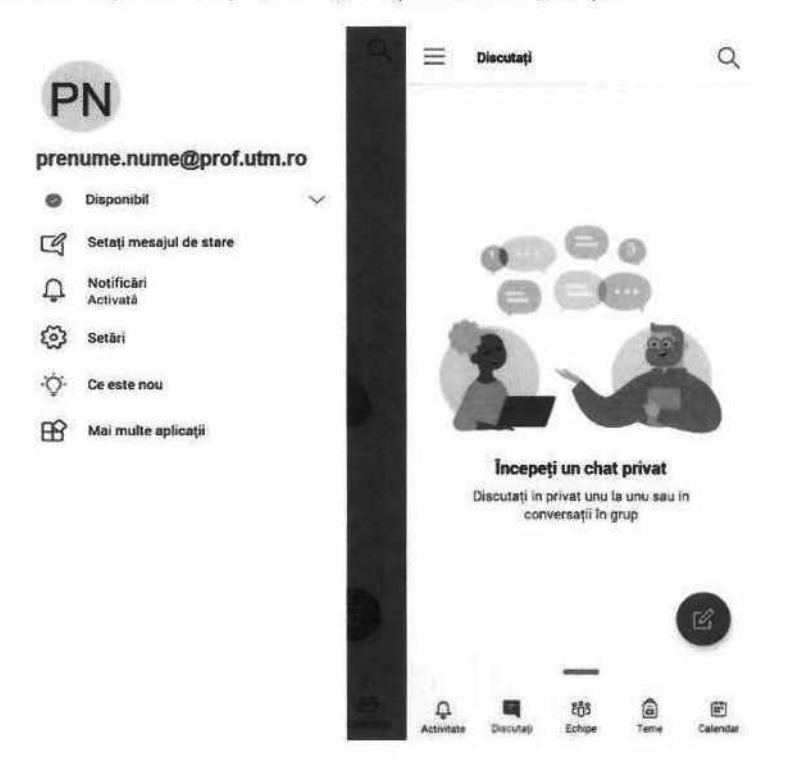

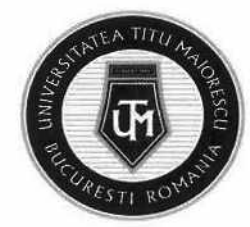

MINISTERUL EDUCAȚIEI UNIVERSITATEA "TITU MAIORESCU" DIN BUCUREȘTI Calea Văcărești nr. 187, sector 4, București, cod 040051 tel.: 021 316 16 46, fax: 021 311 22 97, e-mail: rectoratQuniv.utm.ro, www.utm.ro MINISTERUL EDUCAȚIEI<br>LINIVERSITATEA "T<br>Calea Văcărești nr. 187, sec<br>el.: 021 316 16 46, fax: 021<br>E GENERALĂ MICROS<br>"eams dispune de un n<br>secțiunea cu toată acti

# CAPITOLUL VI. PREZENTARE GENERALĂ MICROSOFT TEAMS

Aplicația Microsoft Teams dispune de un meniu situat în partea stângă, format din următoarele secțiuni:

1. Activity: reprezintă secțiunea cu toată activitatea utilizatorului legată de echipele din care face parte.

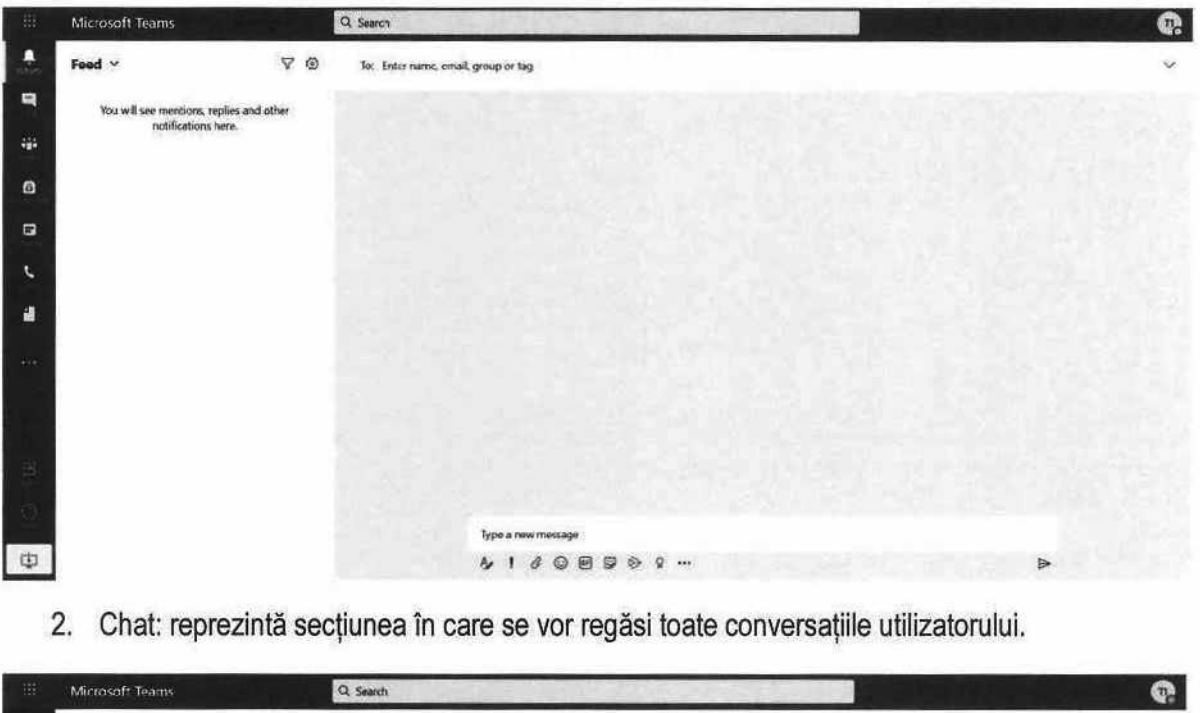

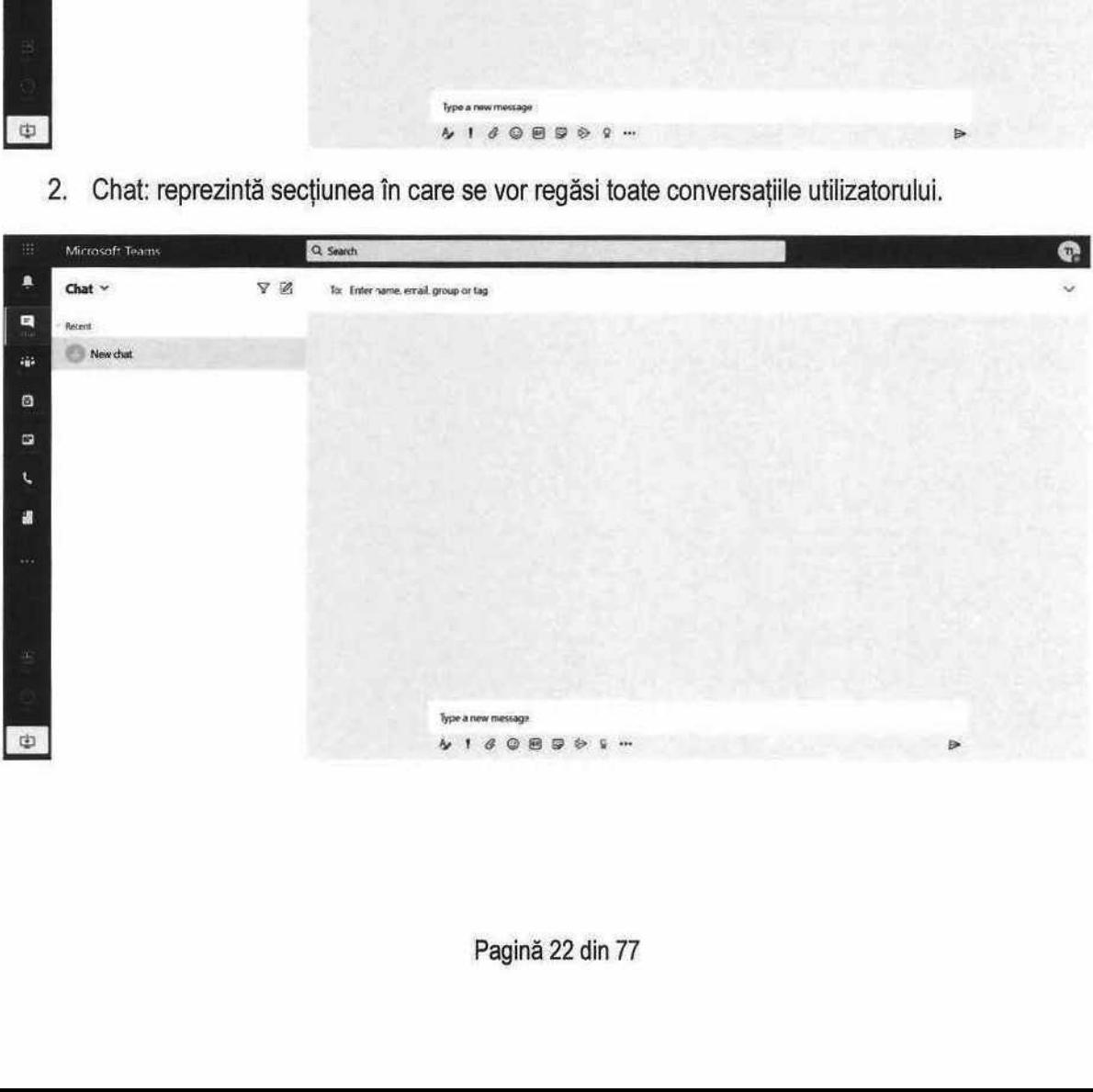

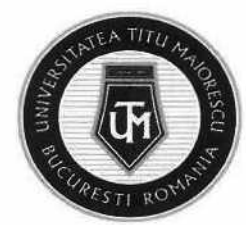

MINISTERUL EDUCAȚIEI UNIVERSITATEA "TITU MAIORESCU" DIN BUCUREȘTI Calea Văcărești nr. 187, sector 4, București, cod 040051 tel.: 021 316 16 46, fax: 021 311 22 97, e-mail: rectorat@univ.utm.ro, www.utm.ro IINISTERUL EDUCAȚIEI<br>INIVERSITATEA "TI<br>alea Văcărești nr. 187, secto<br>1.: 021 316 16 46, fax: 021 3<br>Cțiunea în care utilizato

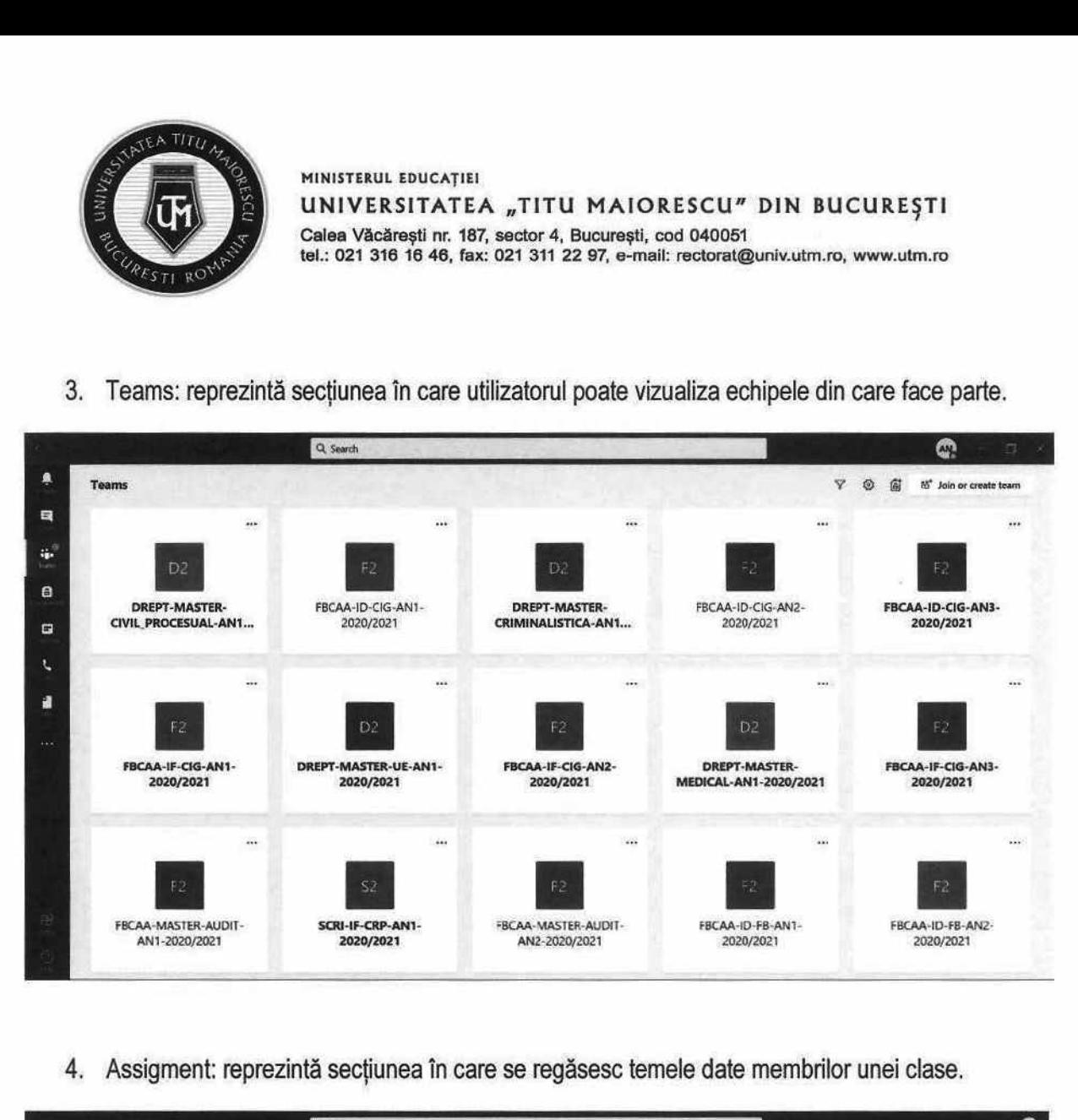

4, Assigment: reprezintă secțiunea în care se regăsesc temele date membrilor unei clase.

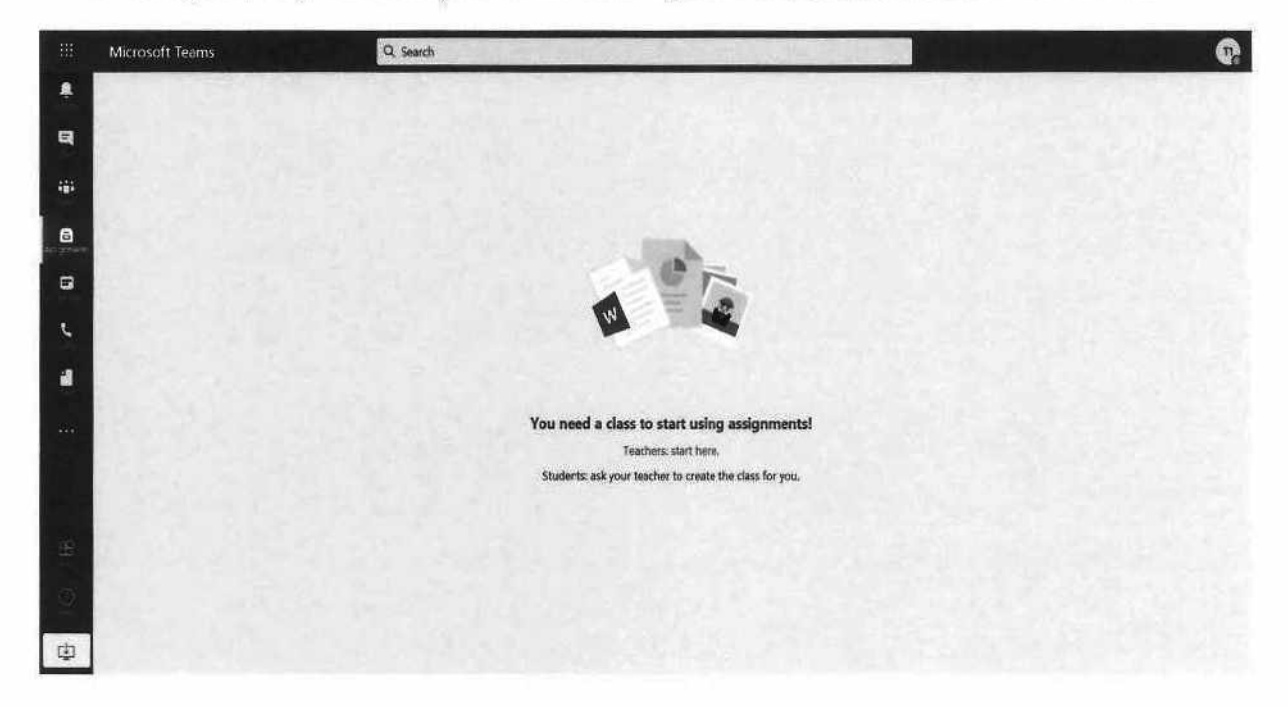

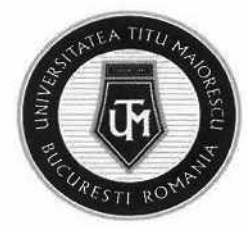

MINISTERUL EDUCAȚIEI UNIVERSITATEA "TITU MAIORESCU" DIN BUCUREȘTI Calea Văcărești nr. 187, sector 4, București, cod 040051 tel.: 021 316 16 46, fax: 021 311 22 97, e-mail: rectorat@univ.utm.ro, www.utm.ro STERUL EDUCAȚIEI<br>
SIVERSITATEA "TITU<br>
ER Văcărești nr. 187, sector 4, 021 316 16 46, fax: 021 311 :<br>
alendarul cu toate meeti IISTERUL EDUCAȚIEI<br>VERSITATEA "TITU<br>ea Văcărești nr. 187, sector 4,<br>021 316 16 46, fax: 021 311 :<br>alendarul cu toate meeti

5, Calendar: reprezintă calendarul cu toate meeting-urile organizate de către utilizator sau la care a fost invitat acesta.

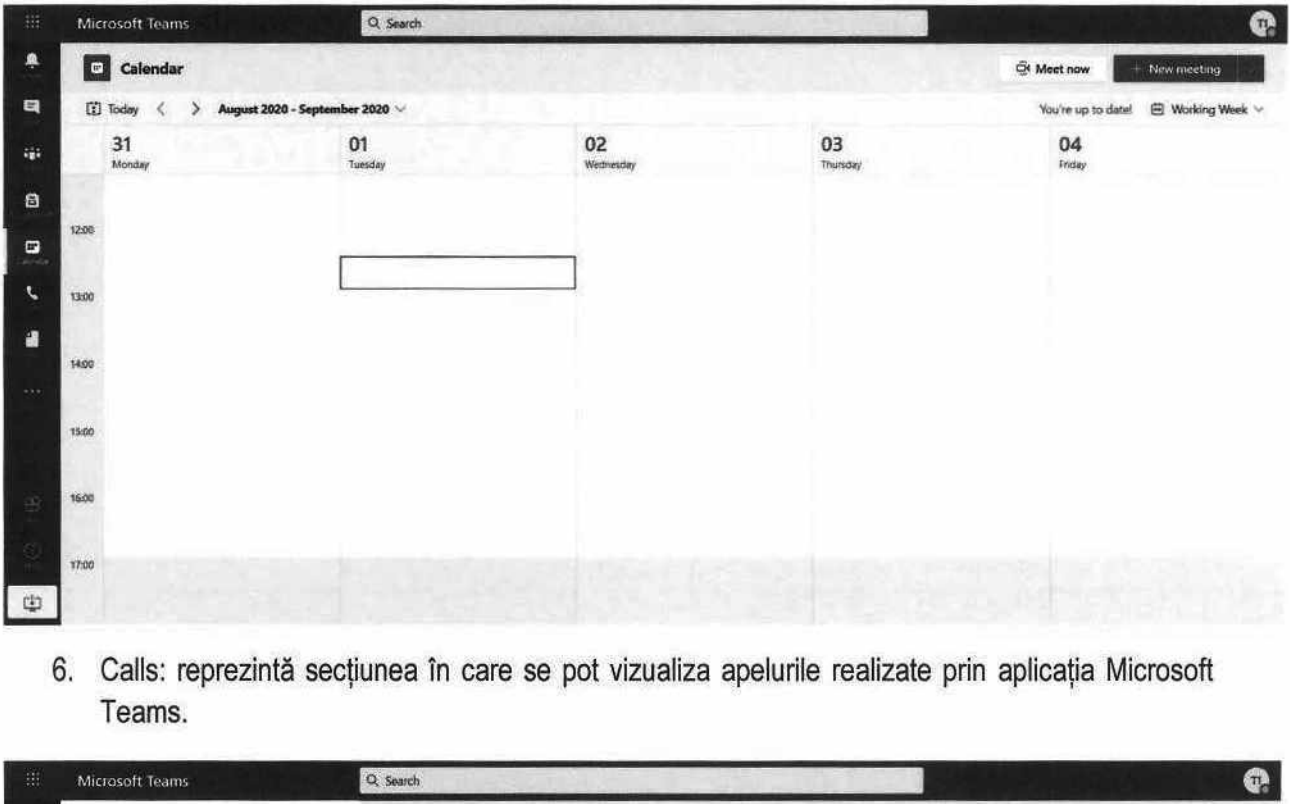

6. Calls: reprezintă secțiunea în care se pot vizualiza apelurile realizate prin aplicația Microsoft Teams.

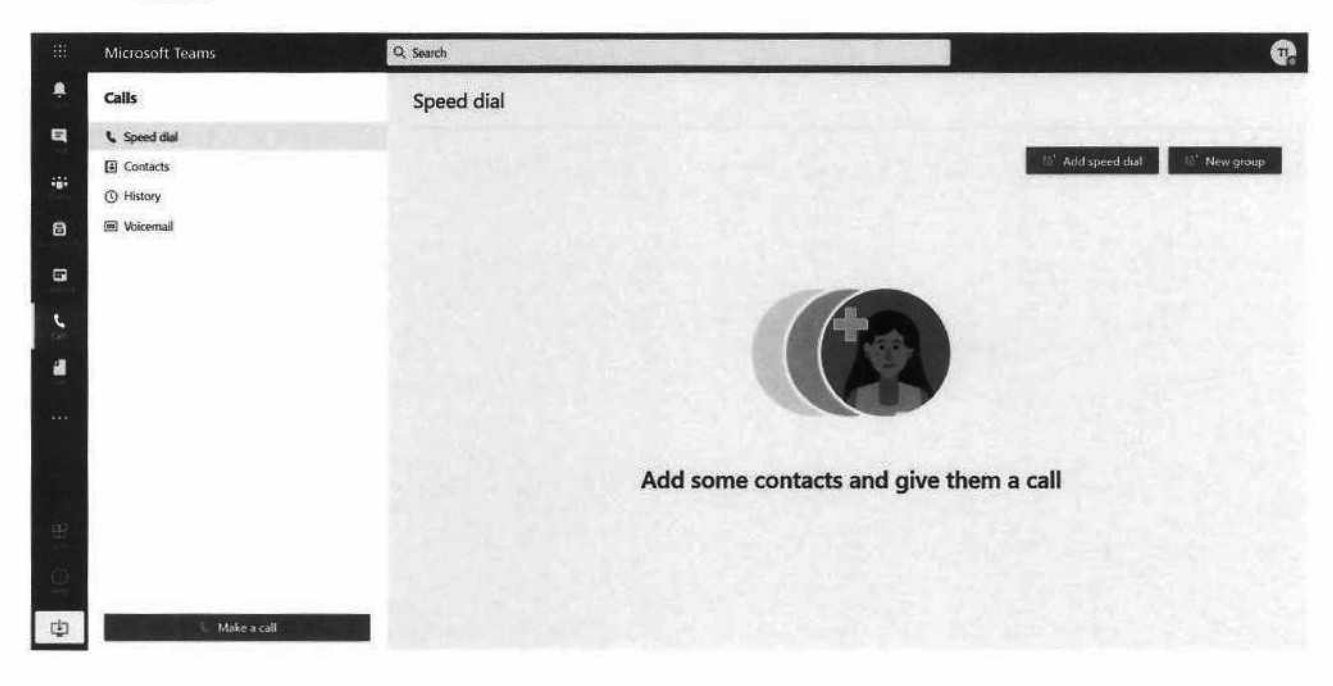

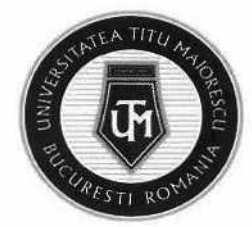

MINISTERUL EDUCAȚIEI UNIVERSITATEA "TITU MAIORESCU" DIN BUCUREȘTI Calea Văcărești nr. 187, sector 4, București, cod 040051 tel.: 021 316 16 46, fax: 021 311 22 97, e-mail: rectorat8univ.utm.ro, www.utm.ro INISTERUL EDUCAȚIEI<br>JNIVERSITATEA "T<br>Calea Văcărești nr. 187, sectorile<br>el.: 021 316 16 46, fax: 021 3<br>Commeta în care se pot viz

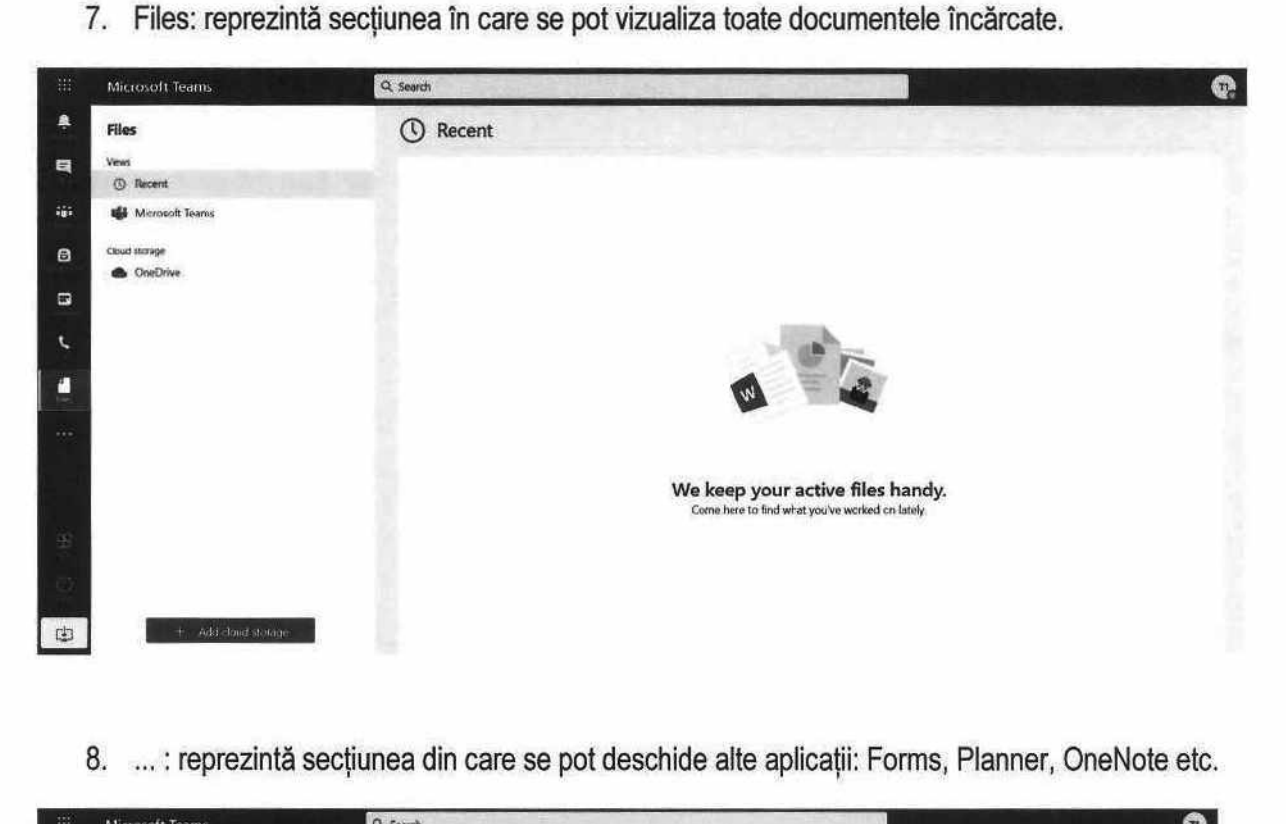

8. ... : reprezintă sectiunea din care se pot deschide alte aplicații: Forms, Planner, OneNote etc.

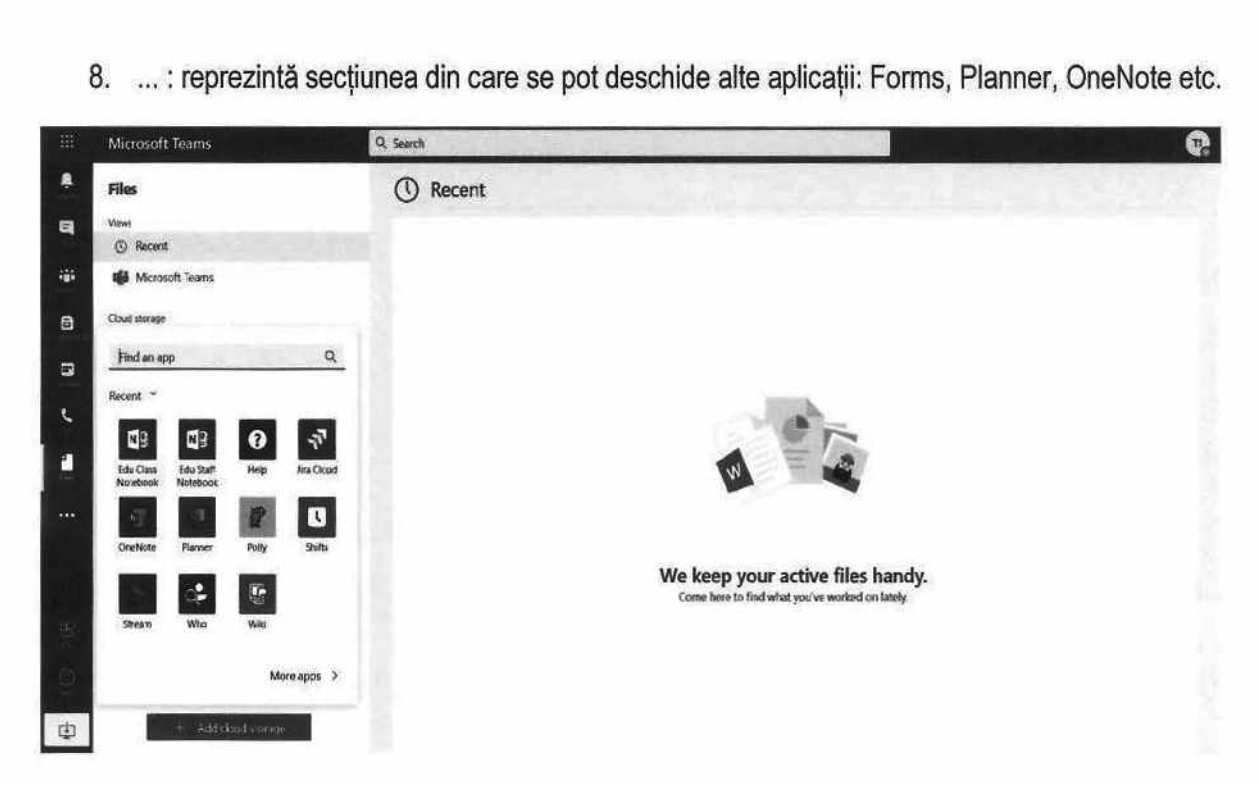

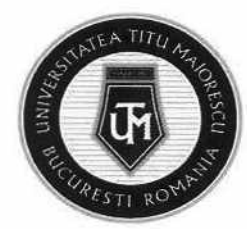

# CAPITOLUL VII. PREZENTAREA GENERALĂ A UNEI CLASE

O clasă în cadrul aplicaţiei Microsoft Teams este alcătuită din canalul/ channel-ul denumit implicit General, unde toți membrii echipei au acces și canale private/ discipline, unde au acces studenții si cadrul didactic ce predă disciplina în cauză.

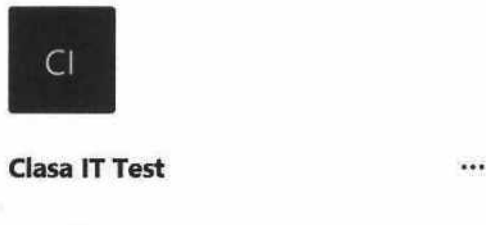

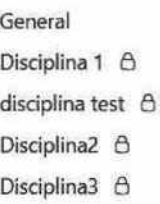

...<br>Tul canalului Genera<br>———————————————————— Irul canalului Genera<br>|<br>| <sup>Q Sect</sup> Se poate observa în cadrul canalului General, în partea de sus, un meniu format din mai multe tab-uri:

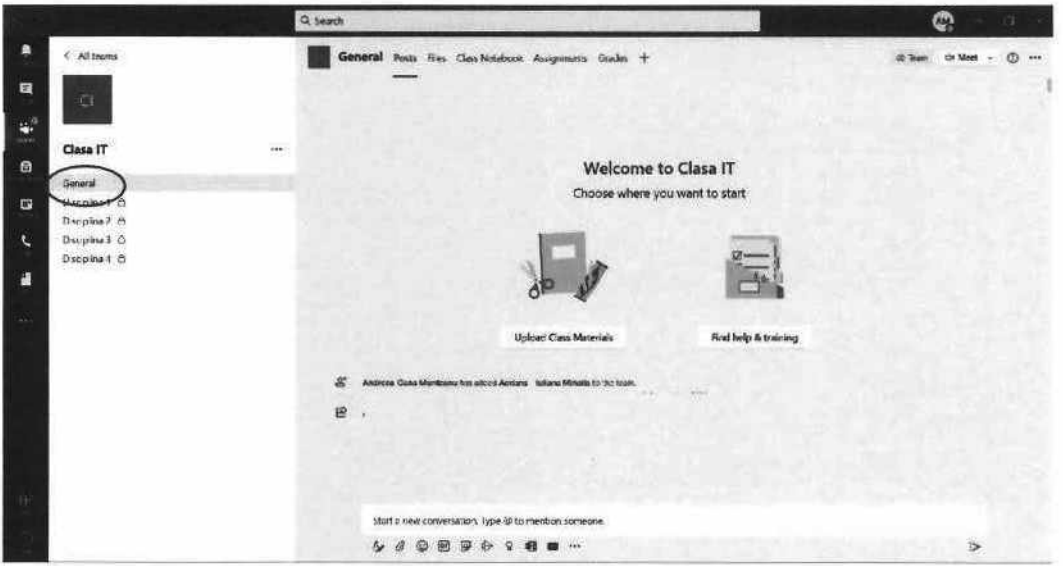

1. Posts — unde se poate vizualiza activitatea desfășurată în cadrul echipei, ce dispune de un chat pentru a facilita comunicarea;

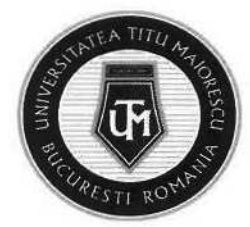

2. Files — în cazul în care există fișiere la care toți membrii (cadrele didactice+ studenții) echipei necesită acces, acestea se pot încărca aici. Folderul creat implicit, Class Materials, este un fișier ce are ca scop limitarea operatiunilor executate de studenții, astfel ei au drept doar de vizualizare a fișierelor din acest folder, nu și de adăugare, ștergere sau modificare a continutului. Cu toate acestea, este permisă descărcarea a fișierului. MINISTERULE<br>
UNIVERS<br>
Calea Văcăre<br>
Calea Văcăre<br>
Calea Văcăre<br>
Files – în cazul în care exis<br>
fișier ce are ca scop limitar<br>
vizualizare a fișierelor dir<br>
conținutului. Cu toate aces "TITU MAIORESCI"<br>
ector 4, București, cod 040<br>
21 311 22 97, e-mail: rector<br>
a care toți membrii (ca<br>
ca aici. Folderul creat<br>
iunilor executate de st<br>
lder, nu și de adăug<br>
permisă descărcarea a

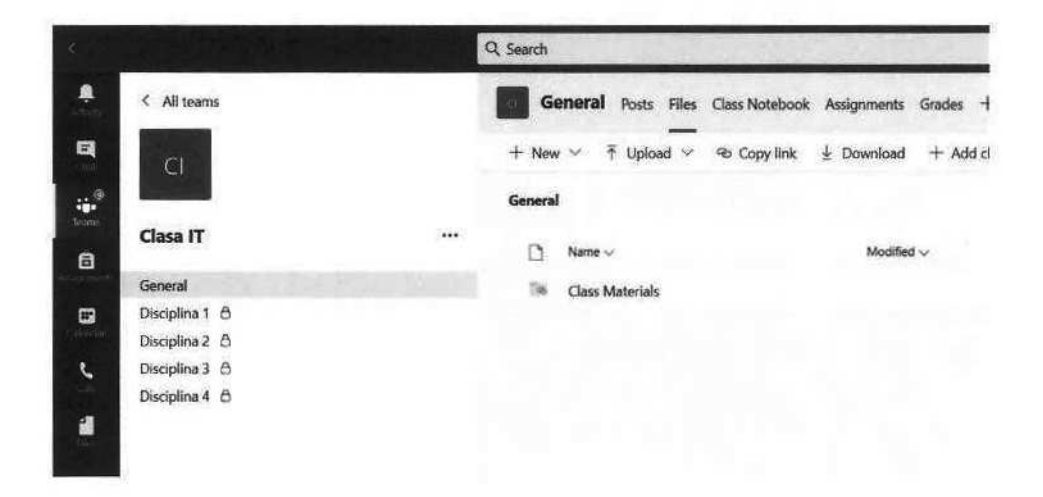

- 3. Class Notebook este un spațiu în care cadrele didactice pot vizualiza toate notițele unui student în cazul în care acesta optează pentru acest mod lucru. Cadrele didactice pot vedea acest document creat de student pentru fiecare în parte dintre ei, însa un student iși poate vedea doar documentul lui.
- 4. Assignments un cadru didactic poate oferi studentilor o temă cu un termen limită, acest lucru fiind vizibil pentru toți membrii clasei fiind pe channel-ul General.
- 5. Grades aici se pot vizualiza notele acordate studenților după finalizarea unui assignment/ unei teme.

În cadrul disciplinei/ canalului privat, se pot observa următoarele tab-uri:

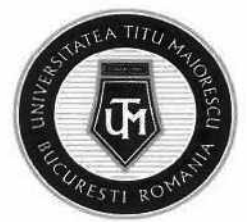

MINISTERUL EDUCAȚIEI UNIVERSITATEA "TITU MAIORESCU" DIN BUCUREȘTI Calea Văcăreşti nr. 187, sector 4, București, cod 040051 tel.: 021 316 16 46, fax: 021 311 22 97, e-mail: rectoratQuniv.utm.ro, www.utm.ro EDUCAȚIEI<br>SITATEA "TITU MA<br>irești nr. 187, sector 4, Bucur<br>8 16 46, fax: 021 311 22 97,

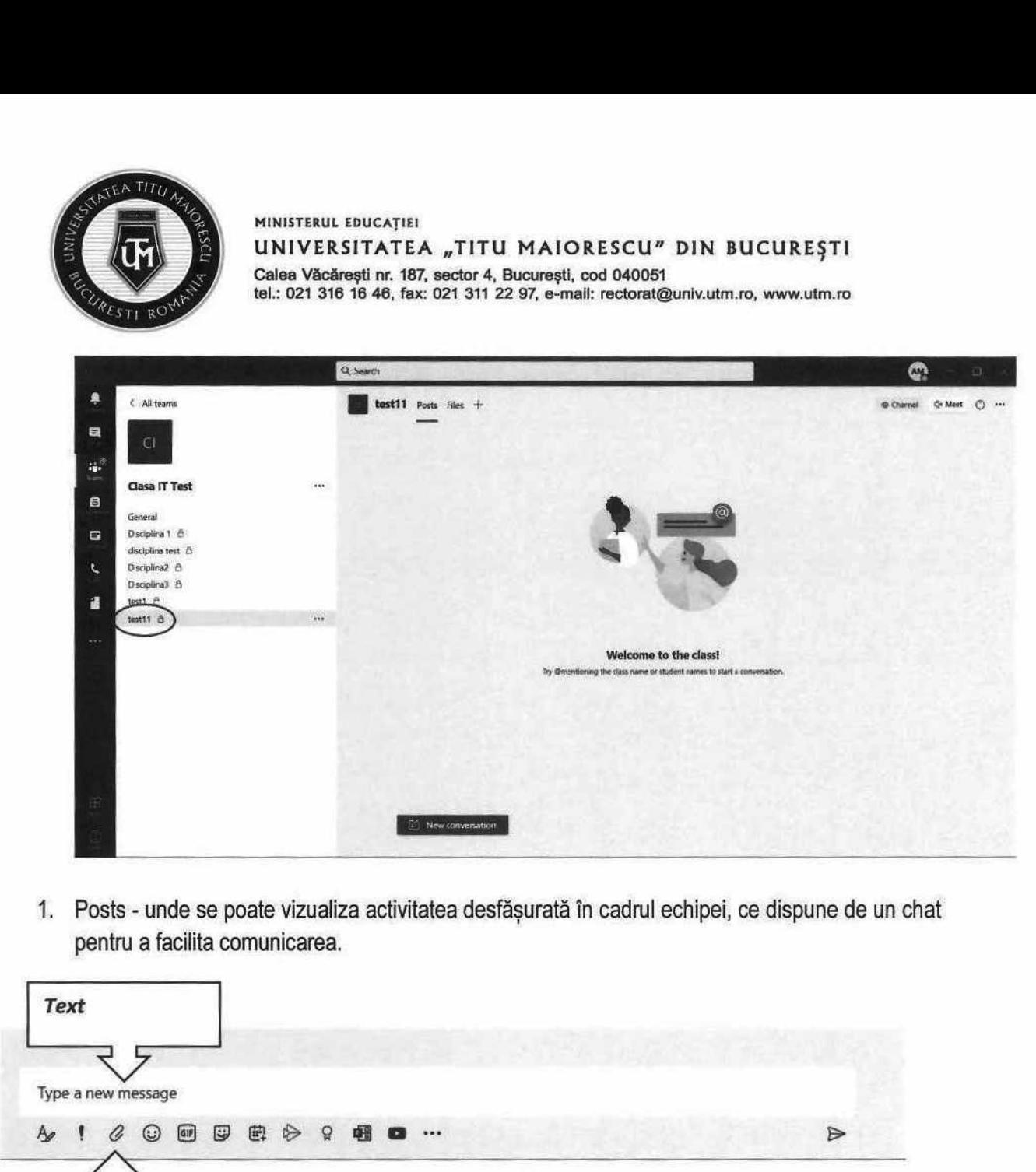

1. Posts - unde se poate vizualiza activitatea desfășurată în cadrul echipei, ce dispune de un chat pentru a facilita comunicarea.

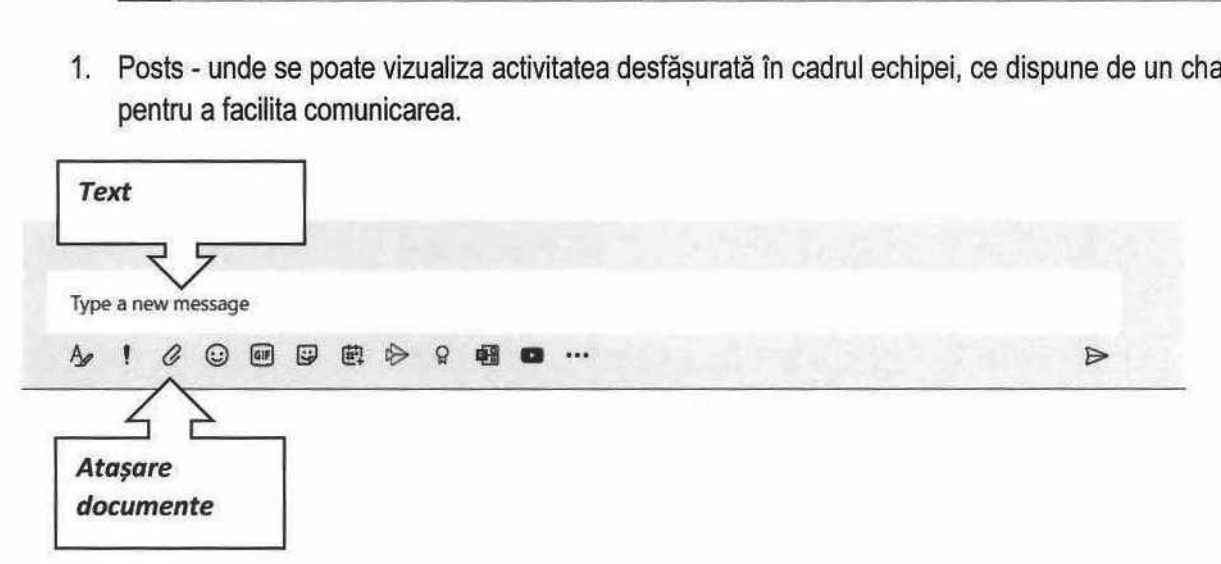

2. Files — secţiune în care se pot încărca fișiere.

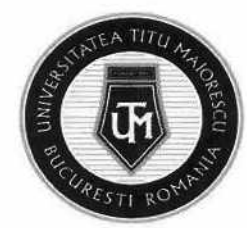

MINISTERUL EDUCAȚIEI UNIVERSITATEA "TITU MAIORESCU" DIN BUCUREȘTI Calea Văcărești nr. 187, sector 4, București, cod 040051 tel.: 021 316 16 46, fax: 021 311 22 97, e-mail: rectorat@univ.utm.ro, www.utm.ro MINISTERUL EDUCAȚIEI<br>UNIVERSITATEA "<br>Calea Văcărești nr. 187, sec<br>tel.: 021 316 16 46, fax: 021<br>"AREA UNUI MEETIN"<br>"AREA UNUI MEETIN"<br>alendar:<br>alendar:<br>ecțiunea Calendar din

#### CAPITOLUL VIII. ORGANIZAREA UNUI MEETING/ CURS ONLINE

Crearea unui meeting/ curs online, se poate realiza astfel:

- 1. În cadrul secţiunii Calendar:
	- a. Se accesează secțiunea Calendar din partea stângă, apoi butonul "New meeting":

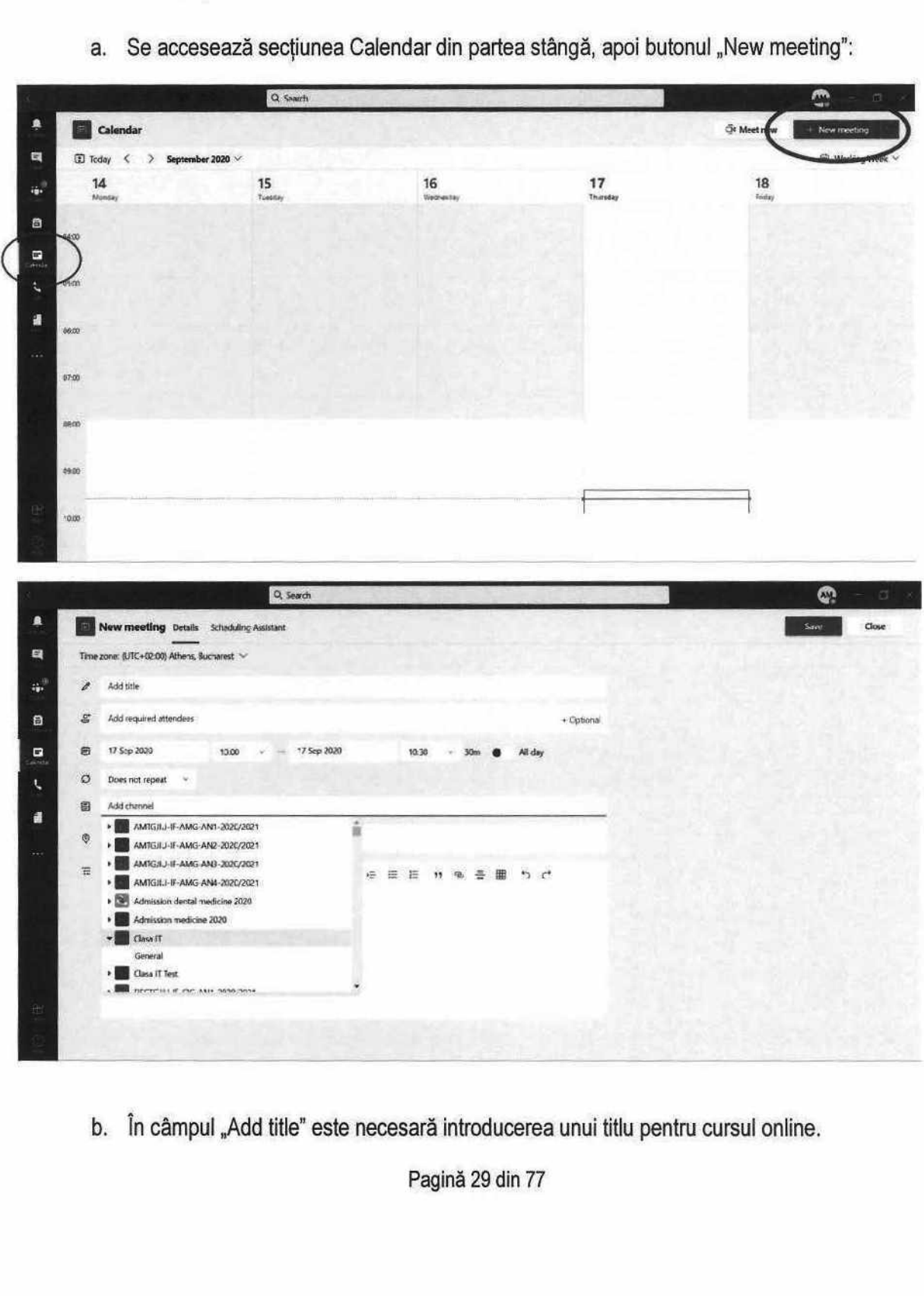

 $\frac{1}{2}$ b. În câmpul "Add title" este necesară introducerea unui titlu pentru cursul online.

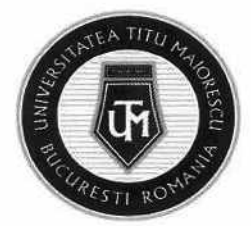

- c. În câmpul "Add required attendees" se pot adăuga punctual participanți la cursul online, dacă este cazul.
- d. Următorul câmp reprezintă stabilirea intervalului orar în care va avea loc meeting-ul.
- e. În cazul în care cursul este unul repetitiv, se poate personaliza acest lucru prin opțiunea Custom, apoi selectarea datei de începere a cursului, de câte ori se repetă, la ce interval, în ce zi a săptămânii, dar și data la care se încheie.

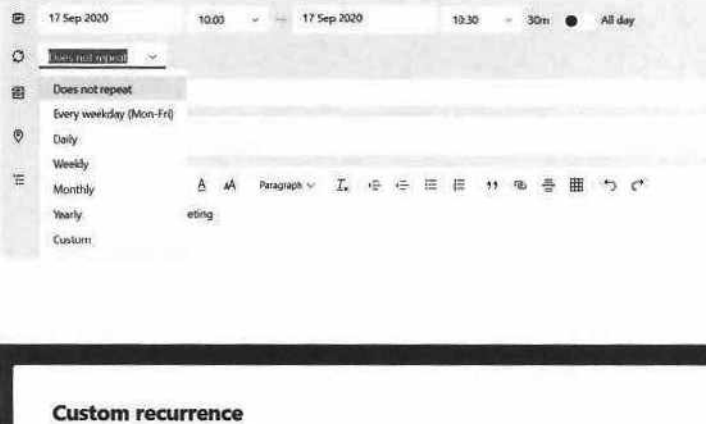

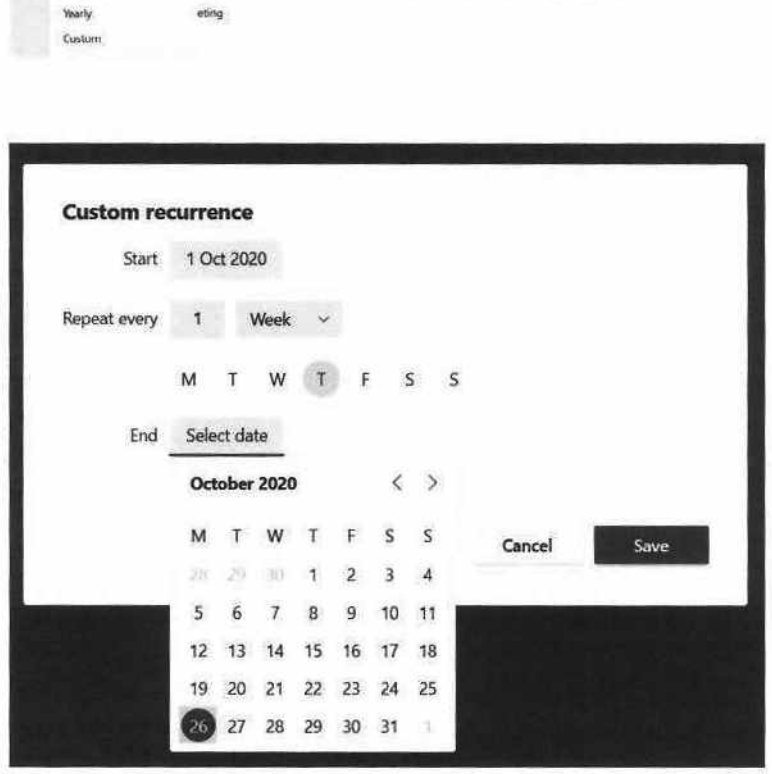

f. În câmpul "Add channel" se adaugă clasa în cadrul căreia va avea loc meeting-ul. ATENTIE! Se poate adăuga doar canalul General, astfel invitația transmisă pe mail va fi primită și de către celelalte cadre didactice membre, fiind vizibilă si in secțiunea Calendar.

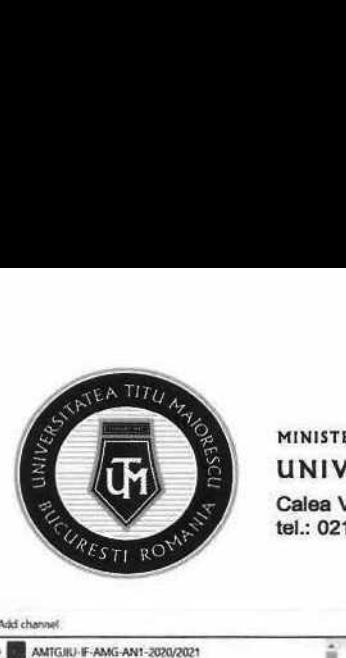

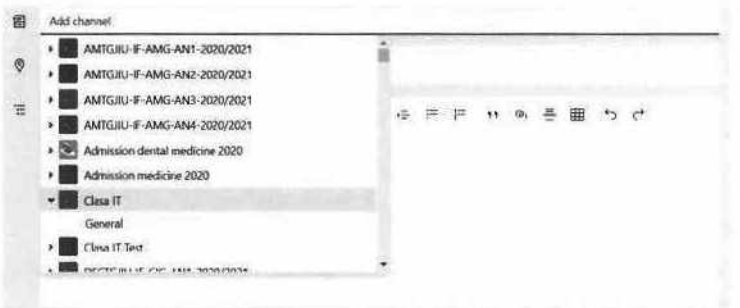

- g. Câmpul "Add location" este necesar în cazul în care se transmite o invitație pentru un meeting ce poate avea loc și într-o sală fizic.
- h. Ultimul câmp poate fi utilizat în cazul în care se dorește transmiterea unui mesaj către participanți.

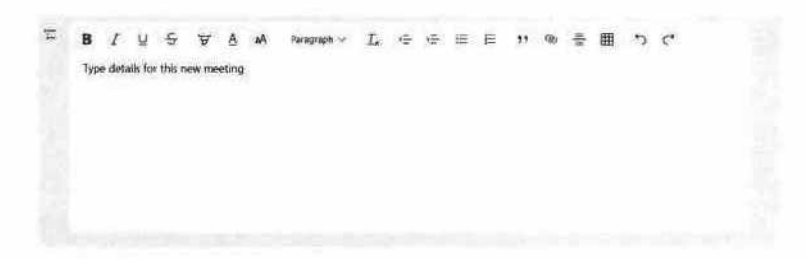

2. În cadrul disciplinei:

ATENȚIE! Este necesară anunțarea în prealabil a studenților în legătură cu data și ora la care va avea loc meeting-ul, întrucat fiind un meeting organizat pe disciplină, nu va apărea în Calendar, iar notificarea prin mail nu va fi transmisă. i:<br>ară anunțarea în prea<br>trucat fiind un meeting<br>va fi transmisă.<br>ază disciplina pentru<br>dreaptă sus Meet. 

a. Se accesează disciplina pentru care se doreşte organizarea meeting-ului, apoi butonul din partea dreaptă sus Meet.

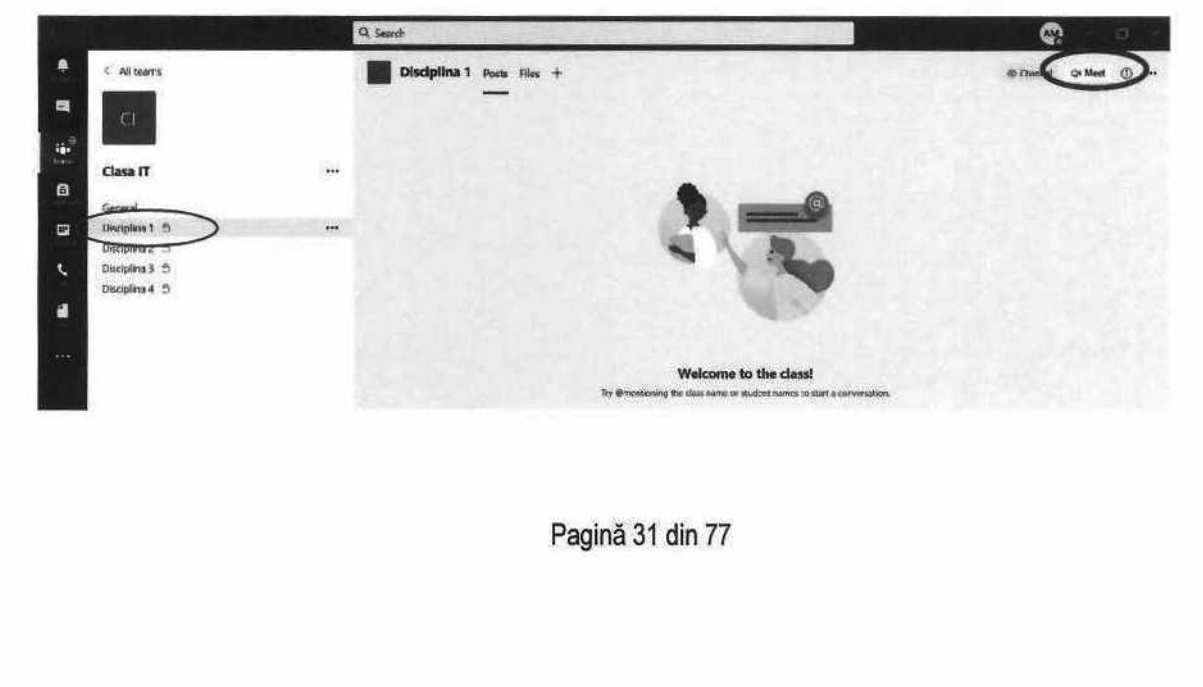

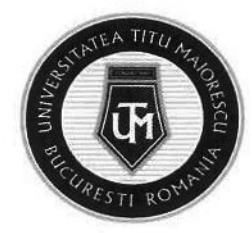

b. Următorul pas este denumirea meeting-ului, activarea sau dezactivarea camerei și a microfonului în funcție de preferințe, apoi începerea meeting-ului prin apăsarea butonului "Join now".

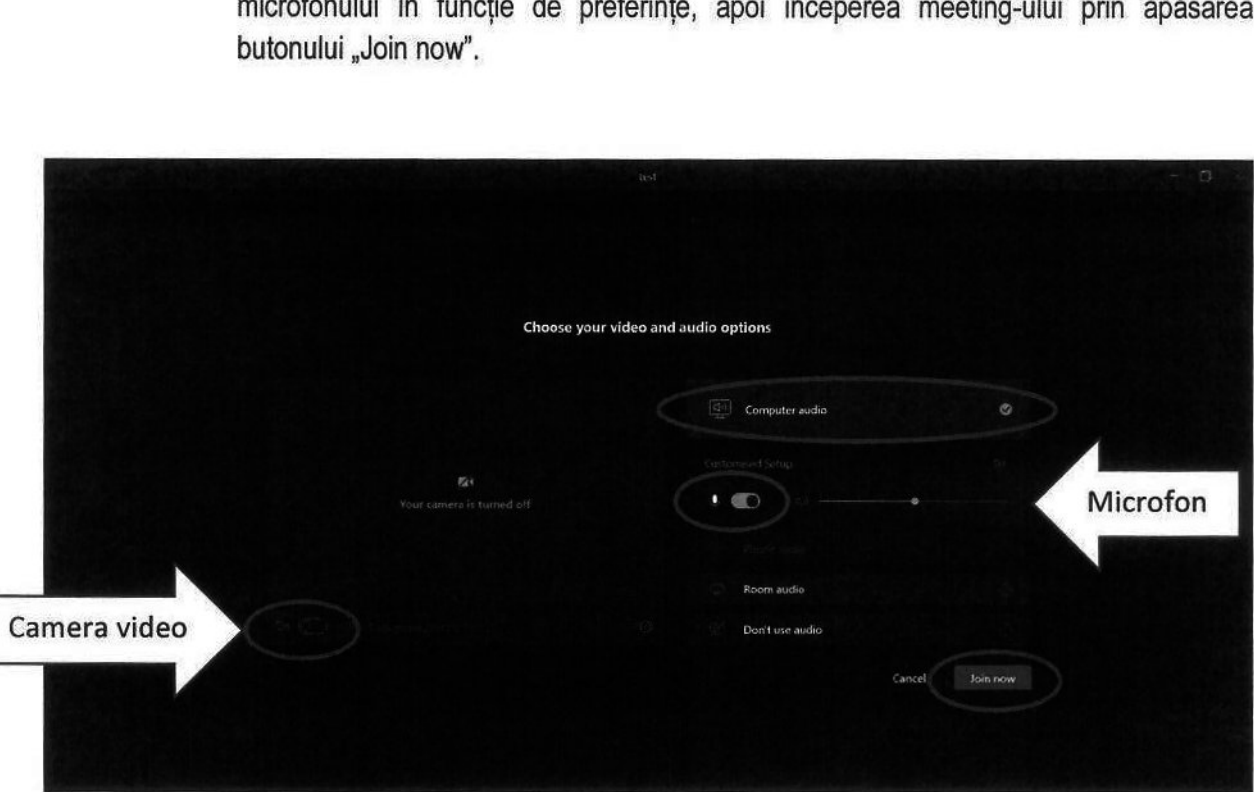

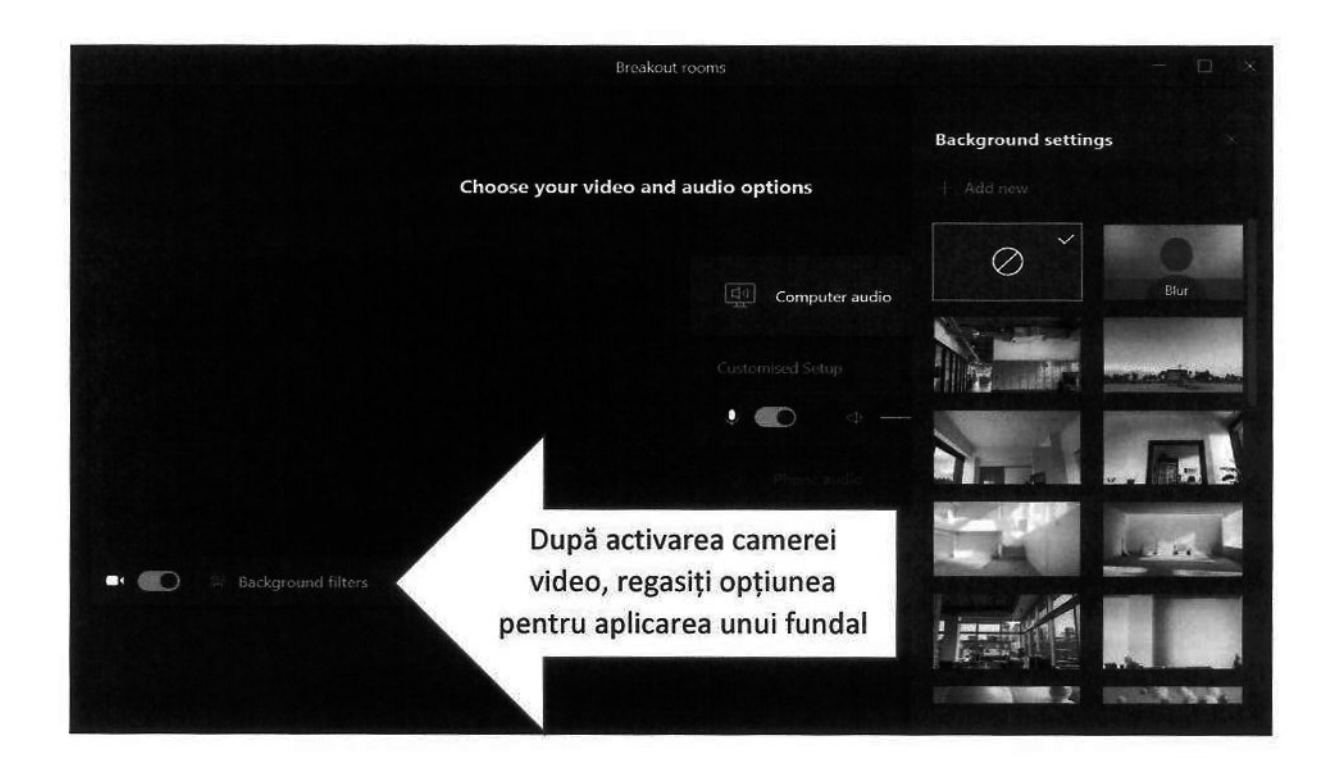

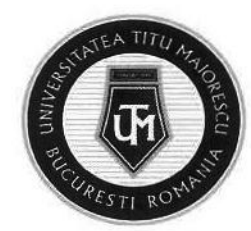

# CAPITOLUL IX. FUNCȚIONALITĂȚILE UNUI MEETING/ CURS ONLINE

În cadrul unui meeting online, în partea de sus putem observa un meniu ce pune la dispoziţie următoarele funcționalități:

a. Activarea și dezactivarea camerei și a microfonului în funcție de preferințe

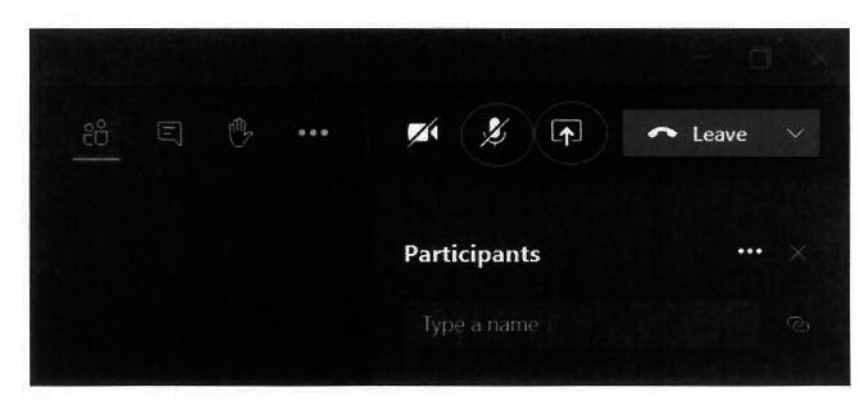

b. Vizualizarea participanților la meeting. De asemenea, este posibilă adăugarea unui participant în cadrul secțiunii Type a name.

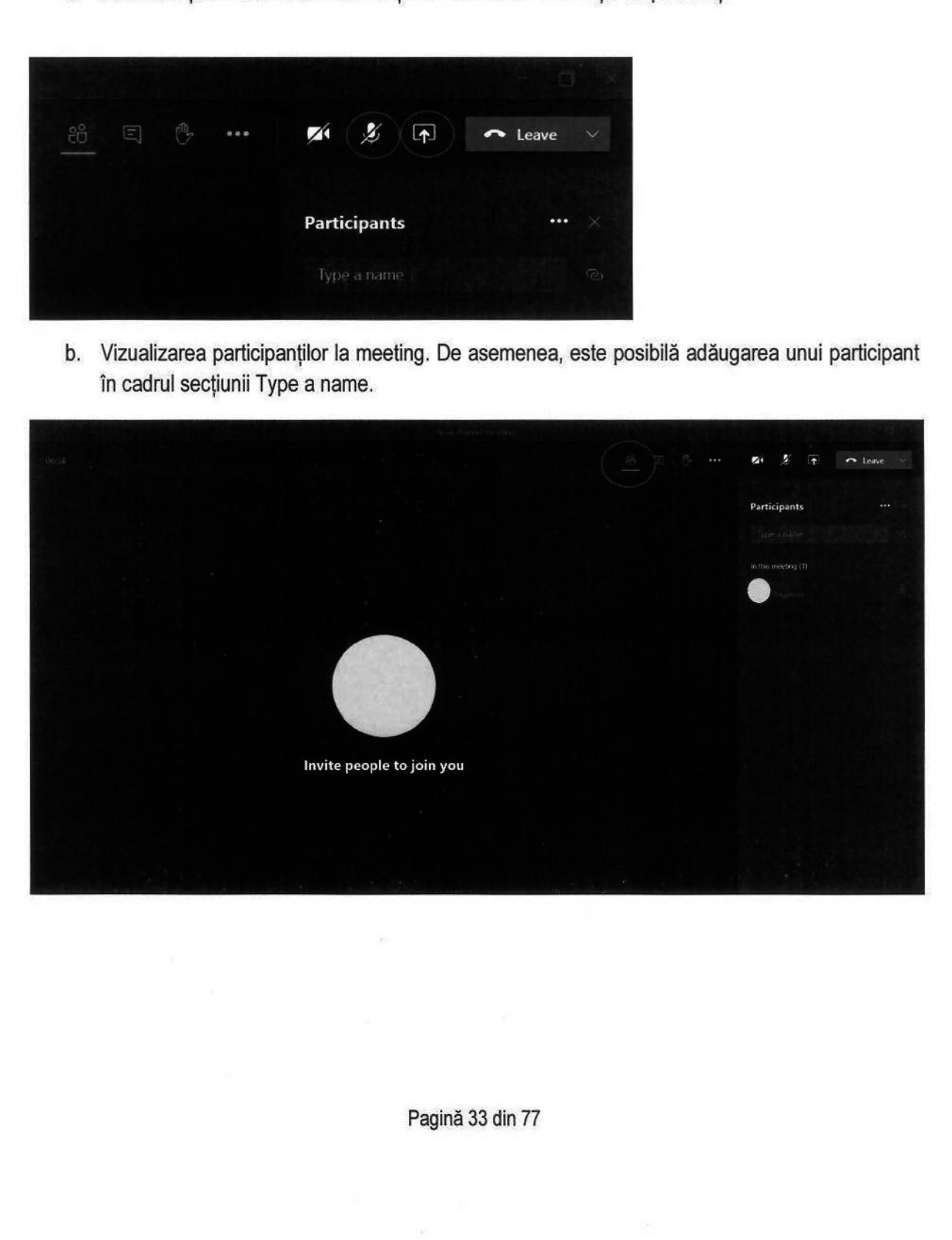

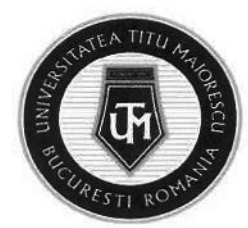

De asemenea, în cadrul acestei secțiuni, se poate descărca lista de prezenţă în format Excel prin apăsarea celor 3 puncte, apoi Download attendance list:

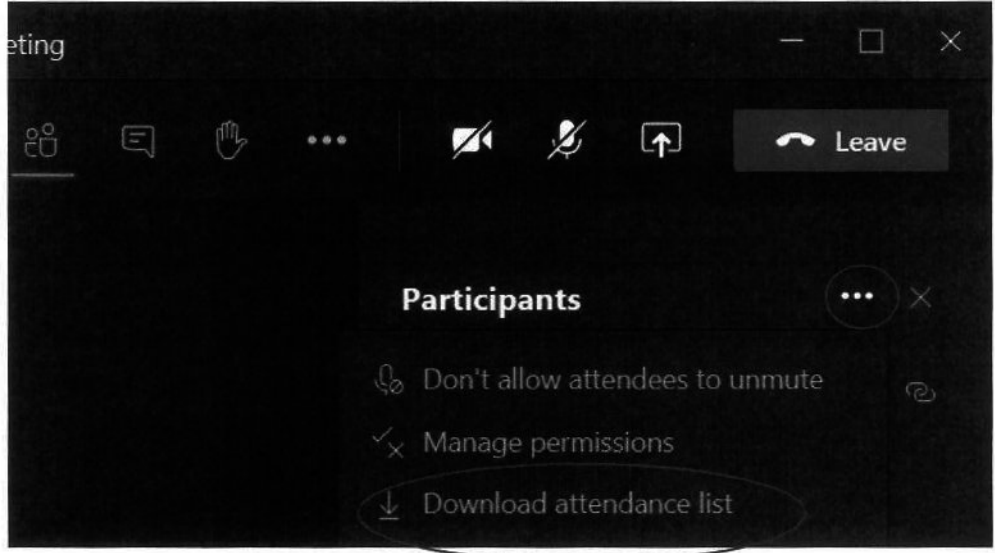

C. Accesarea chat-ului, în cadrul căruia se pot atașa inclusiv documente.

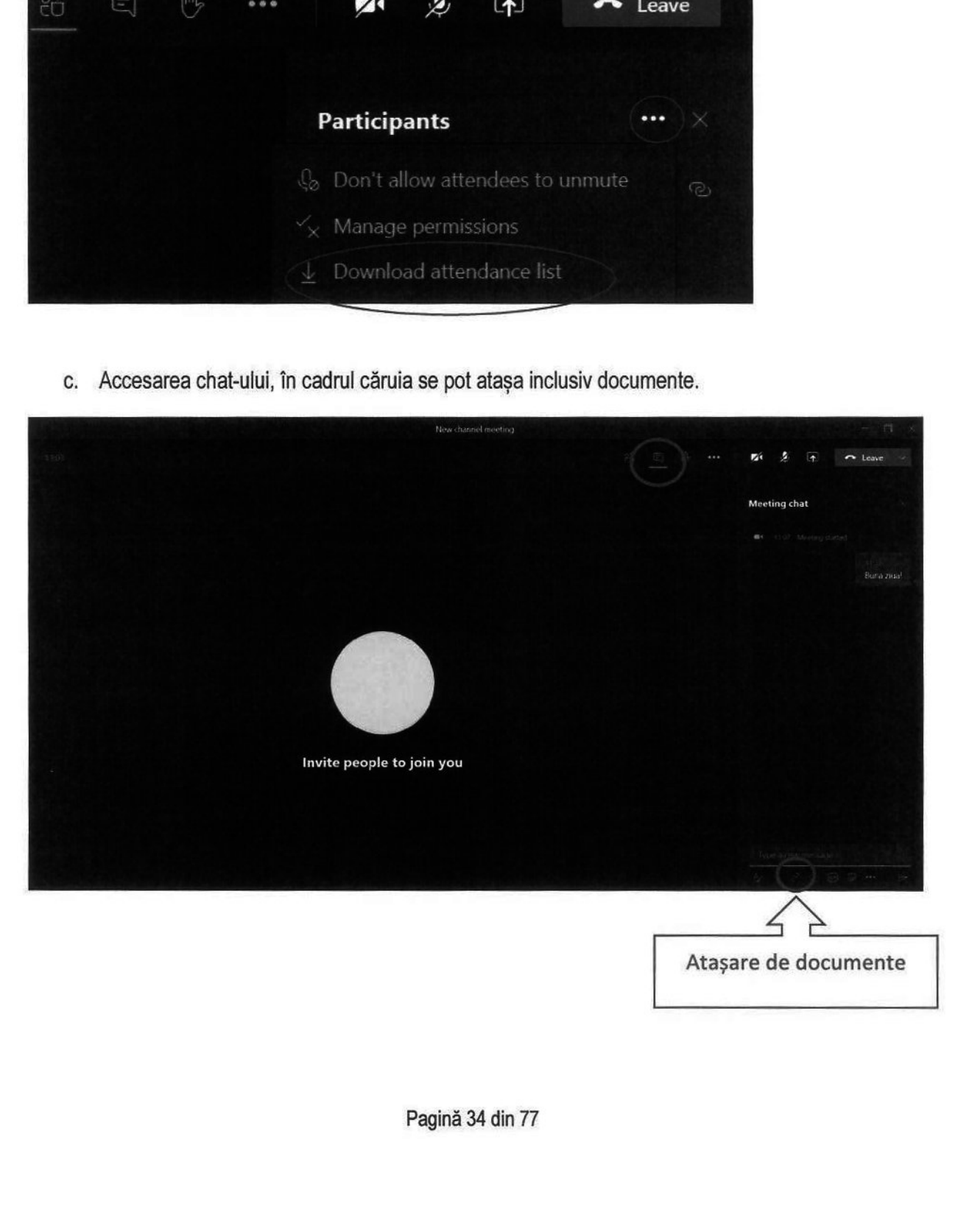

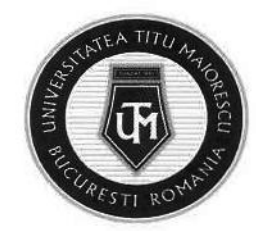

d. Opțiunea "Raise your hand" este utilă pentru studenți, iar în cazul în care au o intrebare în timpul unui meeting, cadrul didactic va vedea o notificare în cadrul listei de participanți și semnul de mână ridicată în dreptul studentului respectiv.

Aceasta opțiune se dezactivează prin apăsarea încă o dată a acestui buton, denumită "Lower your hand".

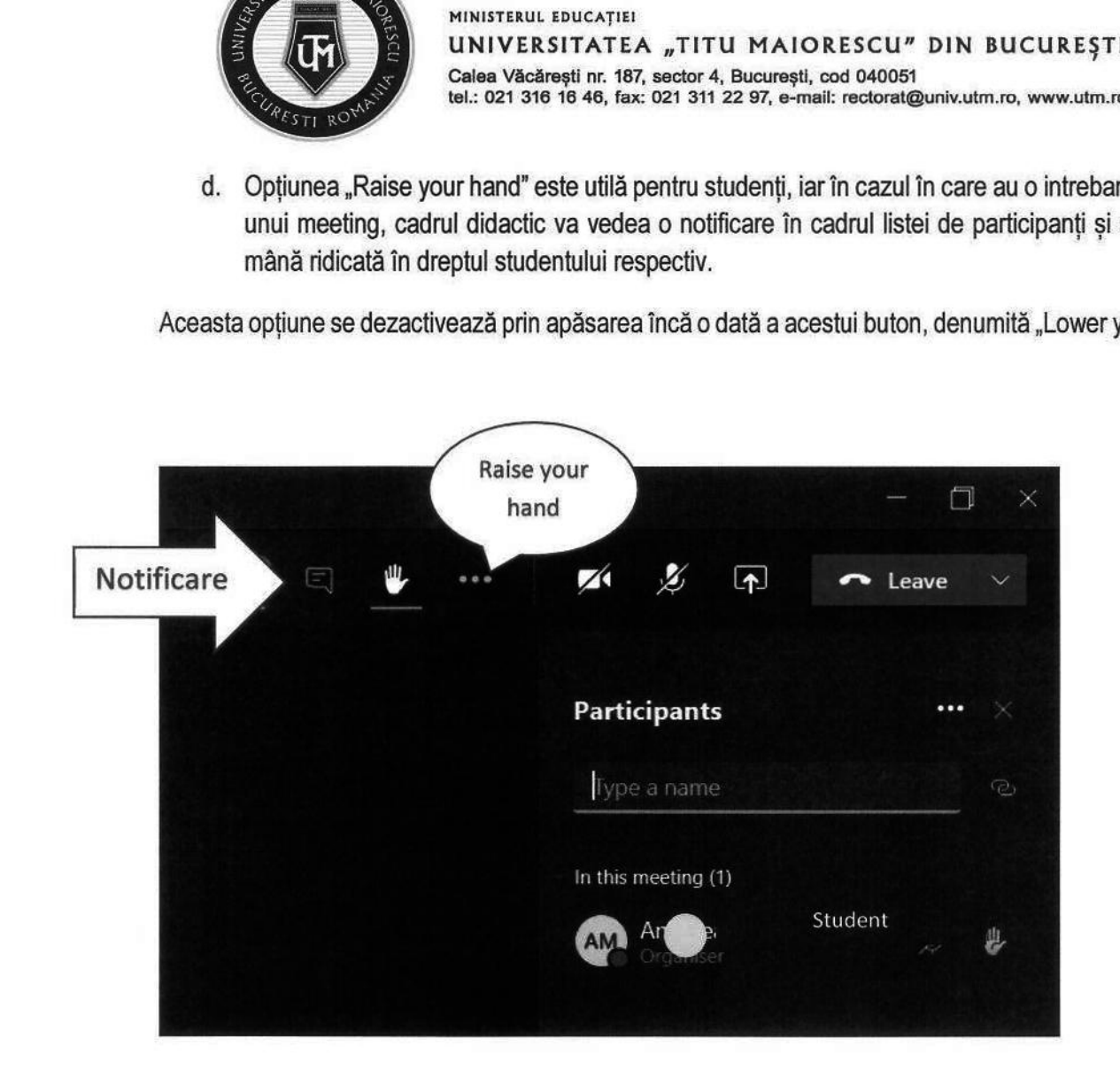

e. Opțiunea "Share desktop" se activează prin apăsarea butonul specific, apoi selectarea a ceea ce se dorește să se arate participanților, astfel:

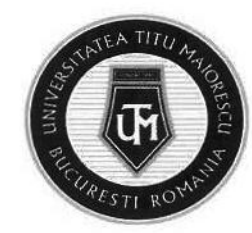

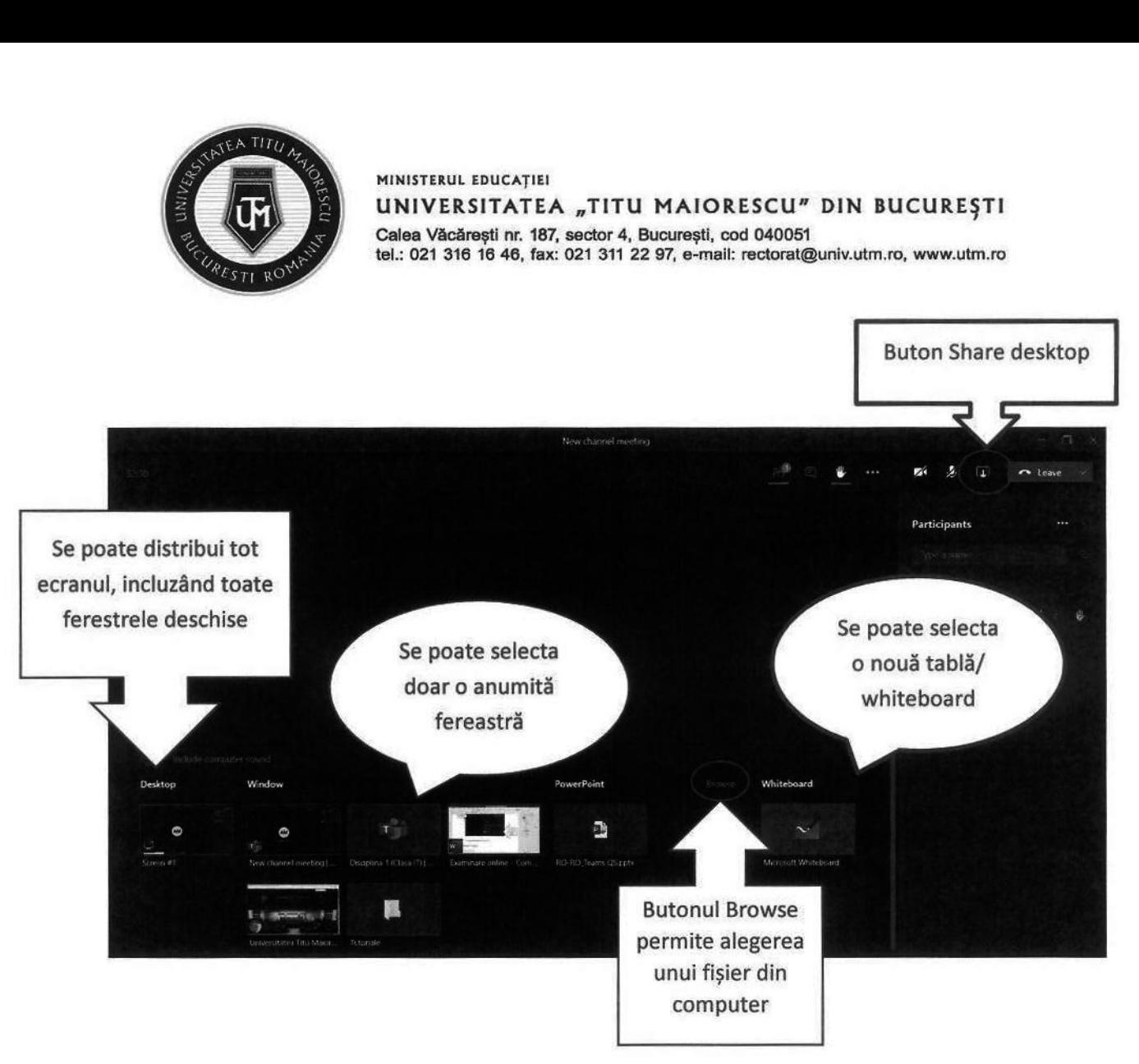

În cazul în care trebuie de partajat un fișier de tip video, pentru a distribui către studenți și sunetul acestuia, este necesara bifarea opțiunii Include computer sound:

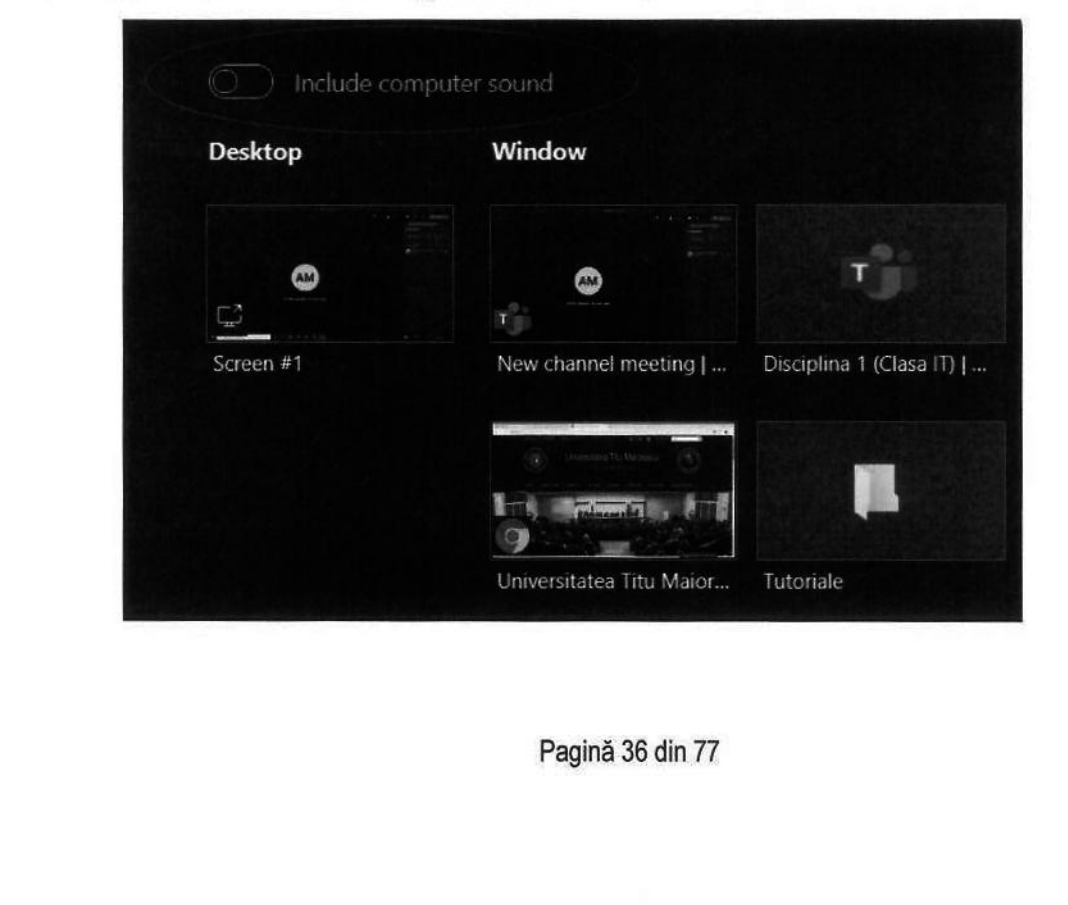

Pagină 36 din 77
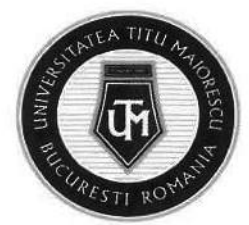

O particularitate a tablei sau a whiteboard-ului este faptul că atât profesorul, cât și studentul pot scrie, iar pentru a acorda această permisiune studentului, este necesară accesarea setărilor și apoi bifarea "Other participants can edit":

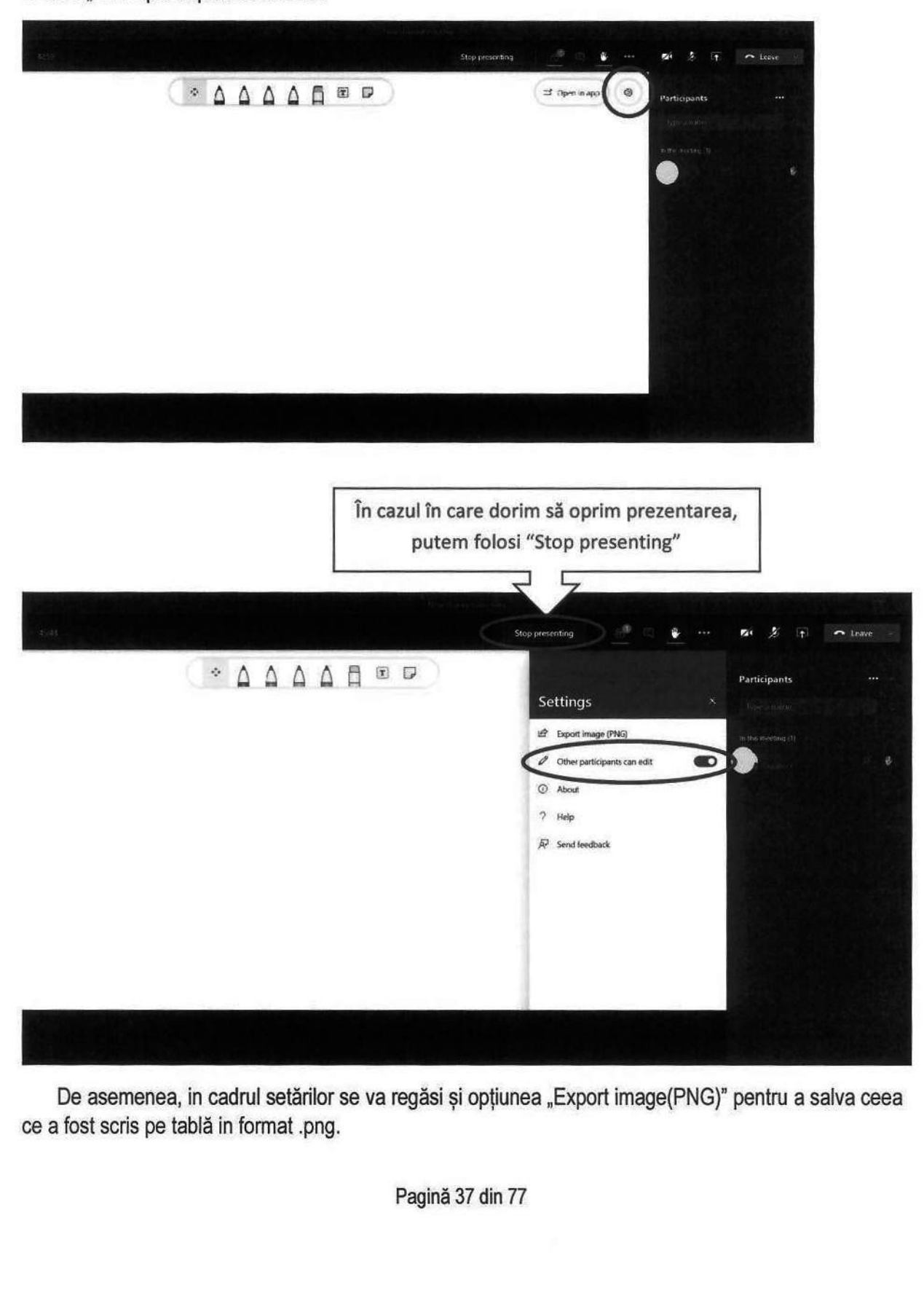

De asemenea, in cadrul setărilor se va regăsi și opțiunea "Export image(PNG)" pentru a salva ceea ce a fost scris pe tablă in format .png.

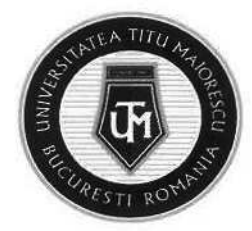

f. În momentul în care doriți să părăsiți meeting-ul, apăsați pe butonul roșu Leave din partea dreaptă sus

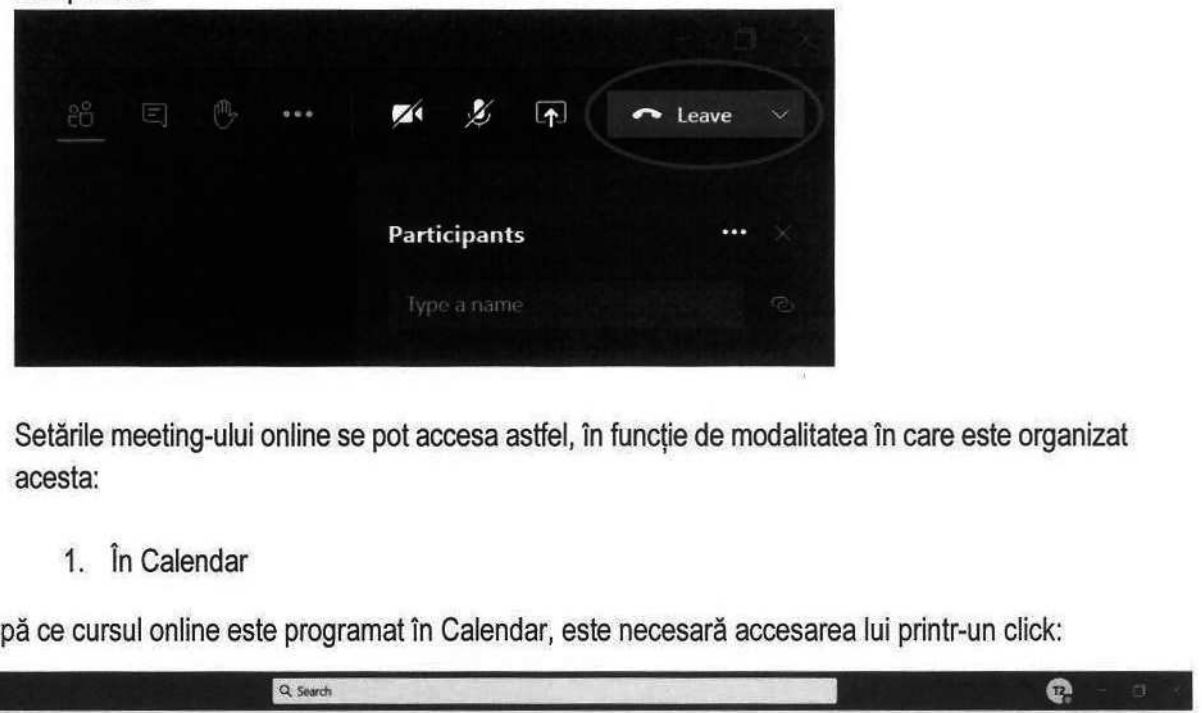

- g. Setările meeting-ului online se pot accesa astfel, în funcție de modalitatea în care este organizat acesta:
	- 1. În Calendar

După ce cursul online este programat în Calendar, este necesară accesarea lui printr-un click:

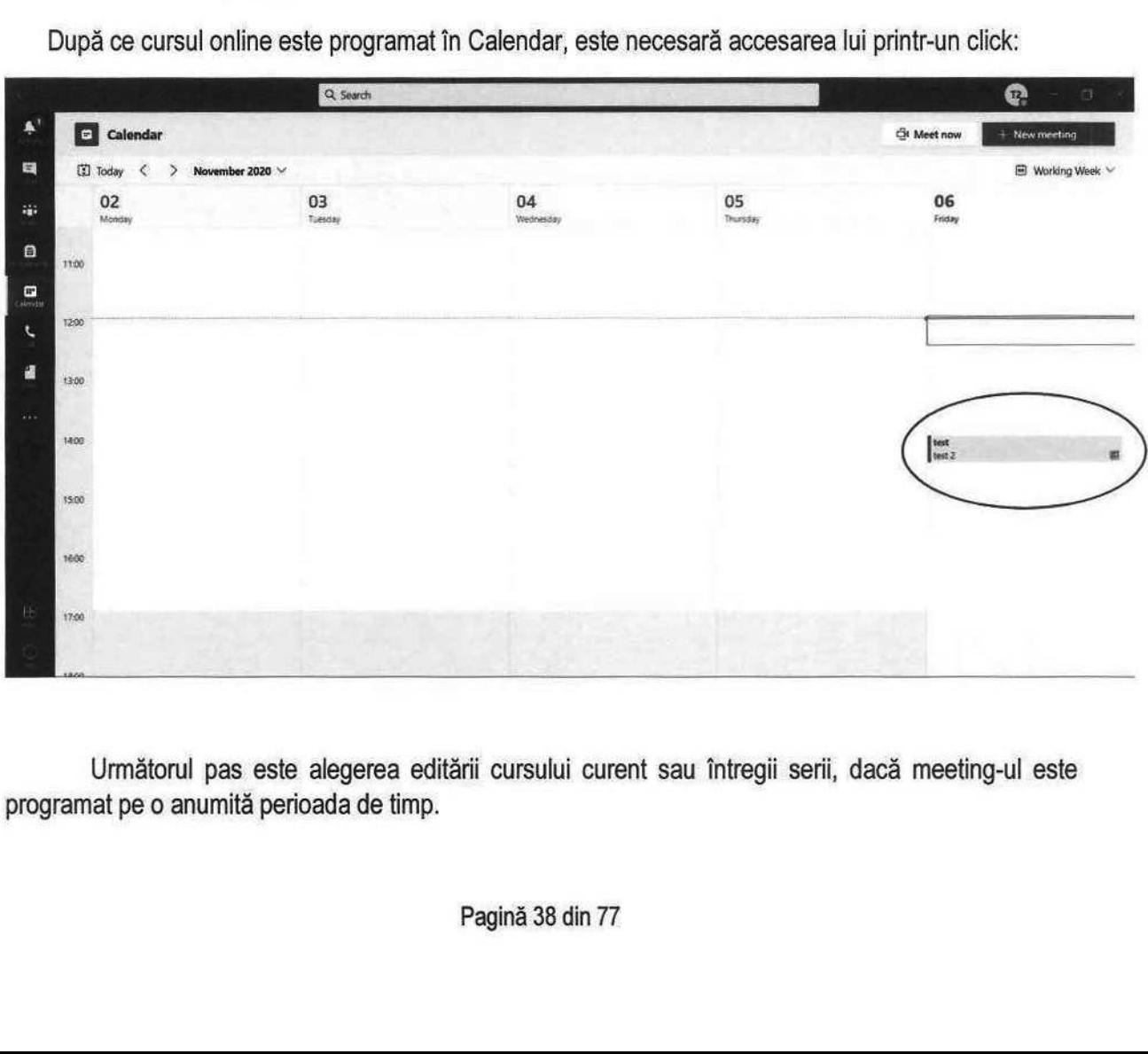

Următe<br>programat pe o Următorul pas este alegerea editării cursului curent sau întregii serii, dacă meeting-ul este programat pe o anumită perioada de timp.

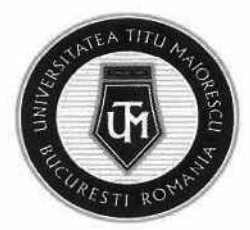

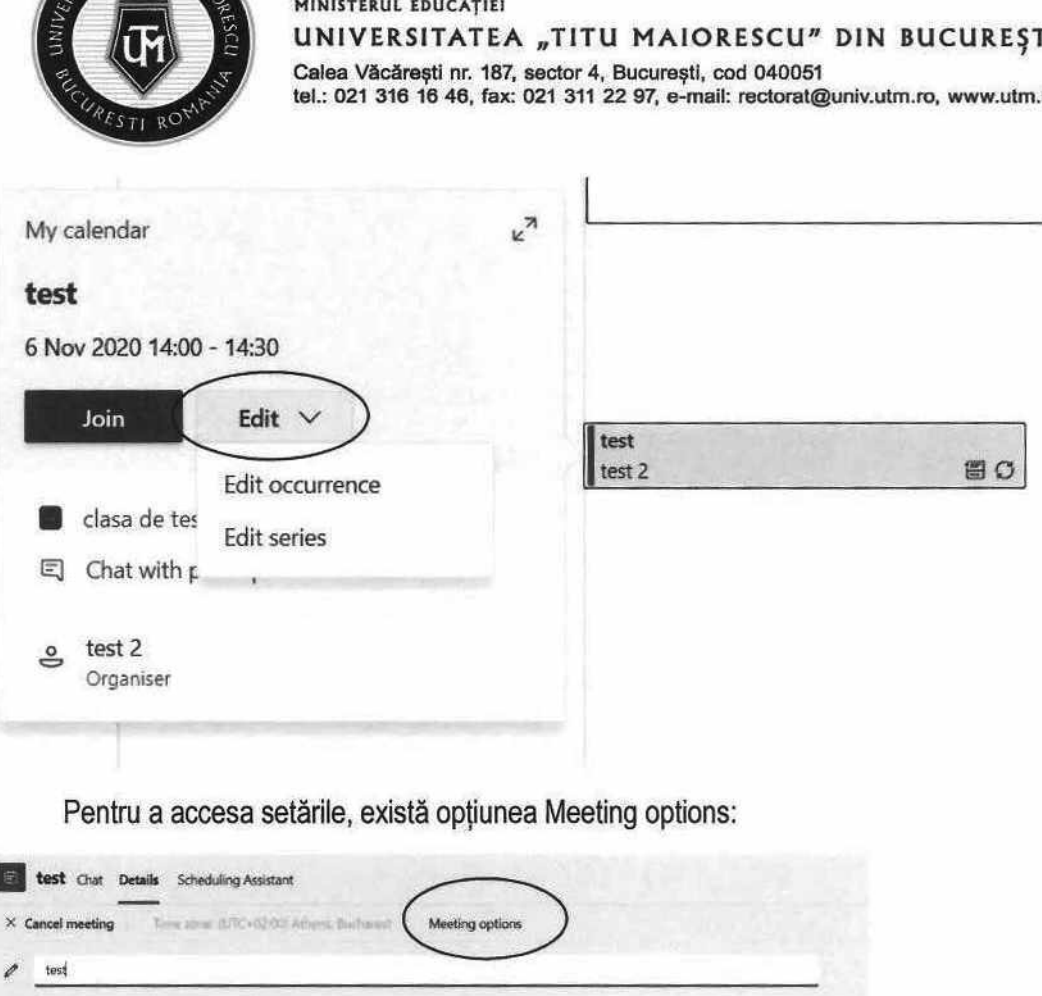

Pentru a accesa setările, există opțiunea Meeting options:

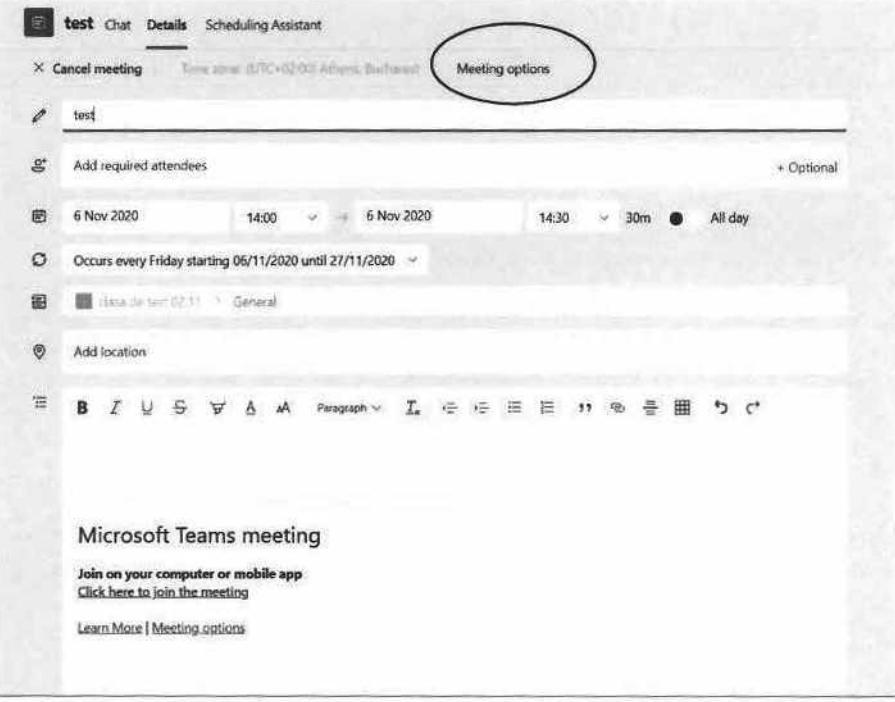

2. În cadrul disciplinei

După ce a început cursul online în cadrul disciplinei, prin butonul Meet, în partea de sus regăsiți cele trei puncte, apoi accesați Meeting options:

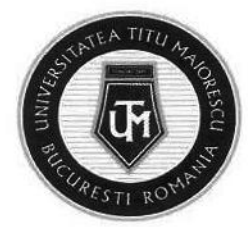

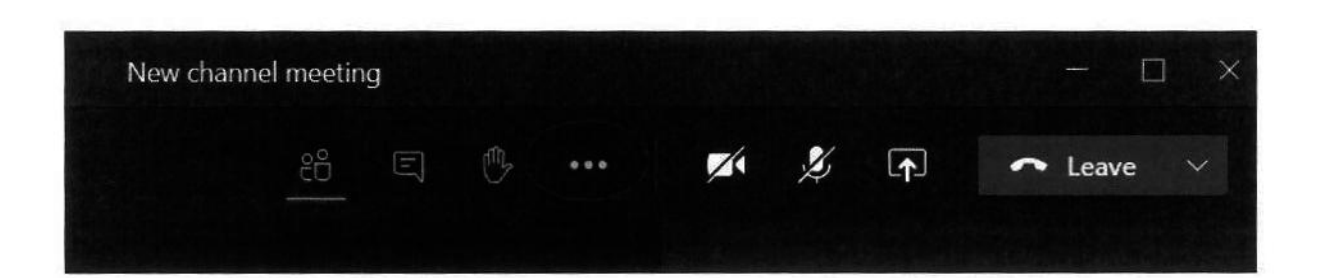

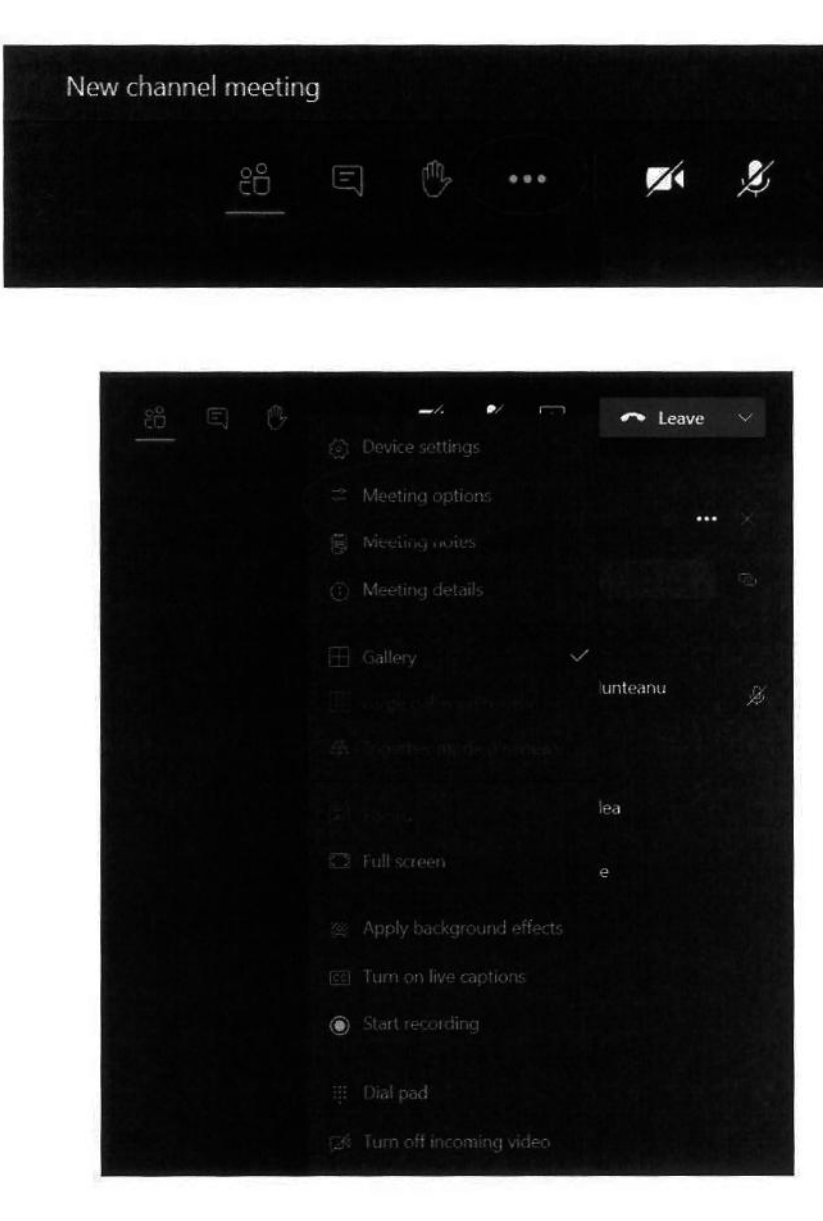

Acestea sunt setările standard ale unui meeting:

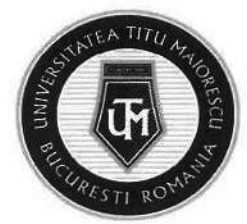

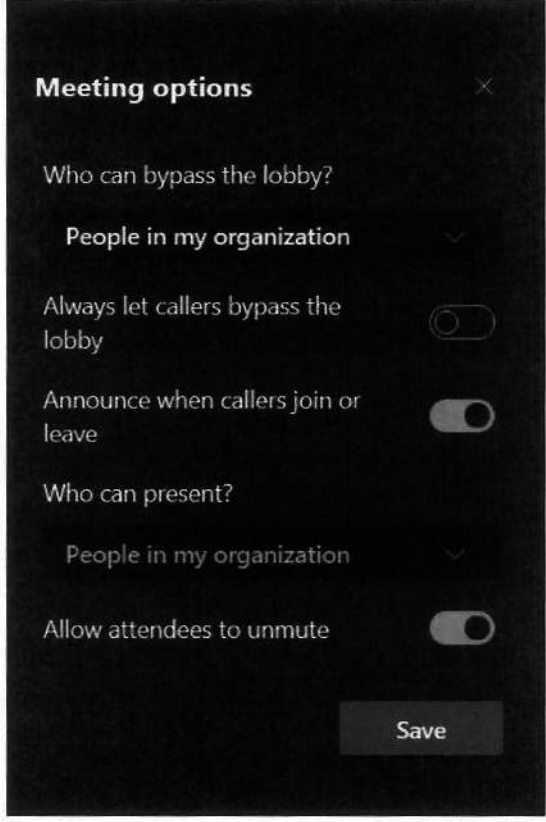

1) Who can bypass the lobby? Este o setare ce permite intrarea automată a persoanelor din organizaţie in meeting, astfel nu este necesară aprobarea intrării fiecărui student la cursul online.

Celelalte opțiuni permit intrarea automată in meeting tuturor (Everyone), persoanelor din organizație si organizații de încredere (People in my organization and trusted organization) sau doar organizatorului (Only me), astfel acesta va fi nevoit sa acorde permisiune tuturor celorlalți participanti.

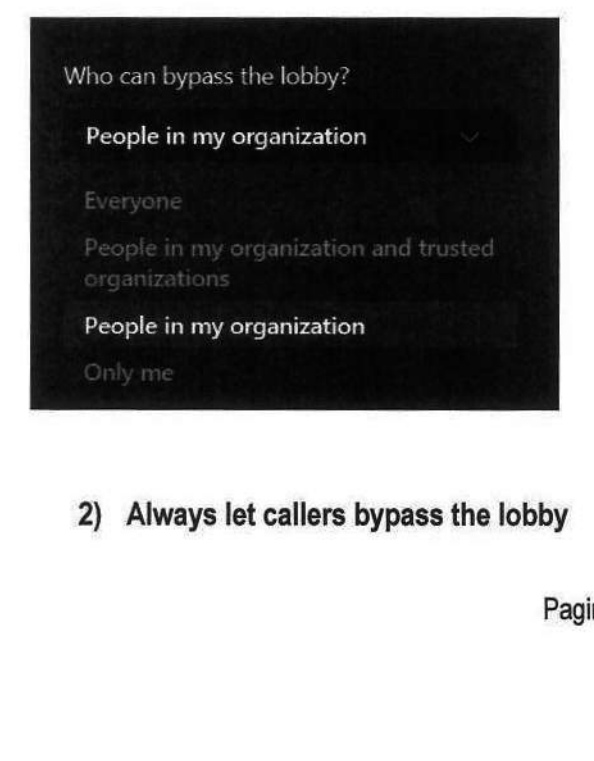

2) Always let callers bypass the lobby

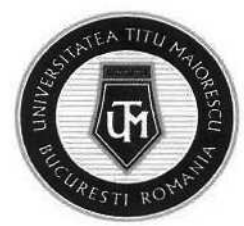

Această opțiune permite ca cineva care intră în ședință folosind numărul de telefon alternativ (numai audio) să intre fără să aștepte în lobby, care este automat dezactivată.

### 3) Announce when callers join or leave

Această setare este activată, astfel ori de câte ori cineva intră sau iese din întâlnire folosind numărul de telefon alternativ, o voce automată va anunța numărul de telefon al apelantului care a intrat sau ieșit din meeting.

#### 4) Who can present?

Această setare vine implicit pentru persoanele din organizație, însă în cazul în care este setată pe opțiunea Only me, ceilalți participanți, nu vor mai avea dreptul de a da share screen, mute all sau de a înregistra.

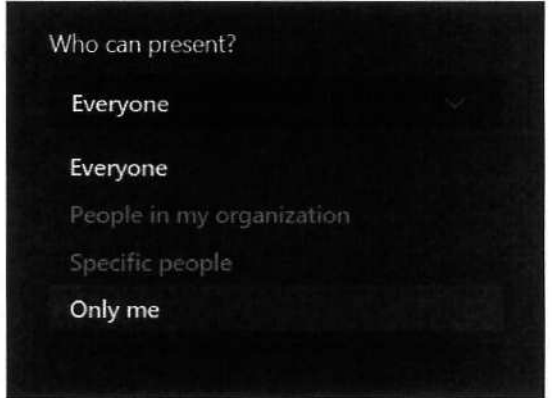

Se pot acorda punctual aceste drepturi, astfel în dreptul numelui persoanei respective, este necesară apăsarea celor trei puncte, apoi Make an attendee.

#### 5) Allow attendees to unmute

Această opțiune acordă dreptul participanţilor de a-și porni microfonul când doresc, în cazul în care primesc Mute de la organizator.

## CAPITOLUL X. ADĂUGAREA FIȘIERELOR

 $\frac{1}{2}$ **ADĂUGAREA FIȘIERI**<br>a adăuga fișiere în cadr<br>nit Files din parte de su Pentru a adăuga fișiere în cadrul unei materii, este necesară accesarea channel-ului respectiv, apoi tab-ului numit Files din parte de sus.

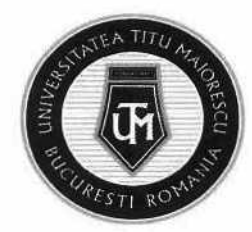

MINISTERUL EDUCAȚIEI UNIVERSITATEA "TITU MAIORESCU" DIN BUCUREȘTI Calea Văcărești nr. 187, sector 4, Bucureşti, cod 040051 tel.: 021 316 16 46, fax: 021 311 22 97, e-mail: rectoratQuniv.utm.ro, www.utm.ro MINISTERUL EDUCAȚIEI<br>UNIVERSITATEA<br>Calea Văcărești nr. 187, stel.: 021 316 16 46, fax: 0.<br>Q. Search

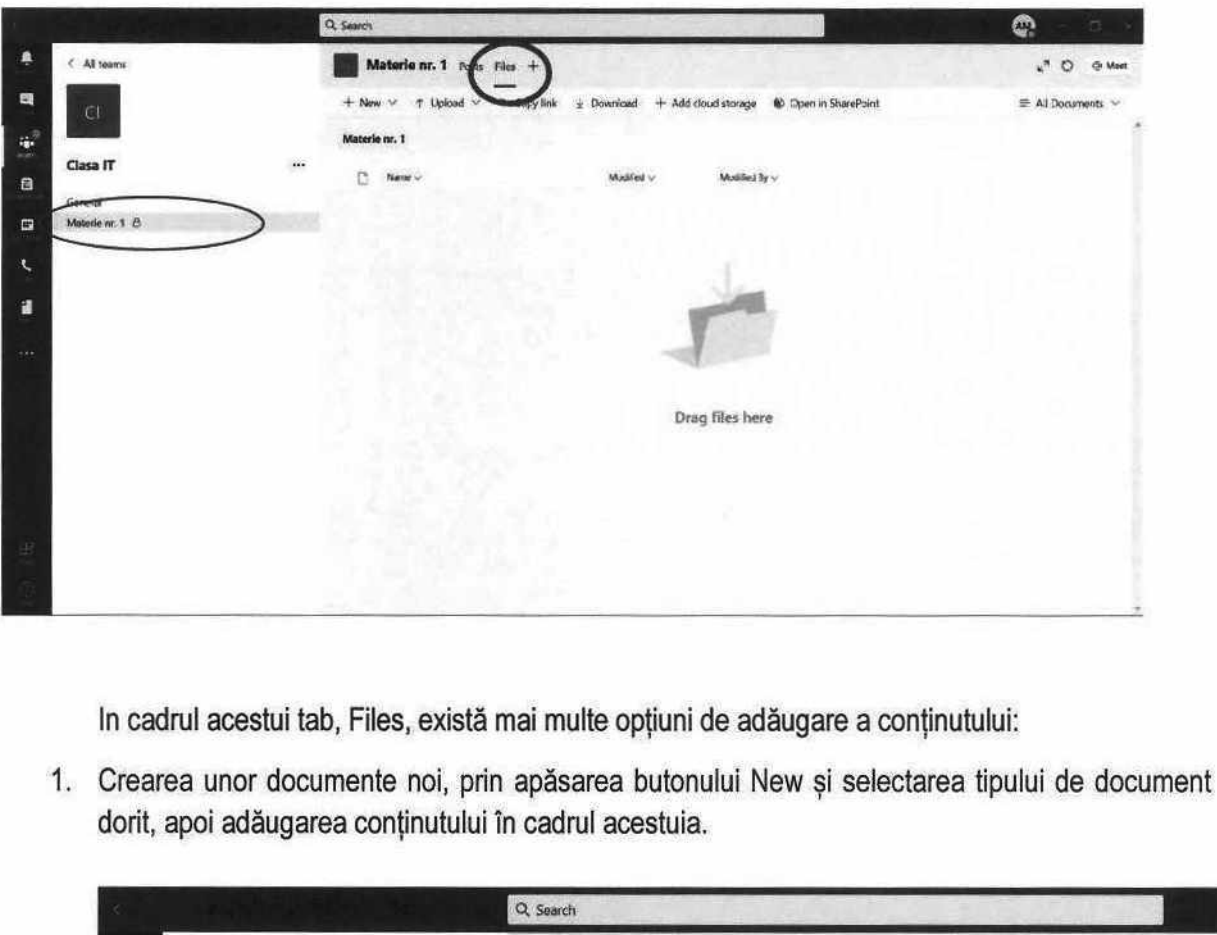

In cadrul acestui tab, Files, există mai multe opțiuni de adăugare a conţinutului:

1. Crearea unor documente noi, prin apăsarea butonului New și selectarea tipului de document dorit, apoi adăugarea conţinutului în cadrul acestuia.

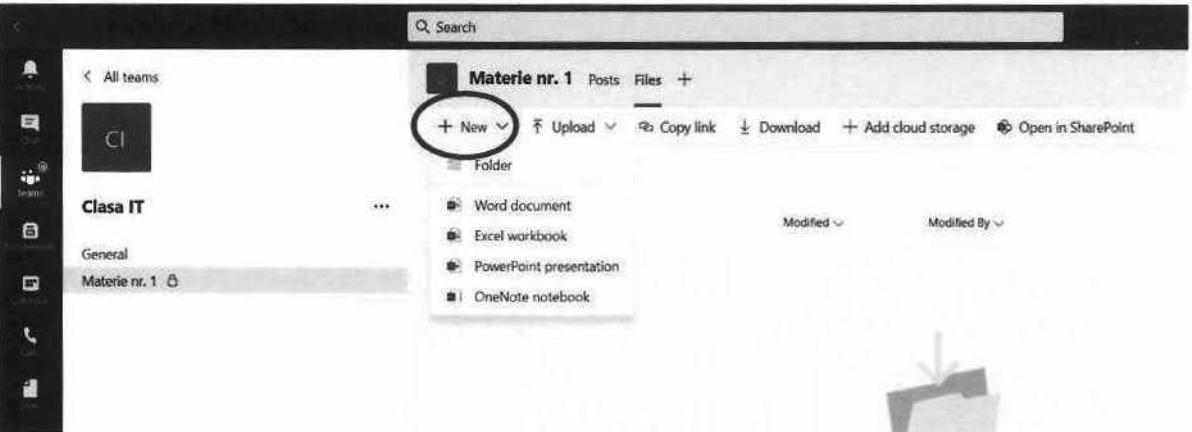

2. Adăugarea unor fișiere existente pe dispozitivul dumneavoastră sau chiar a unui folder.

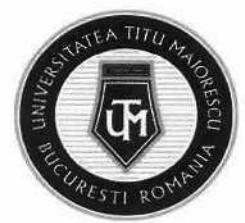

MINISTERUL EDUCAȚIEI UNIVERSITATEA "TITU MAIORESCU" DIN BUCUREȘTI Calea Văcărești nr. 187, sector 4, București, cod 040051 tel.: 021 316 16 46, fax: 021 311 22 97, e-mail: rectorat@univ.utm.ro, www.utm.ro CAȚIEI<br>ATEA "TITU MAIORE<br>nr. 187, sector 4, București, coc<br>46, fax: 021 311 22 97, e-mail: r

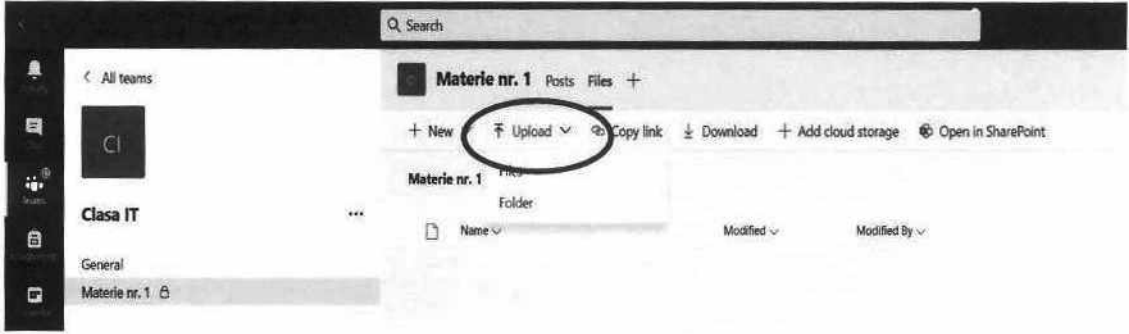

Pentru a face un document de tip Word, Power Point sau un format editabil, este necesară accesarea celor trei puncte din cadrul documentului, apoi Open in SharePoint:

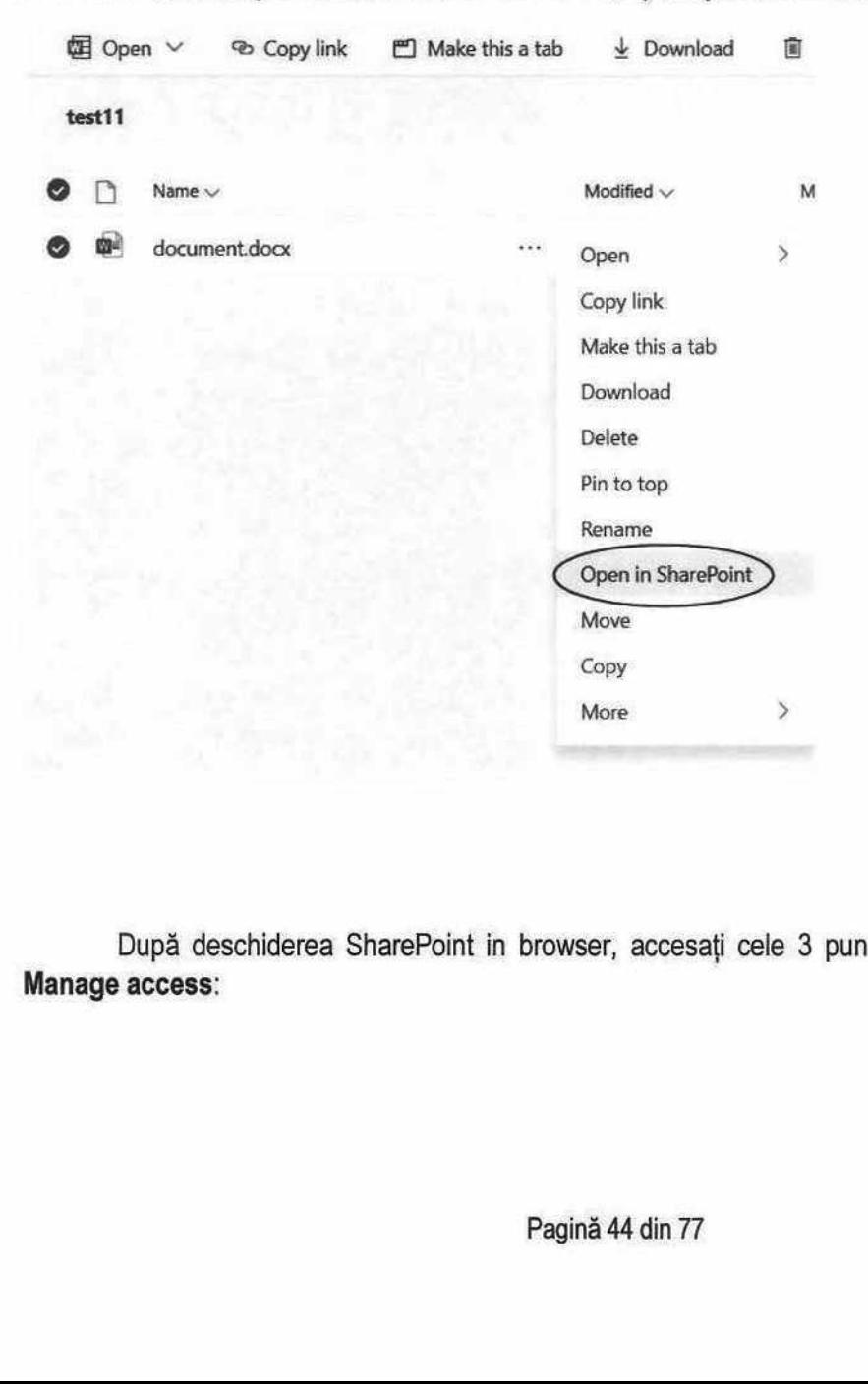

După deschiderea SharePoint in browser, accesaţi cele 3 puncte din cadrul fișierului, apoi Manage access:

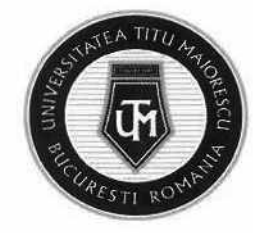

**fall** Clasa IT Test - test11 Private channel

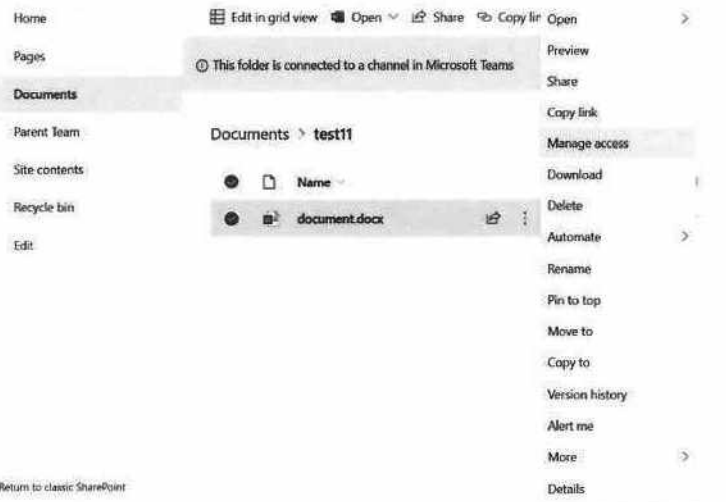

În cadrul secțiunii Membri Clasa, este nesara selectarea opțiunii Can view:

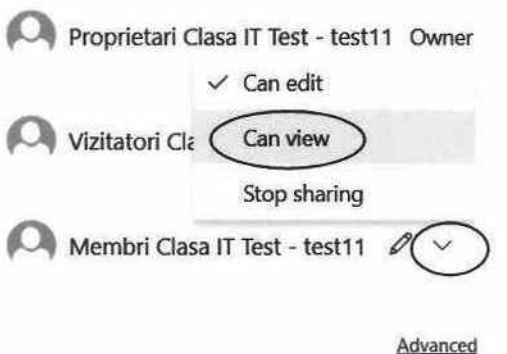

ATENȚIE! Acest fișiere este needitabil în aplicaţia Microsoft Teams, însă poate fi descărcat și apoi se poate interveni asupra acestuia.

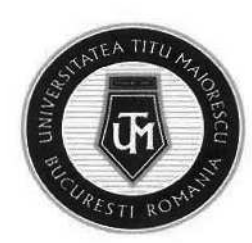

# CAPITOLUL XI. ADĂUGAREA LINK-URILOR ȘI APLICAȚIILOR

Microsoft Teams pune la dispoziția utilizatorilor posibilitatea de a adăuga suport de curs/ conținut interactiv, în cadrul fiecărui channel/ fiecărei discipline prin diverse aplicații ce pot fi vizualizate în partea de sus într-un nou tab: NISTERUL EDUCAȚIEI<br>
NIVERSITATEA "TITU MAIORESCU" DIN BUCUREȘTI<br>
elea Văcărești nr. 187, sector 4, București, cod 040051<br>
.: 021 316 16 46, fax: 021 311 22 97, e-mail: rectorat@univ.utm.ro, www.utm.ro<br>
A LINK-URILOR ȘI APL

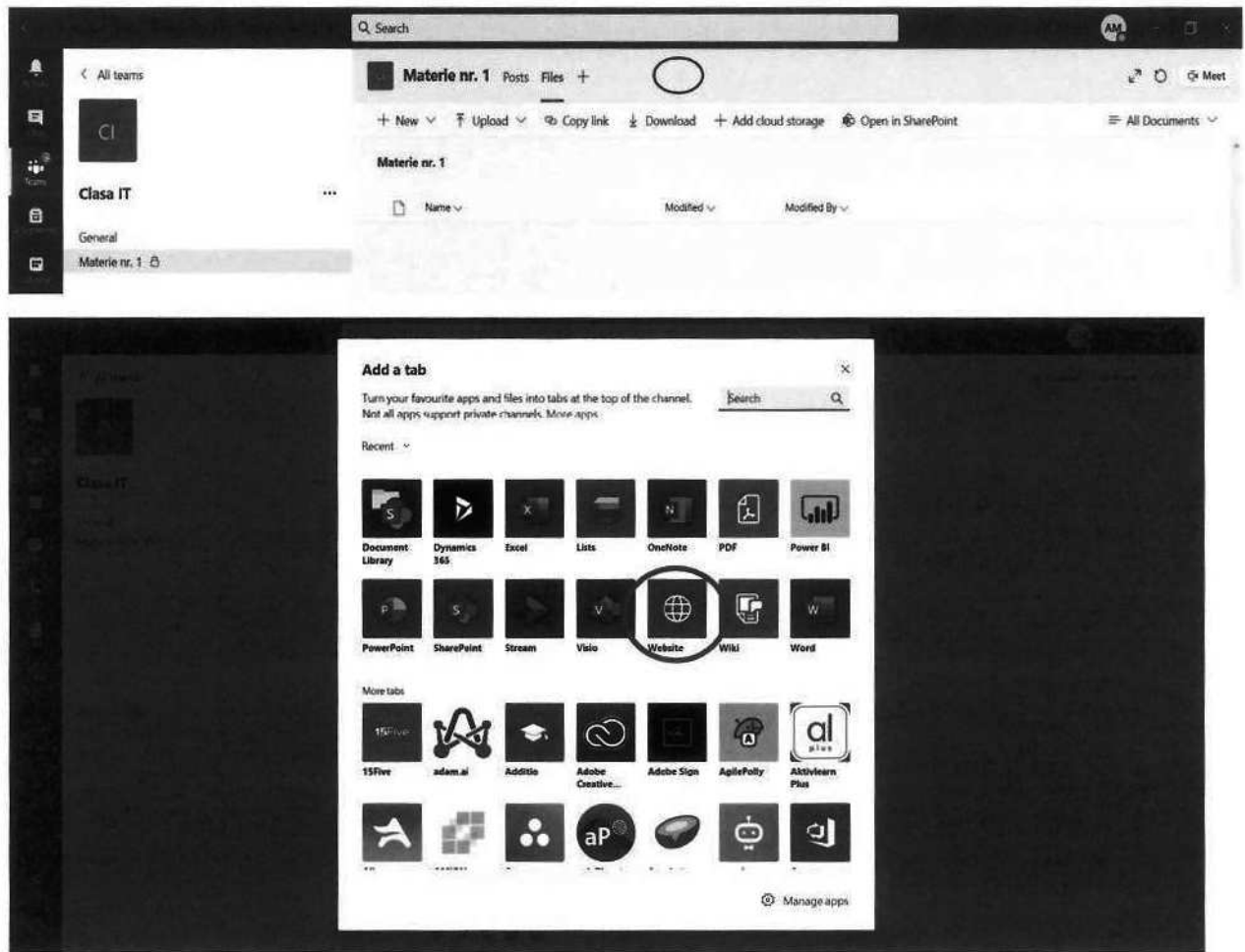

Pot fi adăugate inclusiv link-uri prin opțiunea Websites.

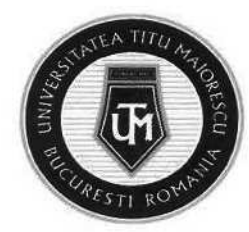

MINISTERUL EDUCAȚIEI UNIVERSITATEA "TITU MAIORESCU" DIN BUCUREȘTI Calea Văcărești nr. 187, sector 4, București, cod 040051 tel.: 021 316 16 46, fax: 021 311 22 97, e-mail: rectorat@univ.utm.ro, www.utm.ro STERUL EDUCAȚIEI<br>IVERSITATEA "TITU MAIORESCU" DIN BUCUREȘTI<br>Pa Văcărești nr. 187, sector 4, București, cod 040051<br>021 316 16 46, fax: 021 311 22 97, e-mail: rectorat@univ.utm.ro, www.utm.ro<br>T/ TEMA, PROIECT<br>, în meniul din

## CAPITOLUL XII. ASSIGNMENT/ TEMA, PROIECT

În cadrul fiecărei clase, în meniul din partea de sus a channel-ului General, există secțiunea Assignments:

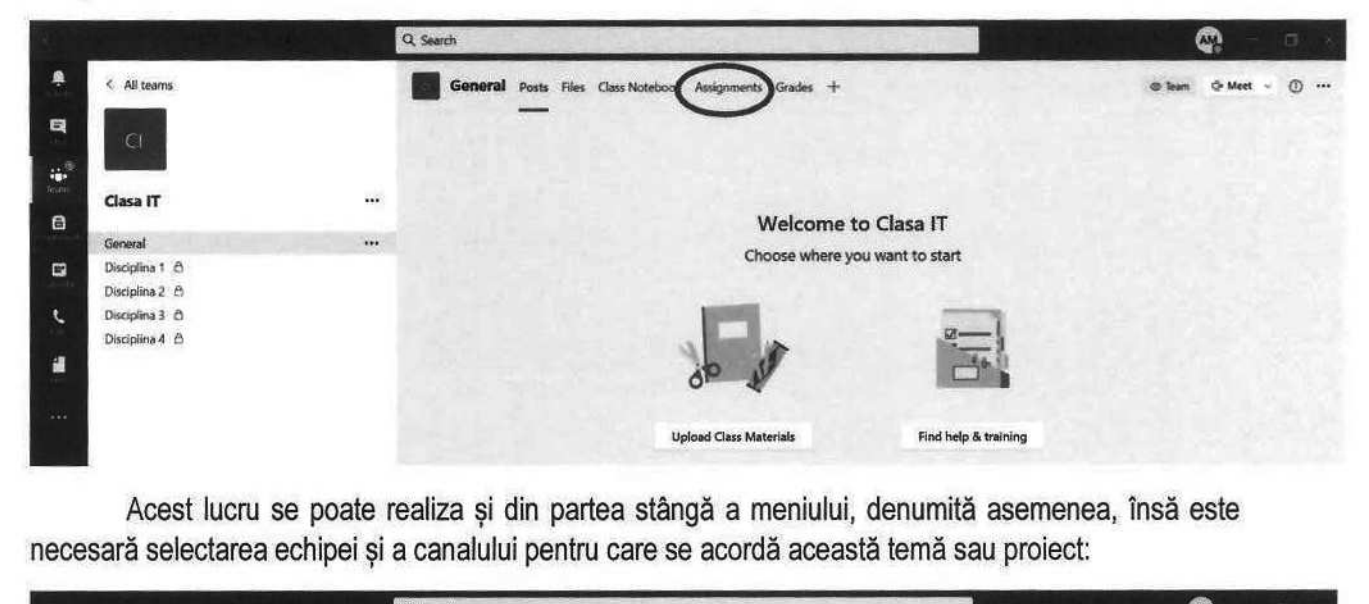

Acest lucru se poate realiza și din partea stângă a meniului, denumită asemenea, însă este necesară selectarea echipei și a canalului pentru care se acordă această temă sau proiect:

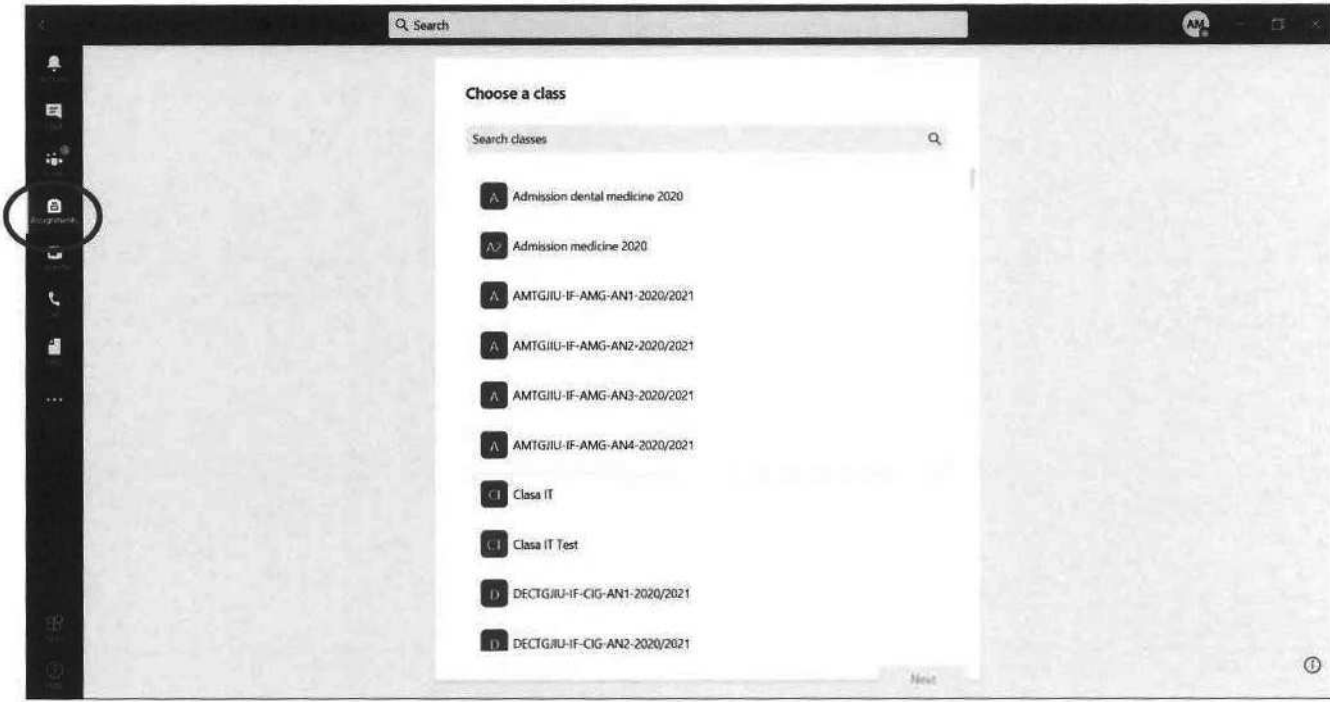

Următorul pa Următorul pas este reprezentat de selectarea tipului de temă:

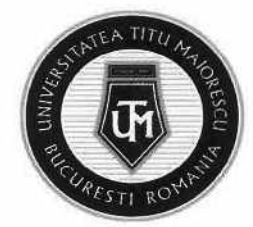

- 1. nouă temă/proiect ce se poate personaliza
- 2. crearea un Quiz/ Test
- 3. adăugarea unui Quiz/ Test existent.

Pentru a crea o nouă temă sau un nou proiect, vom selecta Assignment:

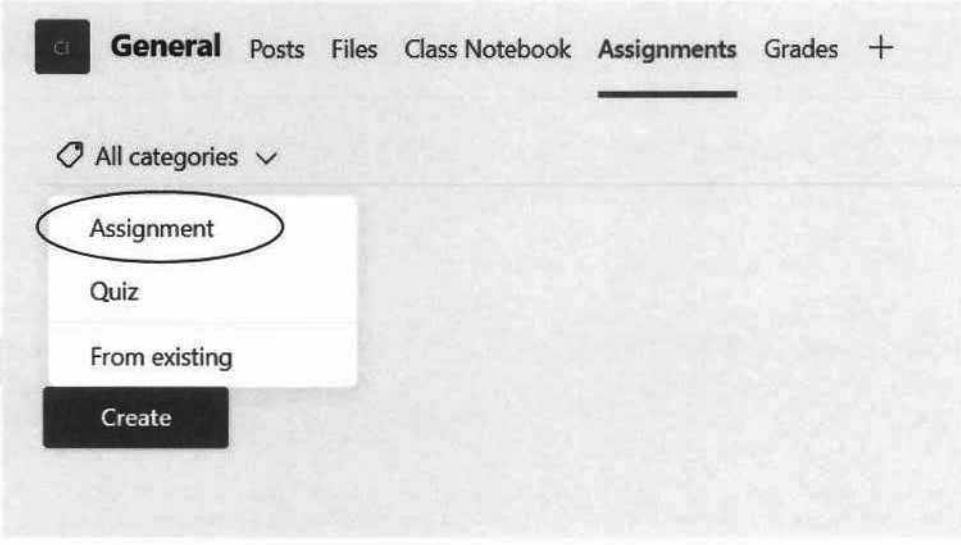

Detaliile noului proiect pentru studenți sunt precizate, astfel este necesară completarea următoarelor câmpuri: titlu, instrucțiuni pentru realizarea acestuia, unde este permisă adăugarea inclusiv a unor documente, se poate acorda punctajul reprezentat de această temă și se poate asigna mai multor clase.

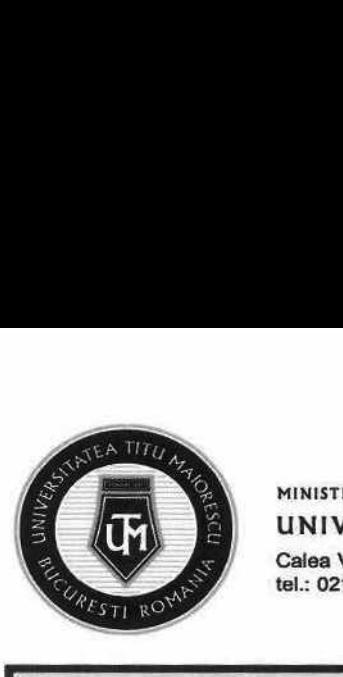

#### MINISTERUL EDUCAȚIEI UNIVERSITATEA "TITU MAIORESCU" DIN BUCUREȘTI Calea Văcărești nr. 187, sector 4, București, cod 040051

tel.: 021 316 16 46, fax: 021 311 22 97, e-mail: rectoratQuniv.utm.ro, www.utm.ro

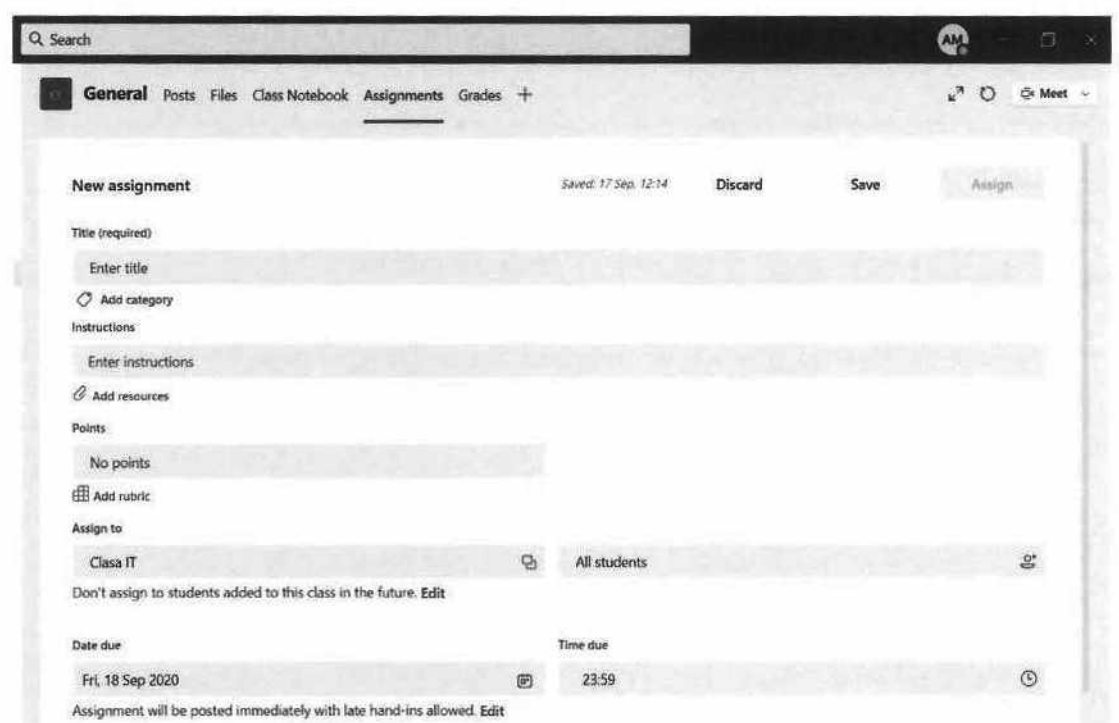

Legat de selectarea termenului, "Date due", în cadrul unui assignment, avem următoarele opțiuni prin apăsarea butonului Edit:

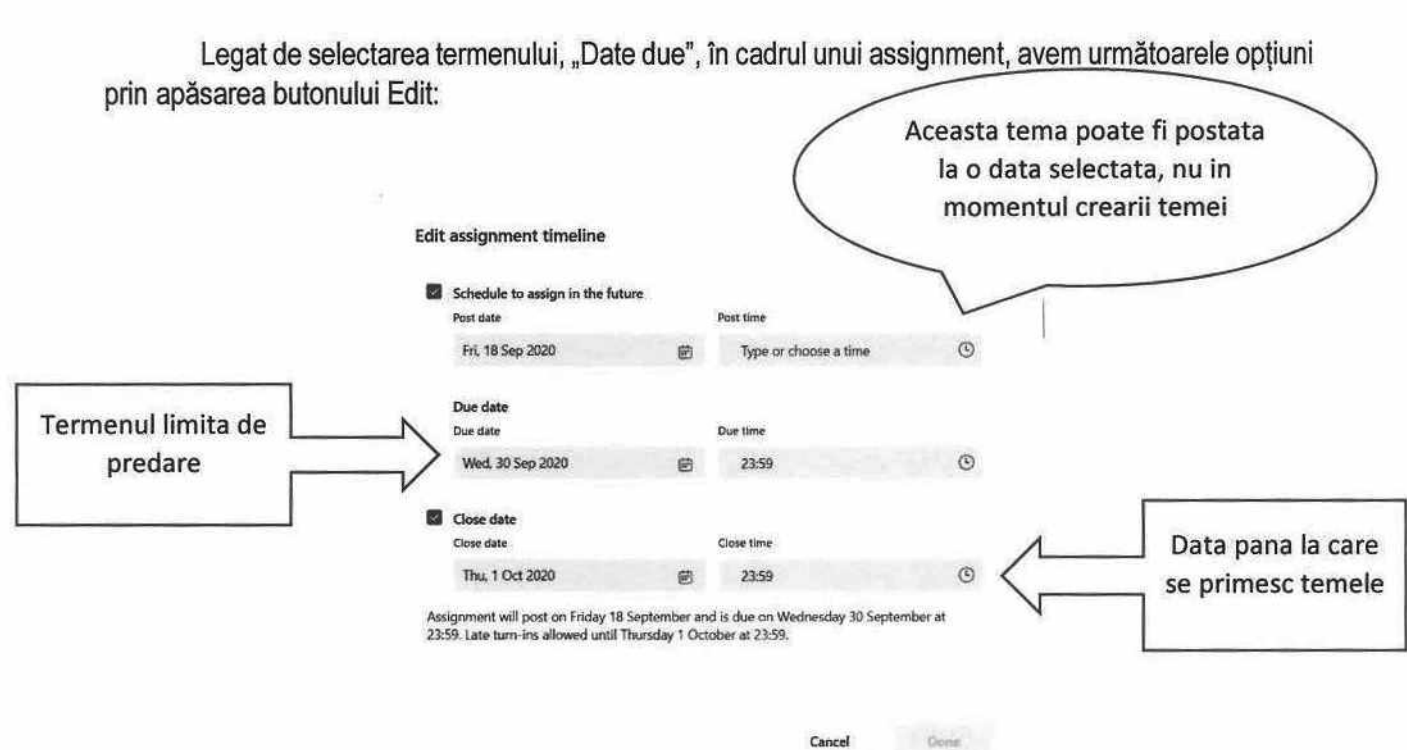

Pentru a crea un nou Quiz/ Test, este necesară selectare Quiz:

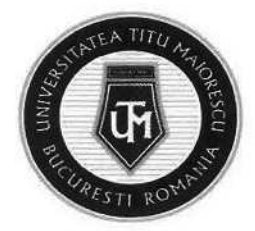

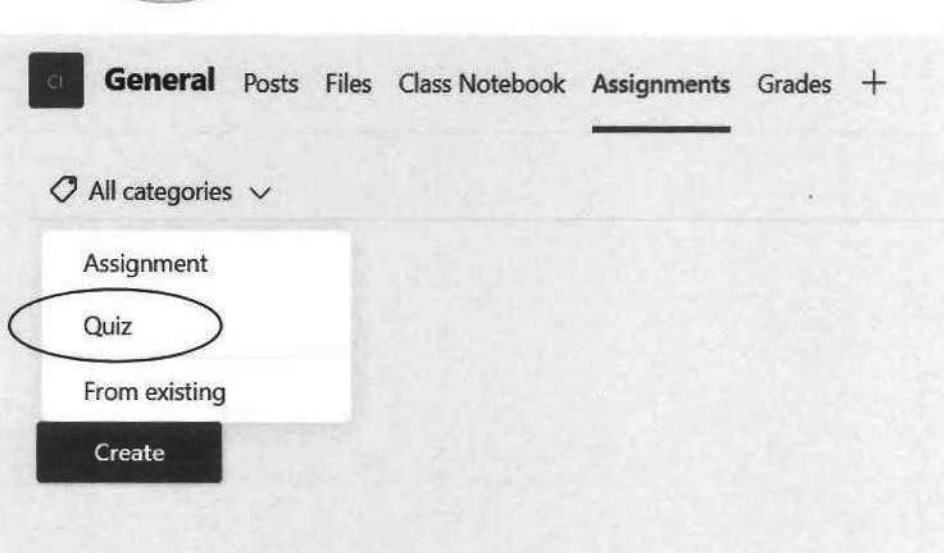

Următorul pas este selectarea clasei căreia ii este atribuit acest test:

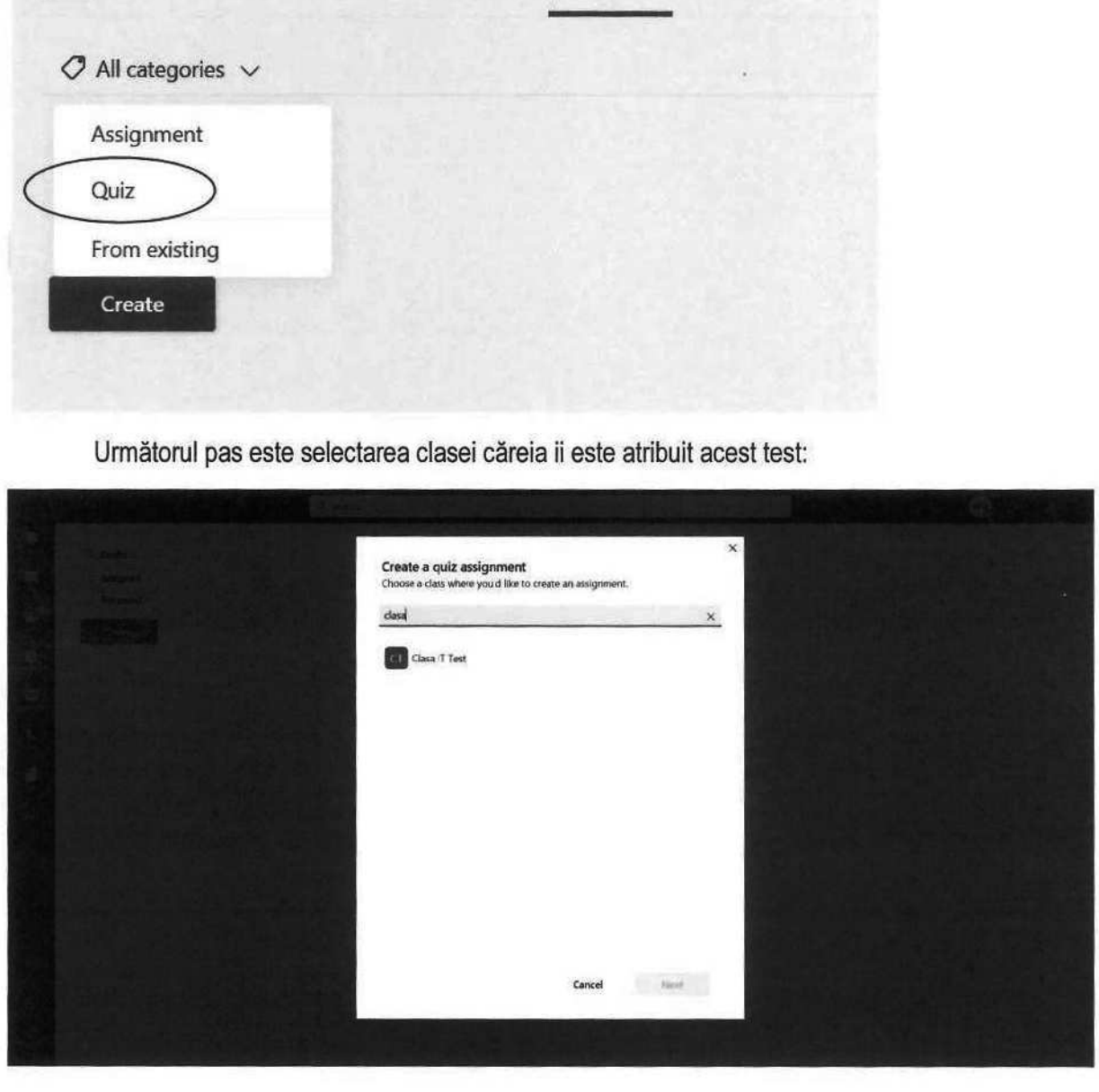

Veţi fi redirecționat către lista testelor create anterior, iar pentru a crea un test nou, este necesară selectarea New Quiz:

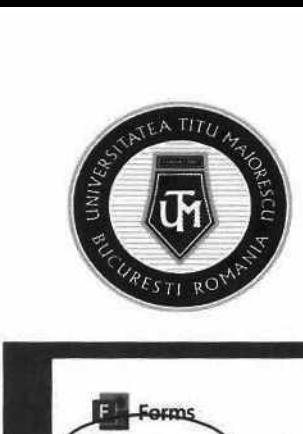

#### MINISTERUL EDUCAȚIEI UNIVERSITATEA "TITU MAIORESCU" DIN BUCUREȘTI

Calea Văcărești nr. 187, sector 4, București, cod 040051 tel.: 021 316 16 46, fax: 021 311 22 97, e-mail: rectoratQuniv.utm.ro, www.utm.ro

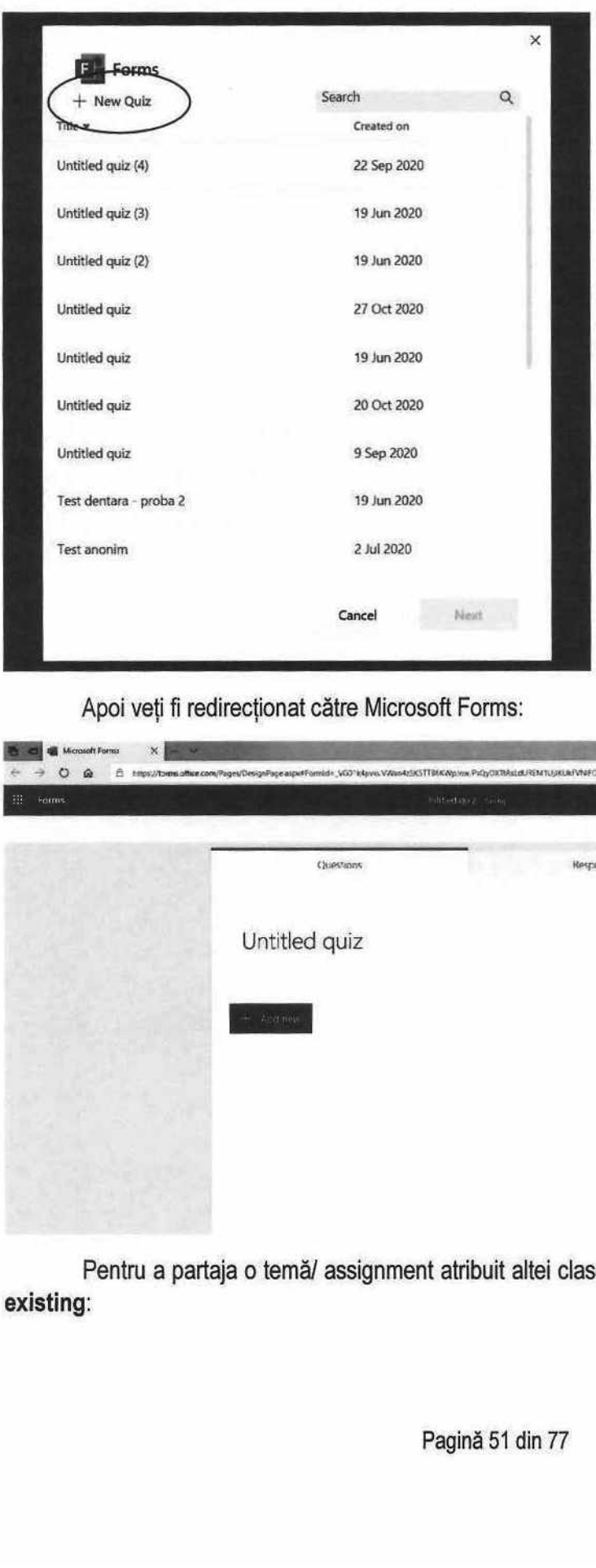

Apoi veți fi redirecționat către Microsoft Forms:

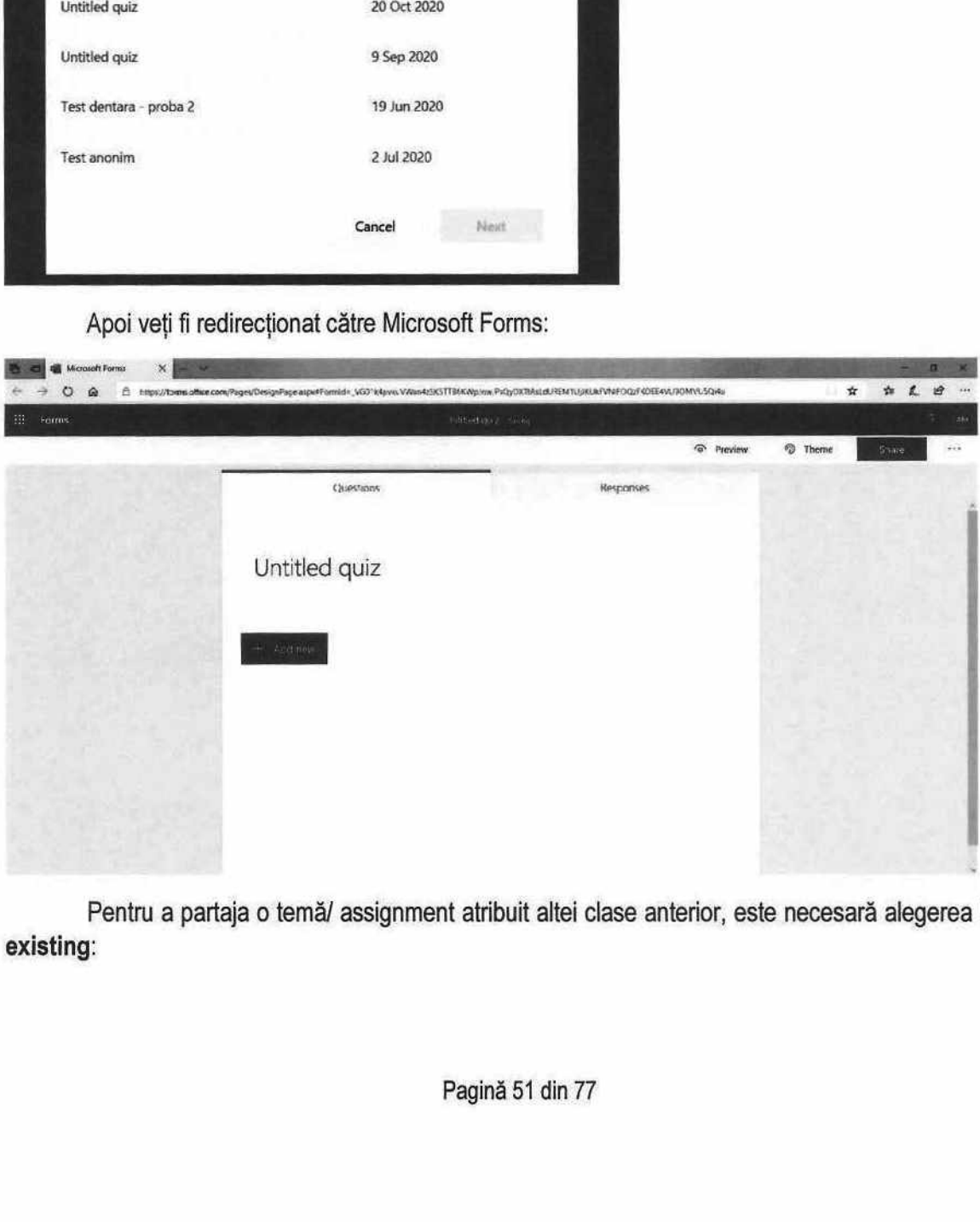

Pentru a partaja o temă/ assignment atribuit altei clase anterior, este necesară alegerea From existing:

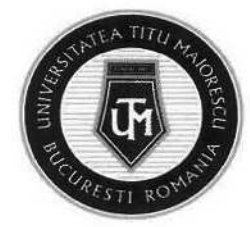

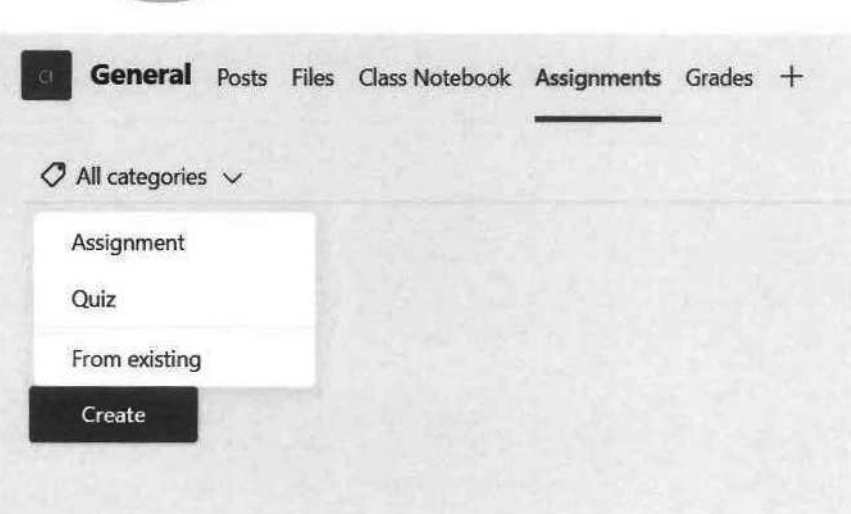

Este necesară alegerea clasei în care se află tema care va fi reatribuită,

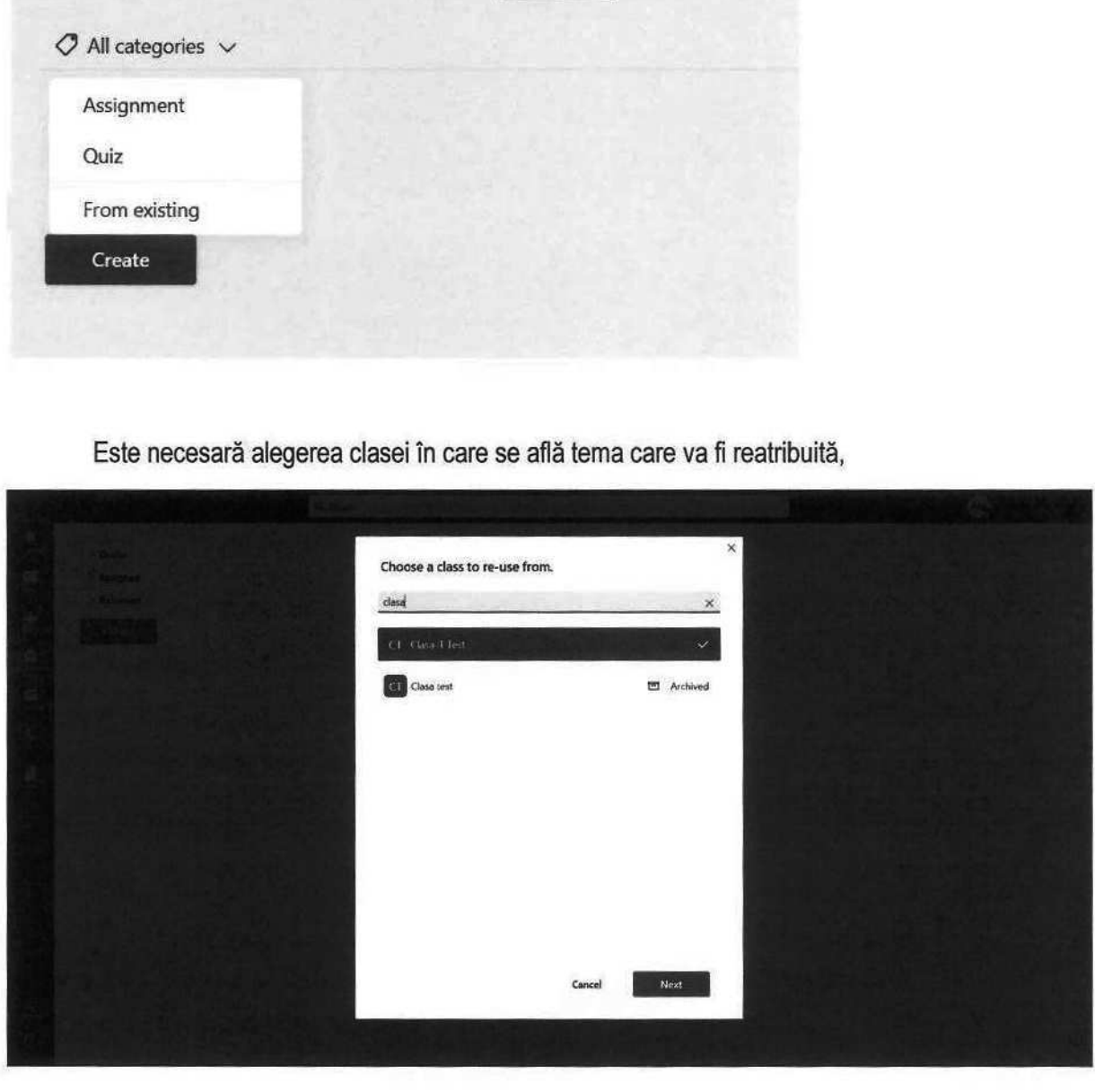

Apoi a temei, assignment-ul:

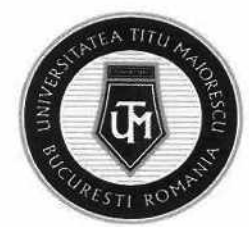

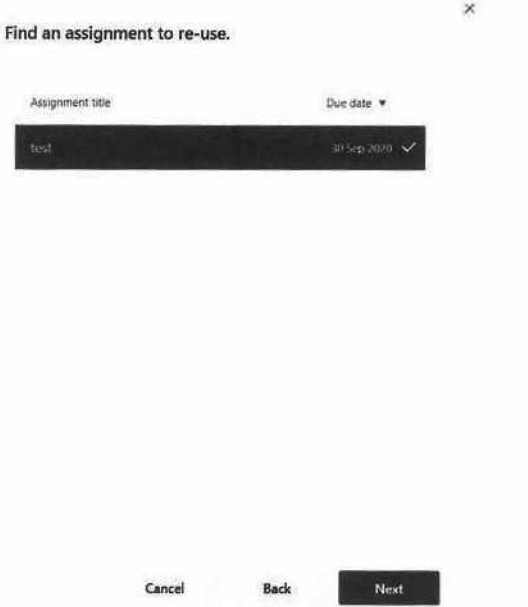

Ultimul pas este selectarea clasei catre care va fi atribuită aceasta tema, si editarea daca este cazul, apoi Save:

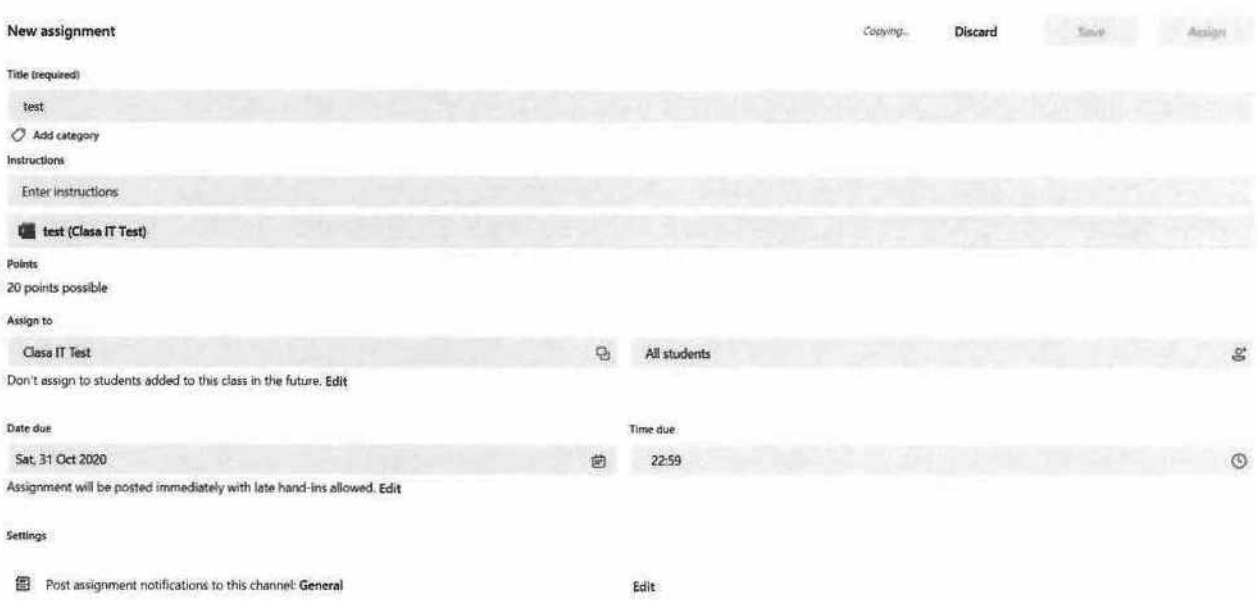

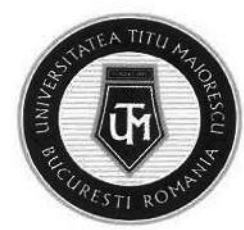

### CAPITOLUL XIII. MICROSOFT STREAM

#### ÎNREGISTRAREA CURSURILOR ONLINE

Pentru a înregistra un curs online este nevoie de utilizarea platformei de partajare a conținutului video, Microsoft Stream, astfel în momentul în care dorim să realizăm acest lucru, este necesară parcurgerea următorilor pași:

1. Pornirea înregistrării video și audio se realizează prin apăsarea celor trei puncte, apoi "Start recording".

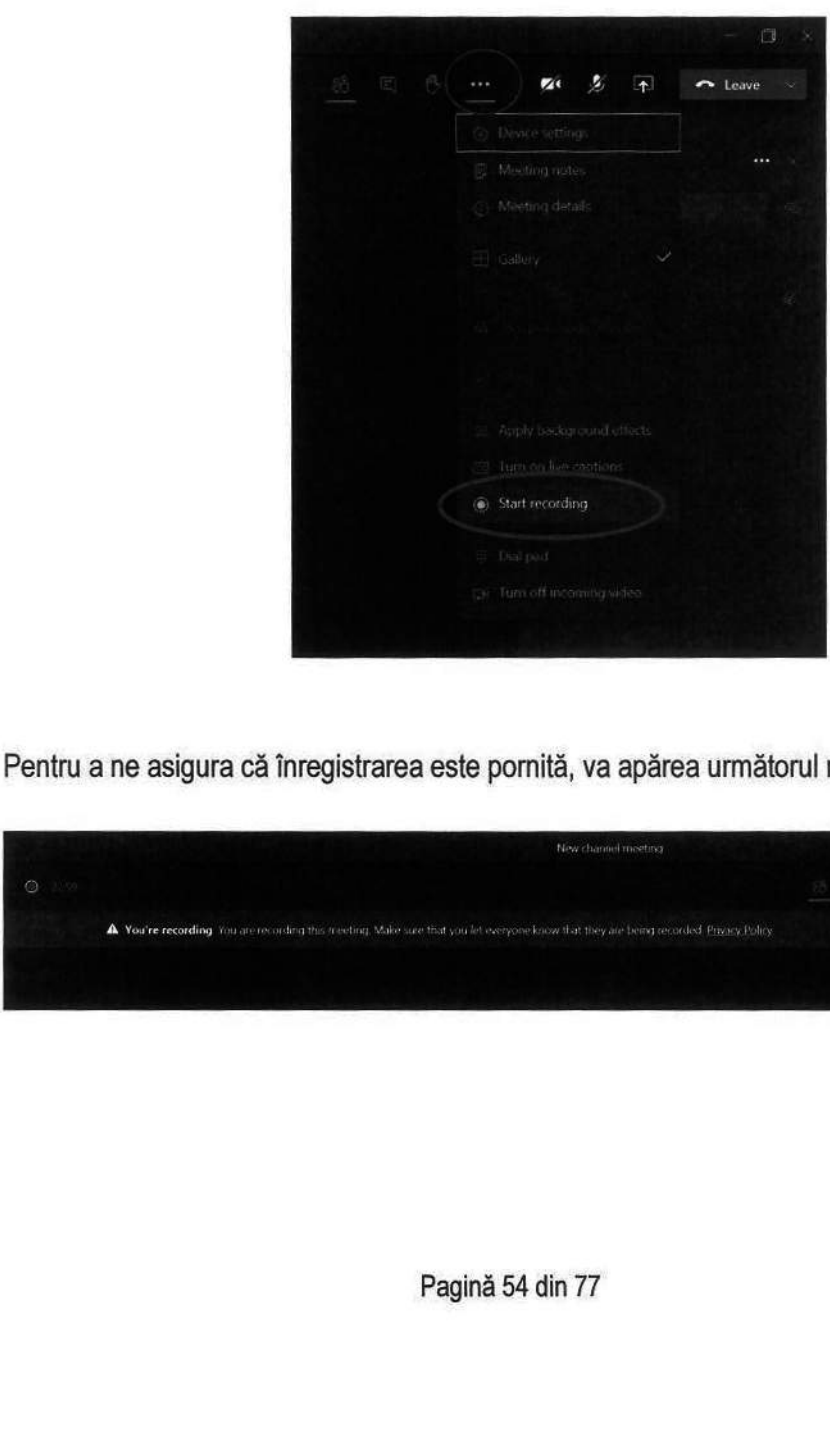

2. Pentru a ne asigura că înregistrarea este pornită, va apărea următorul mesaj;

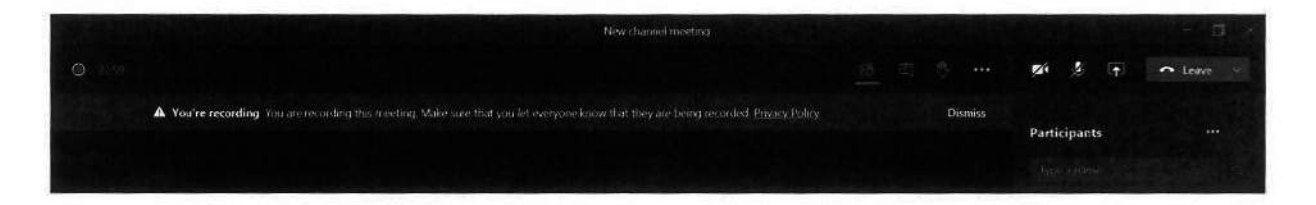

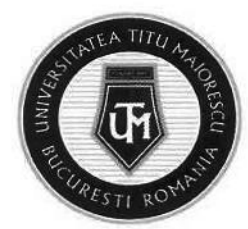

În momentul în care înregistrarea trebuie oprită, accesam cele trei puncte pentru a se deschide următoarea fereastră, apoi "Stop recording".

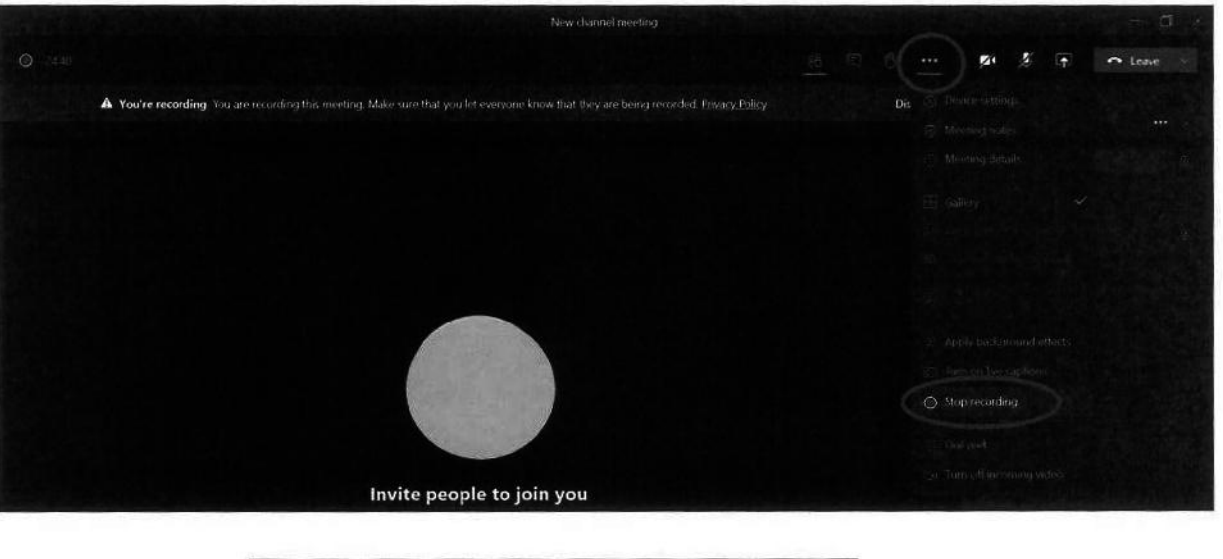

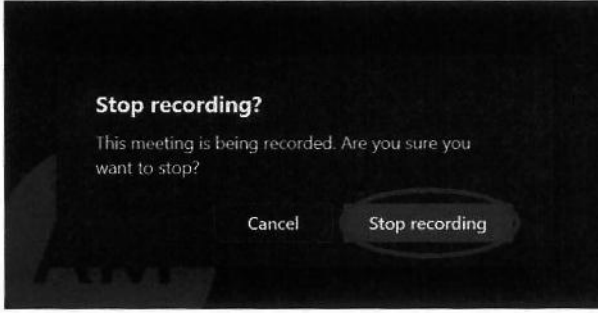

Ulterior, pe adresa de mail a contului Office 365, veți regăsi înregistrarea meeting-ului:

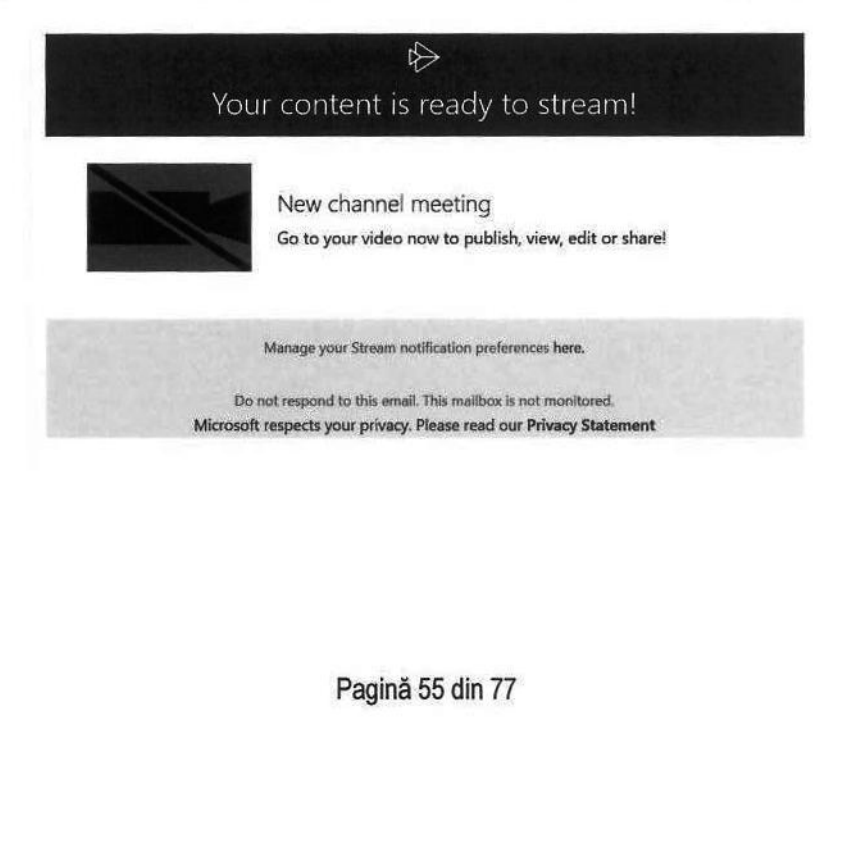

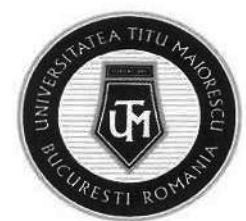

Apăsând pe poza din cadrul mail-ului primit, veți fi redirecționat în browser în Microsoft Stream, de unde puteți partaja înregistrarea prin "Share" prin 2 metode:

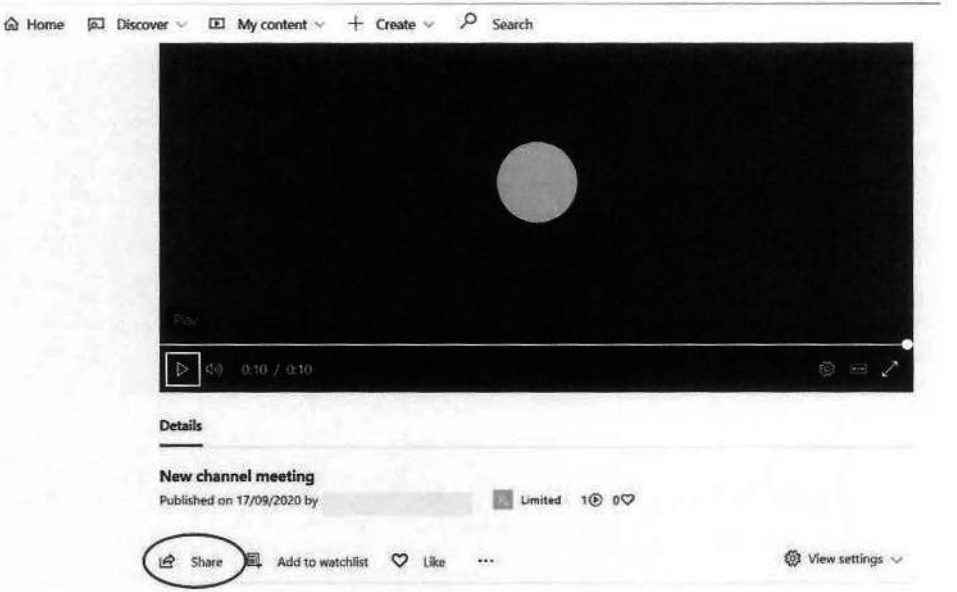

a. Prin link:

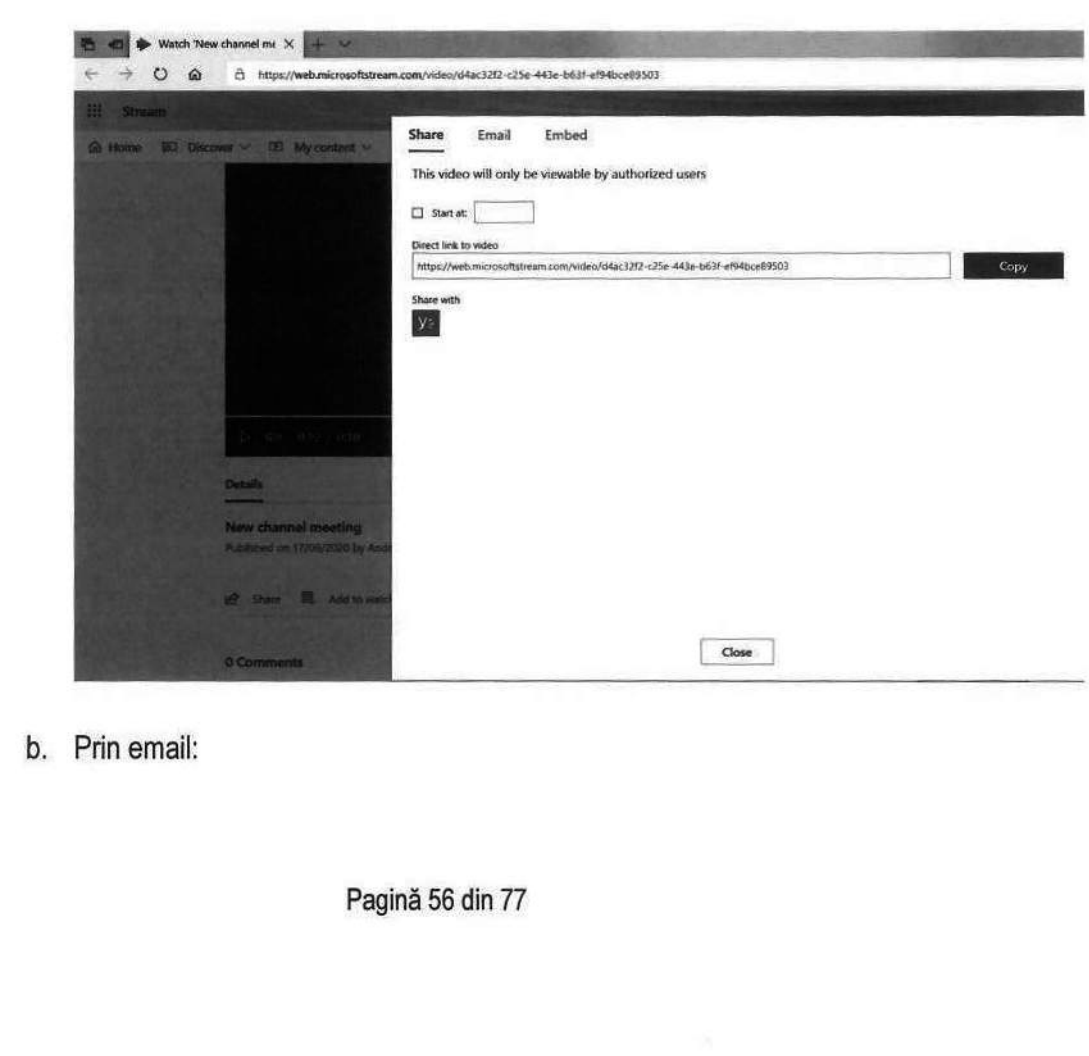

Prin email:<br>
The Sand<br>
Sandara Sandara Sandara<br>
Sandara Sandara<br>
Sandara Sandara<br>
Sandara Sandara<br>
Sandara Sandara<br>
Sandara Sandara<br>
Sandara Sandara<br>
Sandara Sandara<br>
Sandara Sandara<br>
Sandara Sandara<br>
Sandara Sandara<br>
Sand b. Prin email:

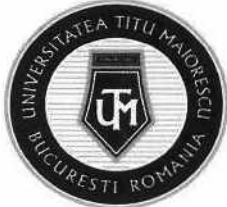

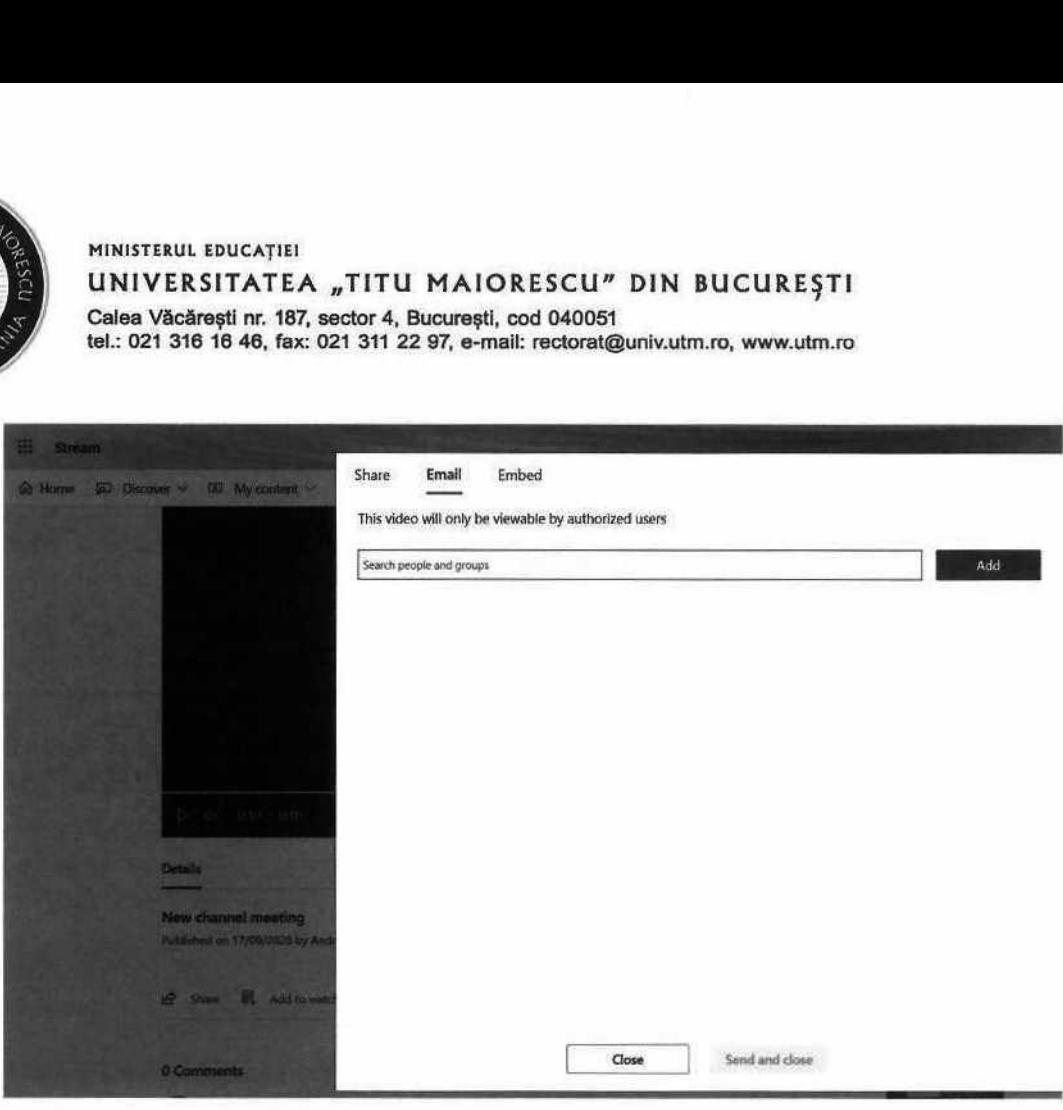

#### CAPITOLUL XIV. MICROSOFT FORMS

#### ACCESAREA APLICAȚIEI

îiî Office 365 PP Search Good morning this all Office the Contract of the Contract of the Contract of the Contract of the Contract of the Contract of the Contract of the Contract of the Contract of the Contract of the Contract of the Contract of t + We 183 ss a 9? ss e a Start new Outlook OneDrive Word Excel PowerPoint OneNote SharePoint Teams Notes - Sway  $\begin{picture}(120,10) \put(0,0){\line(1,0){10}} \put(15,0){\line(1,0){10}} \put(15,0){\line(1,0){10}} \put(15,0){\line(1,0){10}} \put(15,0){\line(1,0){10}} \put(15,0){\line(1,0){10}} \put(15,0){\line(1,0){10}} \put(15,0){\line(1,0){10}} \put(15,0){\line(1,0){10}} \put(15,0){\line(1,0){10}} \put(15,0){\line(1,0){10}} \put(15,0){\line($ 

Aplicația Microsoft Forms poate fi accesată prin logarea la contul de Office 365 în browser, astfel:

 Microsoft Forms este o aplicaţie ce vă pune la dispoziție opțiunea de a crea sondaje sau teste și de a obține rezultate în timp real. În cadrul secțiunii My forms aveți posibilitatea de a crea formulare/ Form sau teste/ Quiz.

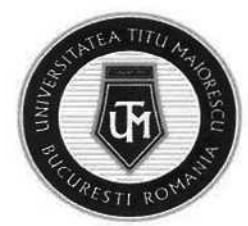

În cazul în care se dorește obținerea unui sondaj de opinie sau a unui feedback cu sau fără răspuns anonim și unde nu este necesară acordarea unui punctaj, se poate utiliza formularul/ Form.

În cazul în care scopul utilizării platformei Microsoft Forms este pentru evaluarea online a studenților, este necesară alegerea unui test/ Quiz, pentru a se îndeplini următoarele condiții:

- generarea de punctaje;
- oferirea unui feedback punctual în cazul întrebărilor cu răspuns greșit sau a unor eventuale nelămuriri;
- adăugarea formulelor matematice;

Pagina de start, în momentul în care veți accesa Microsoft Forms, va avea următoarea structură:

- My forms, unde vizualizaţi formularele și testele create de dumneavoastră, dar şi locul de unde puteti crea unul nou;

- Shared with me, unde vizualizați formularele și testele distribuite de alte persoane către dumneavoastră.

- Group Forms, unde vizualizați formularele sau testele create direct în Microsoft Teams în care pot adăuga și restul membrilor echipei/ clasei întrebări.

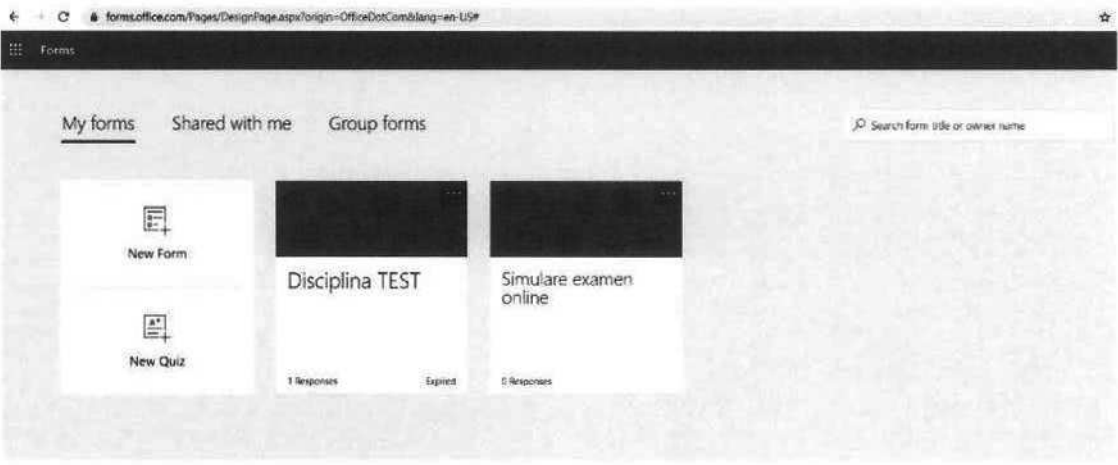

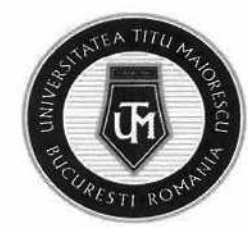

## CAPITOLUL XV. QUIZ/ TEST

Din meniul principal, My forms, pentru a crea un test sau un quiz, alegeți New Quiz.

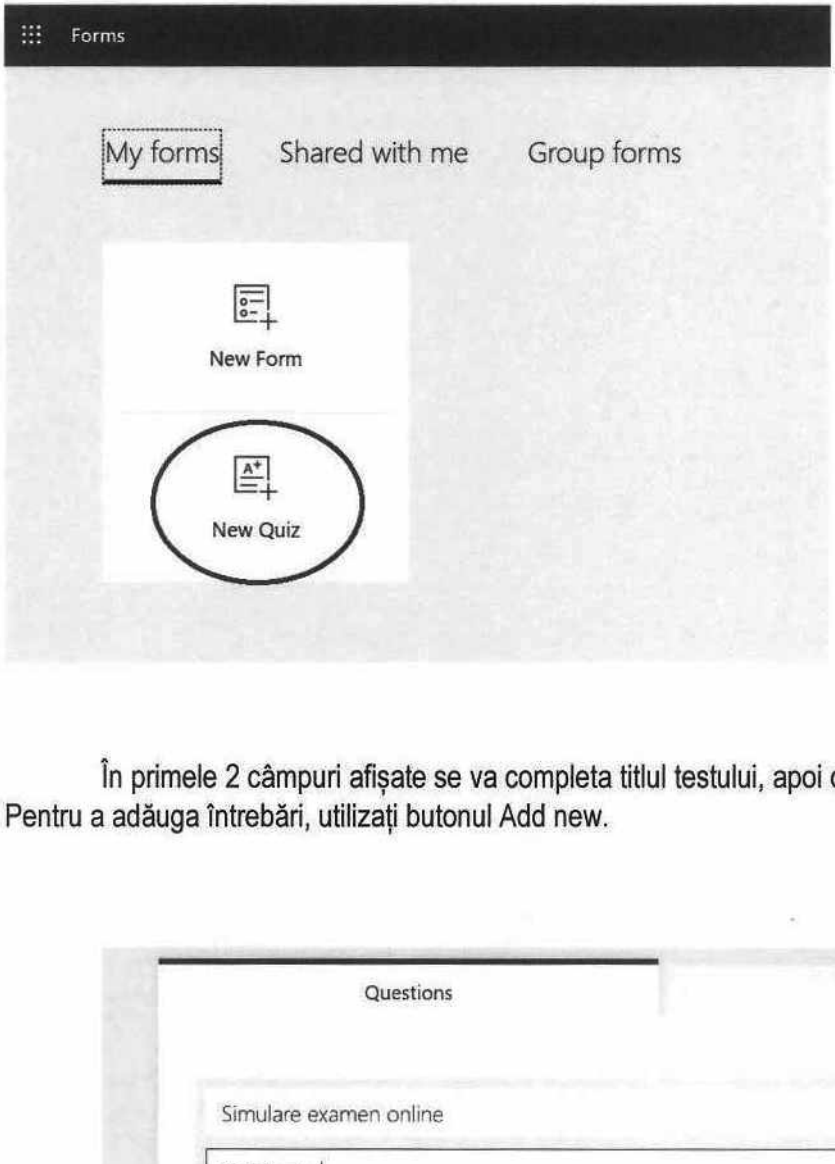

În primele 2 câmpuri afișate se va completa titlul testului, apoi o descriere a acestuia după caz. Pentru a adăuga întrebări, utilizați butonul Add new.

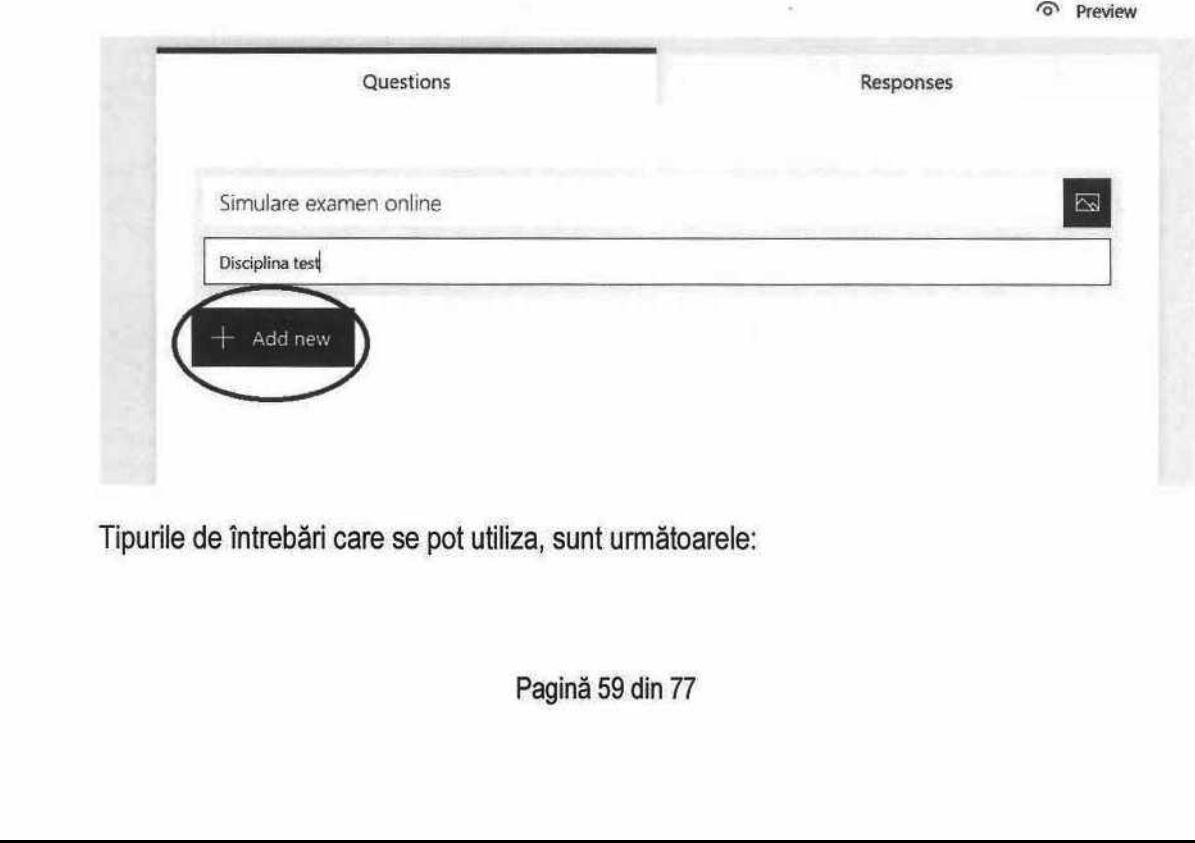

Tipurile de întrebări care se pot utiliza, sunt următoarele:

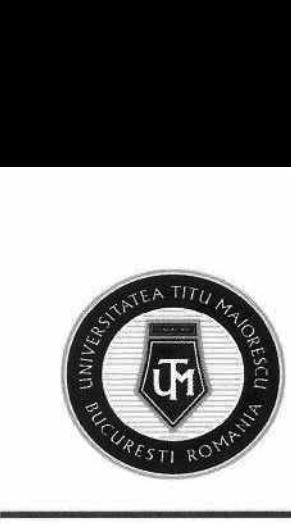

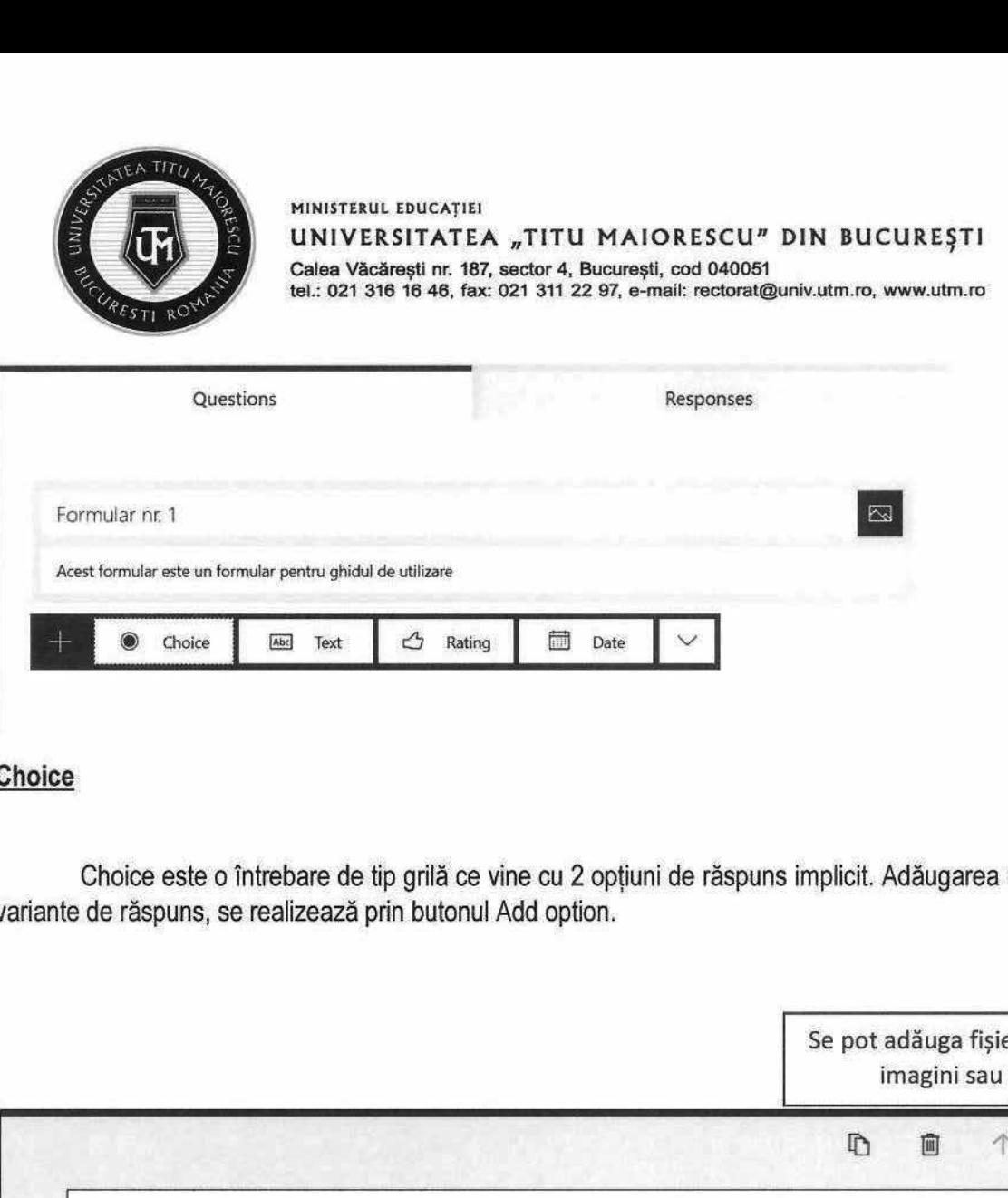

## 1. Choice

Choice este o întrebare de tip grilă ce vine cu 2 opțiuni de răspuns implicit. Adăugarea unei noi variante de răspuns, se realizează prin butonul Add option.

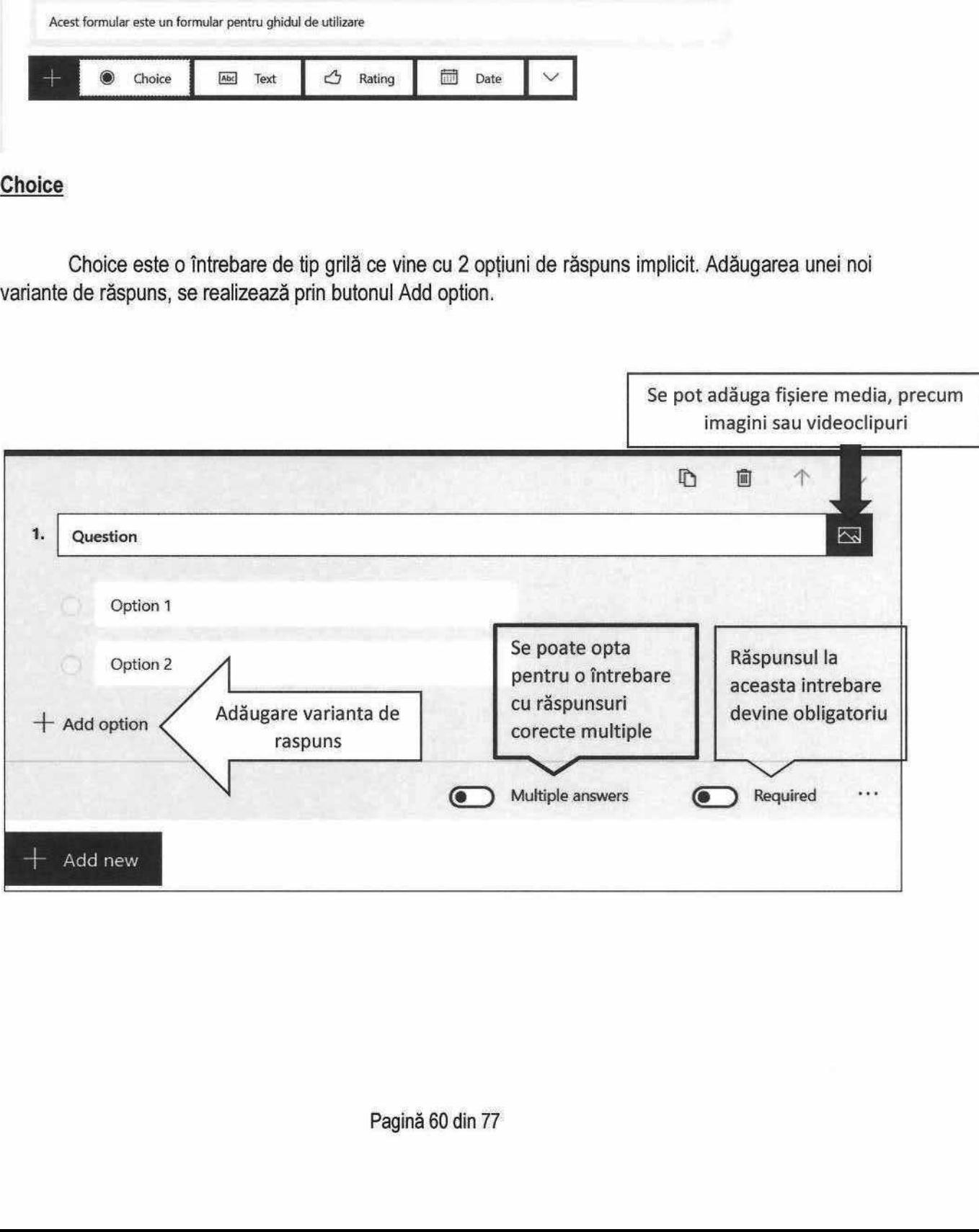

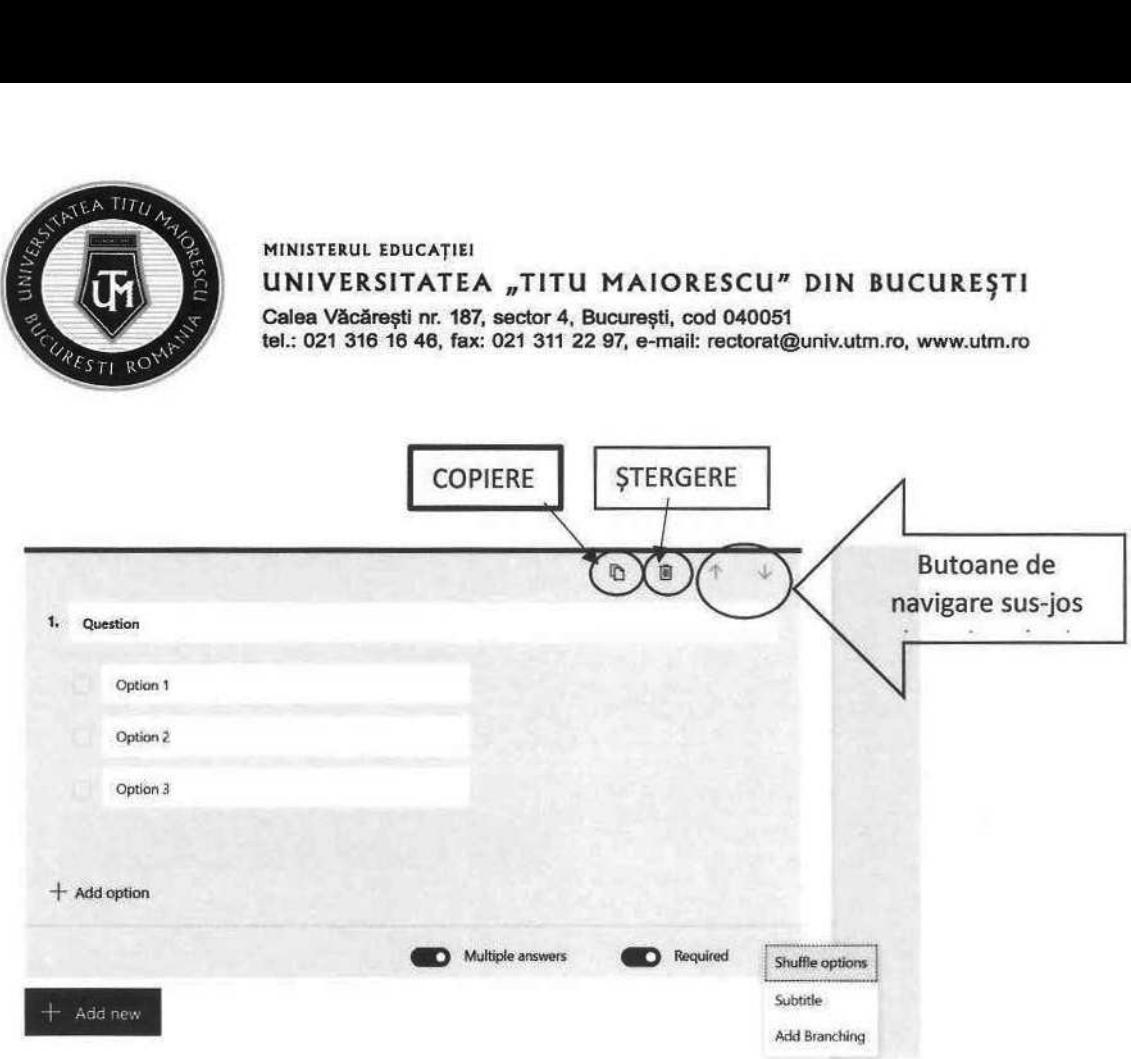

În partea de sus regăsiți primul buton ce va permite copierea întrebării, al doilea ștergerea, iar cele două săgeți în sus și în jos, permit navigarea printre întrebările testului.

În partea din stânga jos regăsiți încă 3 setări suplimentare:

- a) Shuffle option opțiune utilizată pentru a avea o ordine aleatorie a răspunsurilor la întrebare pentru fiecare student;
- b) Subtitle opțiune utilizată pentru a adăuga un subtitlu întrebării;
- c) Add Branching optiune utilizată pentru a sări peste o întrebare ce nu mai este utilă, în cazul în care este aleasă o anume opțiune.

Astfel dacă la întrebarea numărul 5, răspunsul dat este Option 1, se trece direct la întrebarea numărul 7, fără a mai fi nevoie să se răspundă la întrebarea numărul 6. Insă, dacă răspunsul este Option 2, se va răspunde întrebarea numărul 6, aceasta fiind următoarea.

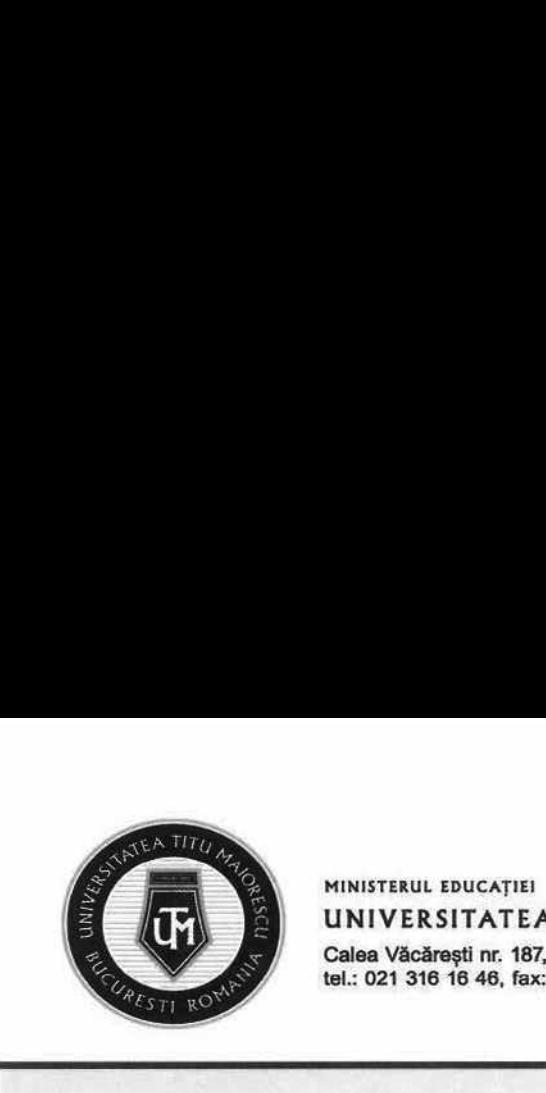

MINISTERUL EDUCAȚIEI UNIVERSITATEA "TITU MAIORESCU" DIN BUCUREȘTI

Calea Văcărești nr. 187, sector 4, București, cod 040051 tel.: 021 316 16 46, fax: 021 311 22 97, e-mail: rectorat2univ.utm.ro, www.utm.ro

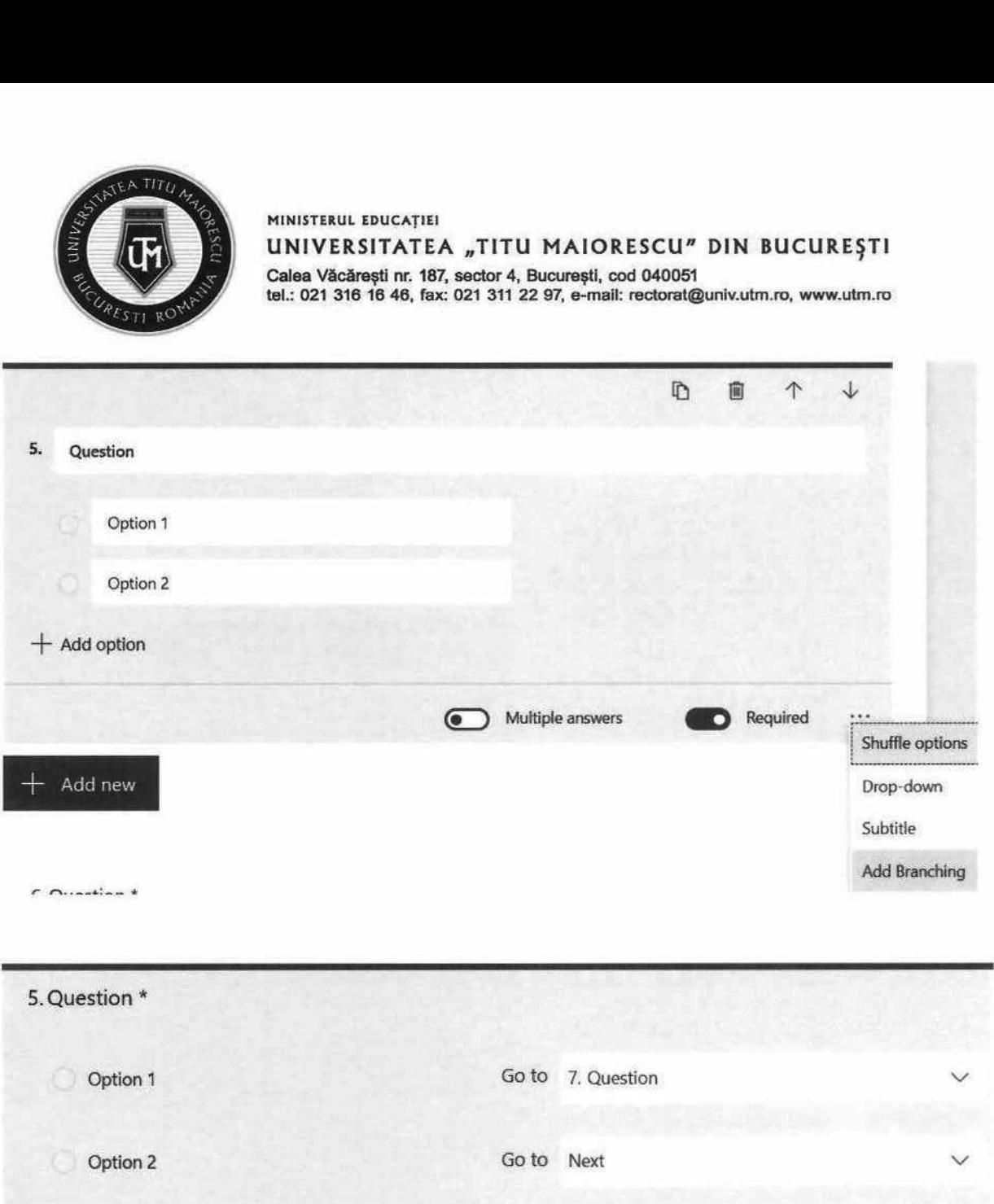

Procedeul de adăugare al punctajelor presupune acordarea acestuia în cadrul fiecărei întrebări a testului/ quiz-ului, în partea din dreapta în secțiunea Points.

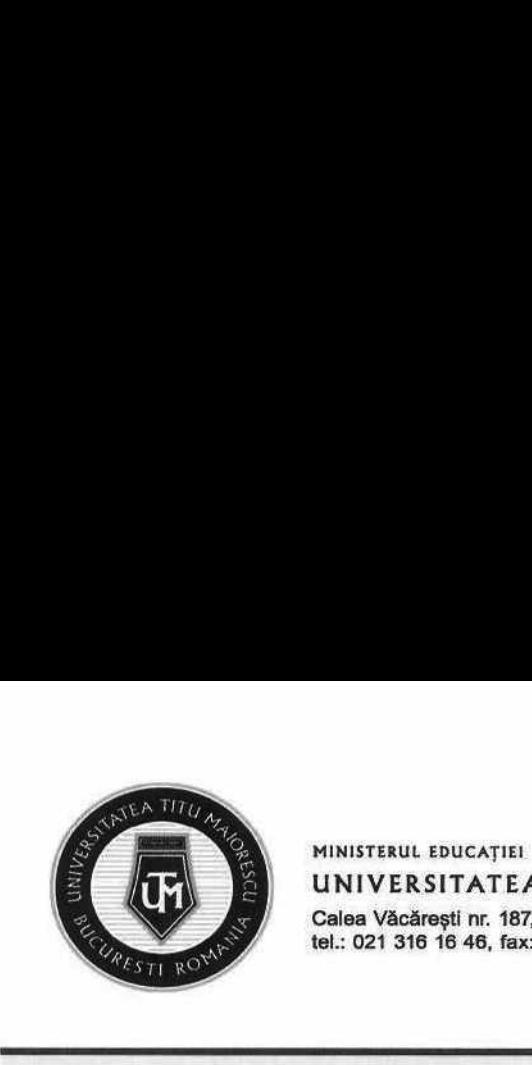

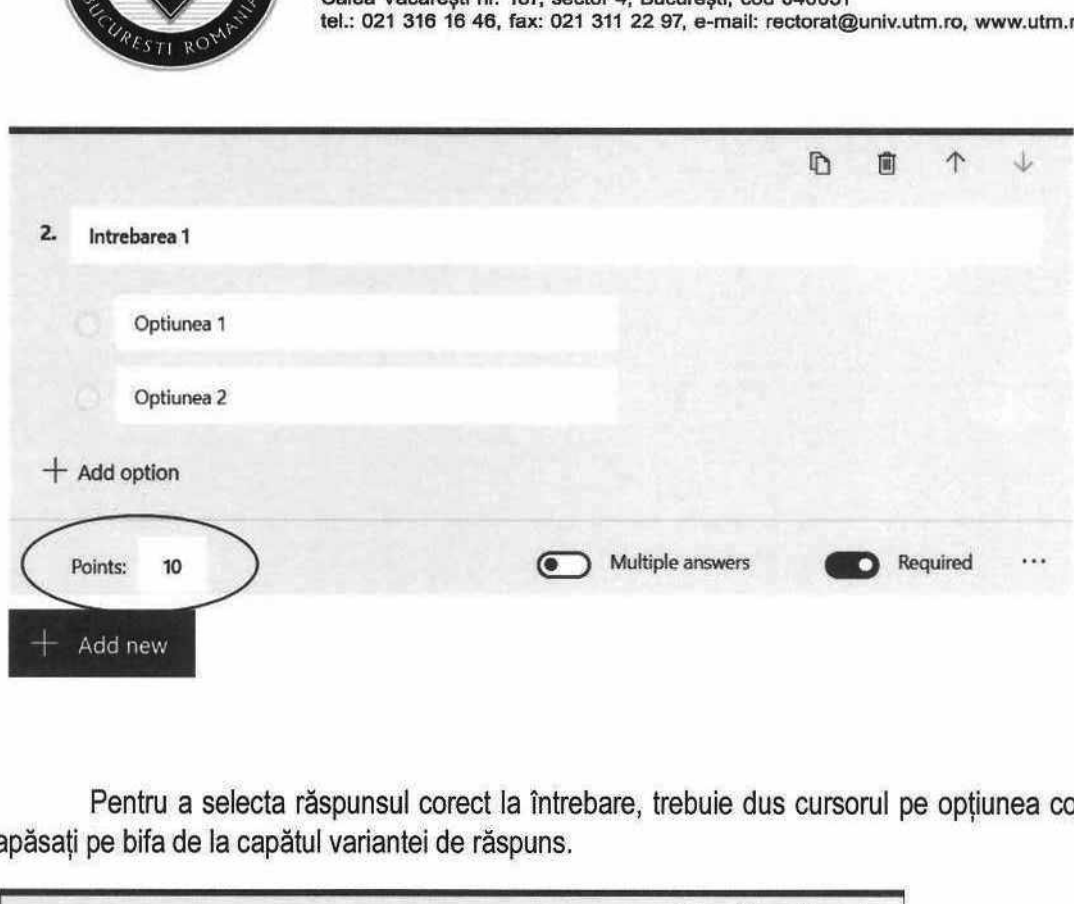

Pentru a selecta răspunsul corect la întrebare, trebuie dus cursorul pe opțiunea corectă și să apăsaţi pe bifa de la capătul variantei de răspuns,

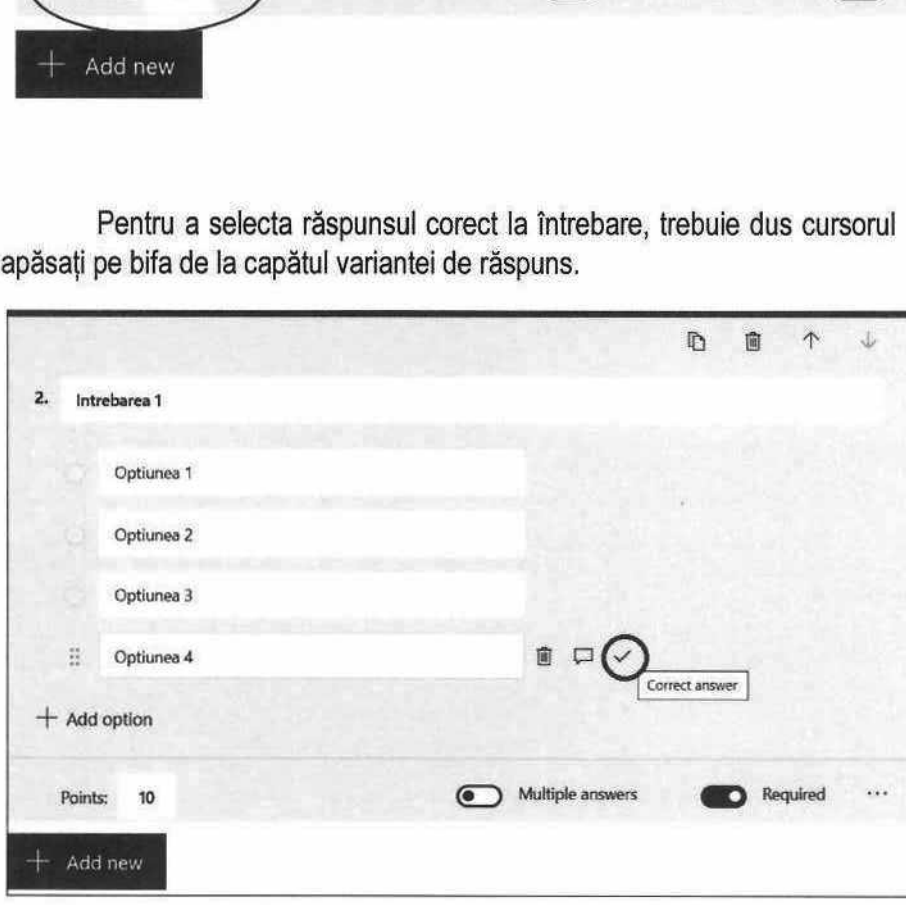

Bifa va apărea în dreptul răspunsului corect selectat anterior.

the contract of the contract of the contract of the contract of the contract of

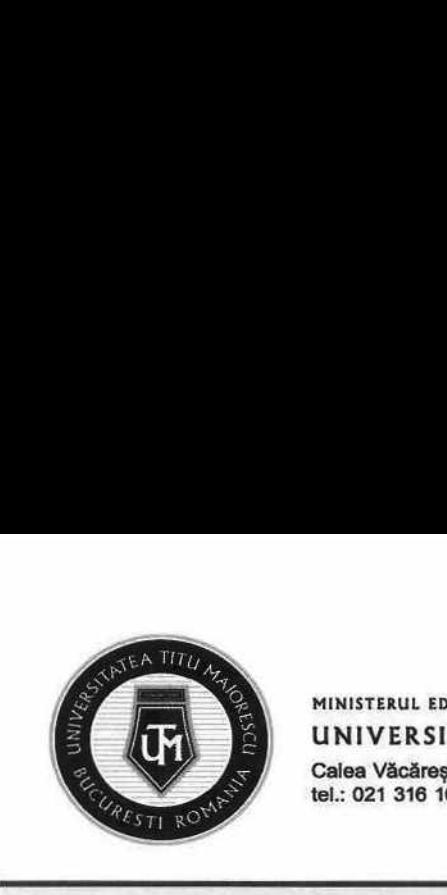

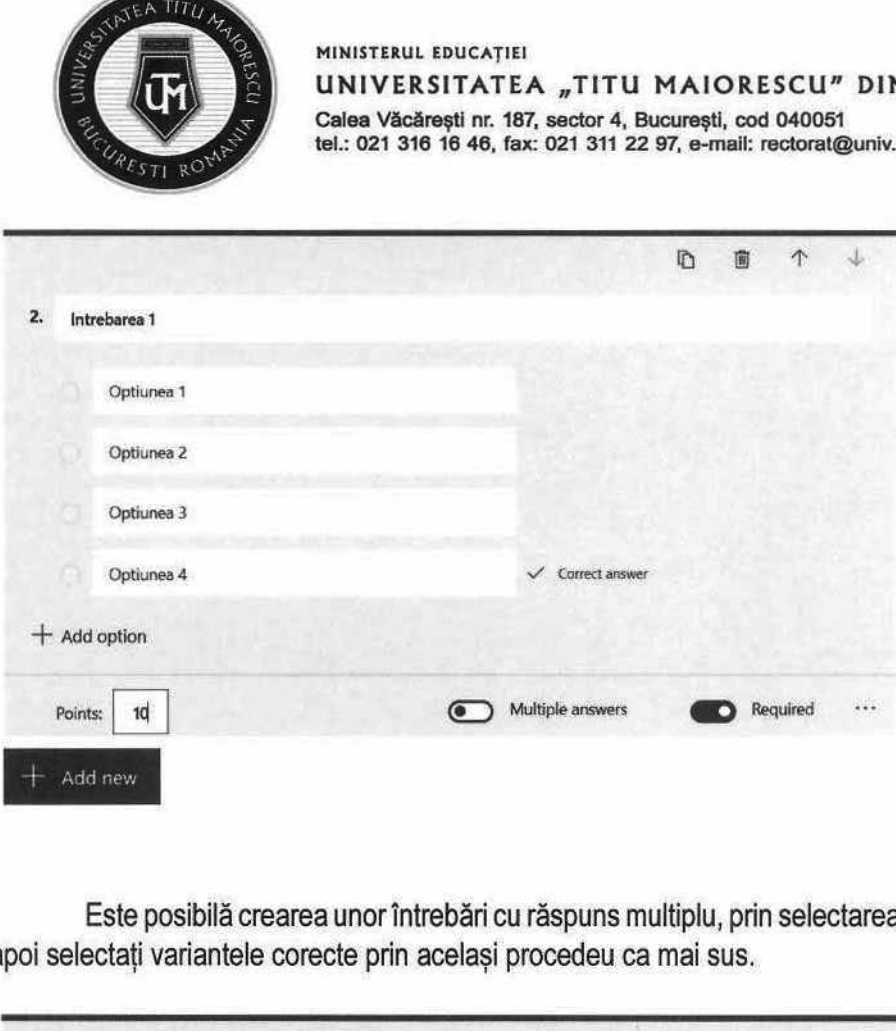

Este posibilă crearea unor întrebări cu răspuns multiplu, prin selectarea opțiunii Multiple answers, apoi selectați variantele corecte prin același procedeu ca mai sus.

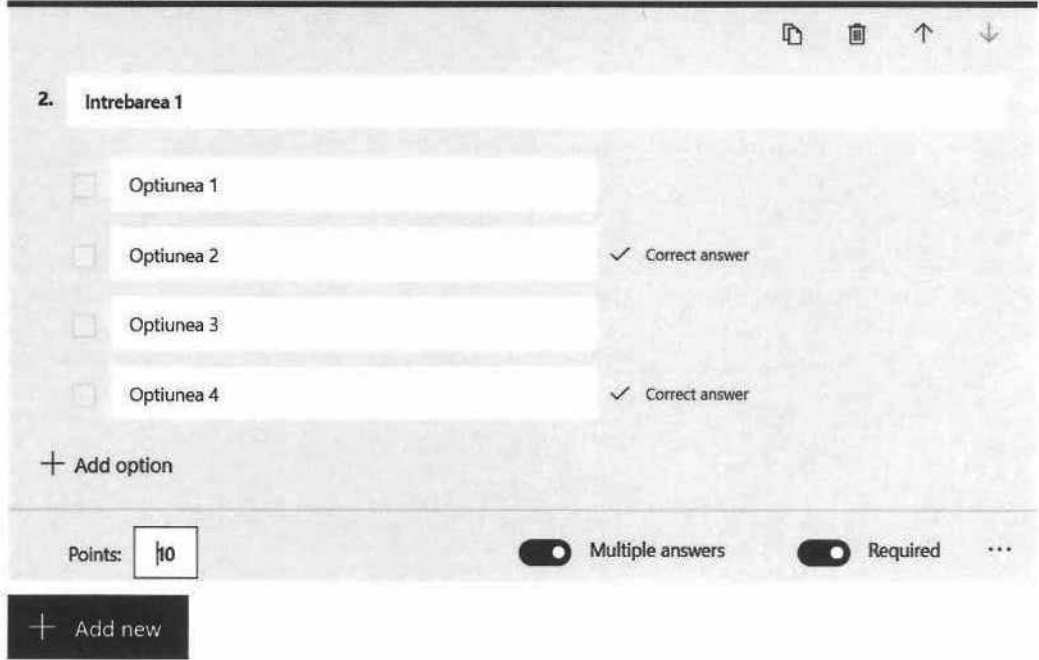

Pagină 64 din 77

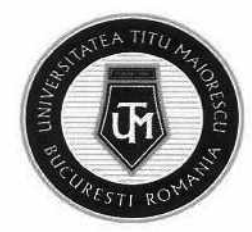

 $rel.:$  021 316 16 46, fax: 021 311 22 97, e-mail: rectorat@univ.utm.ro, www.utm.ro Calea Vacarești nr. 187, sector 4, București, cod 040051 UNIVERSITATEA "TITU MAIORESCU" DIN BUCUREȘTI MINISTERUL EDUCAȚIEI

#### 2. Text

caractere, ning incluse și spațilie în aceasta limită. intreparea de tip Text este o intrepare ce are ca modalitate de raspuns, un text de 4000 de

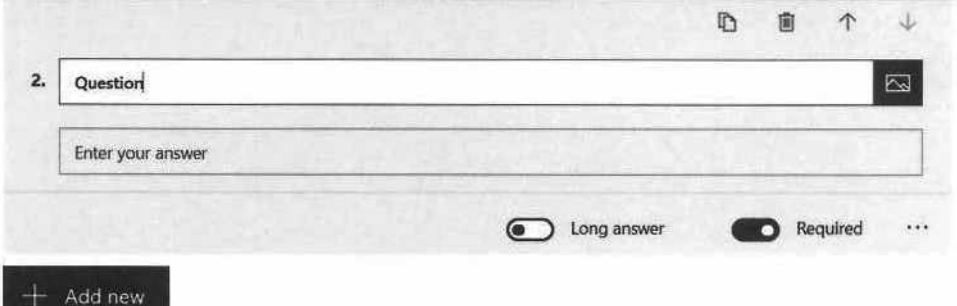

Prezinta aceleași opțiuni ca intreparea de tip Choice, insa are doua particularități:

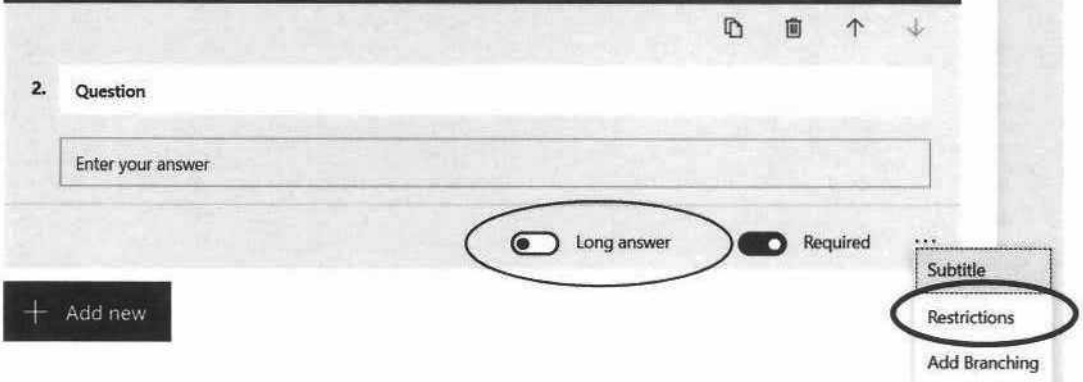

afișeze întreg răspunsul în cadrul acestuia. a) Opțiunea Long answer are ca efect mărirea Text Box-ului pentru răspuns, astfel încât să se

1. Question2321321

DEDLULUEEUELLELLLLELULLELLLLVLLOLULULODULLULULLLLUELILLLLLLLLALILLLLLILILL UD VEL LACLULELULLUL

2. Question Long Answer

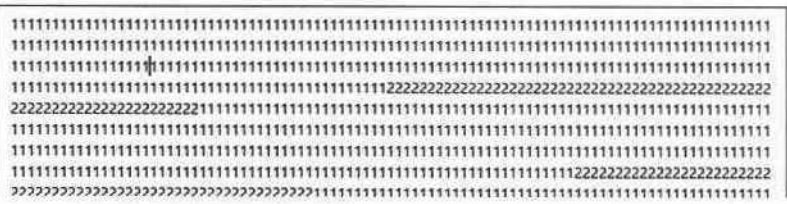

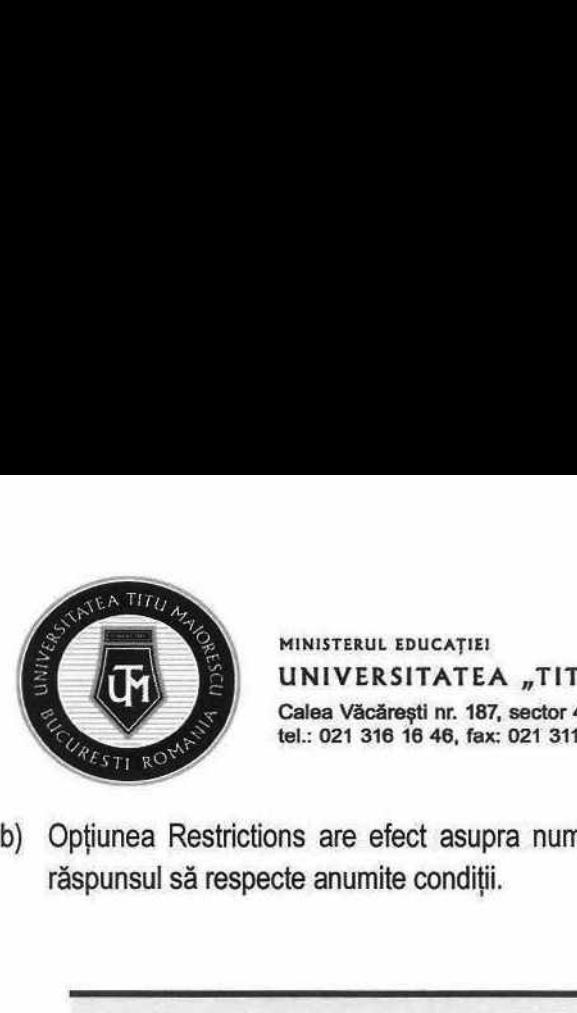

b) Optiunea Restrictions are efect asupra numerelor, iar utilizatorul are dreptul de impune ca răspunsul să respecte anumite condiții.

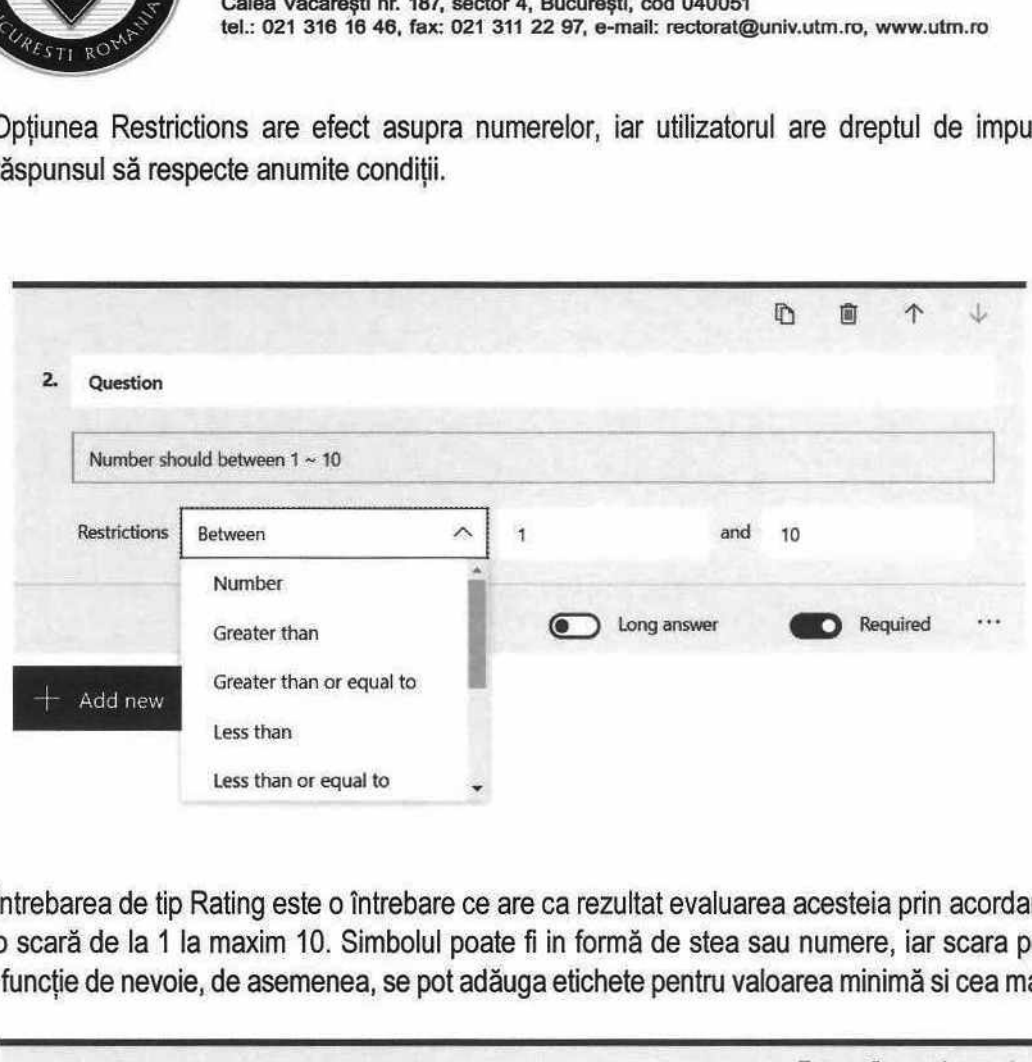

## 3. Rating

Întrebarea de tip Rating este o întrebare ce are ca rezultat evaluarea acesteia prin acordarea de note pe o scară de la 1 la maxim 10. Simbolul poate fi in formă de stea sau numere, iar scara poate fi setată în funcție de nevoie, de asemenea, se pot adăuga etichete pentru valoarea minimă si cea maximă.

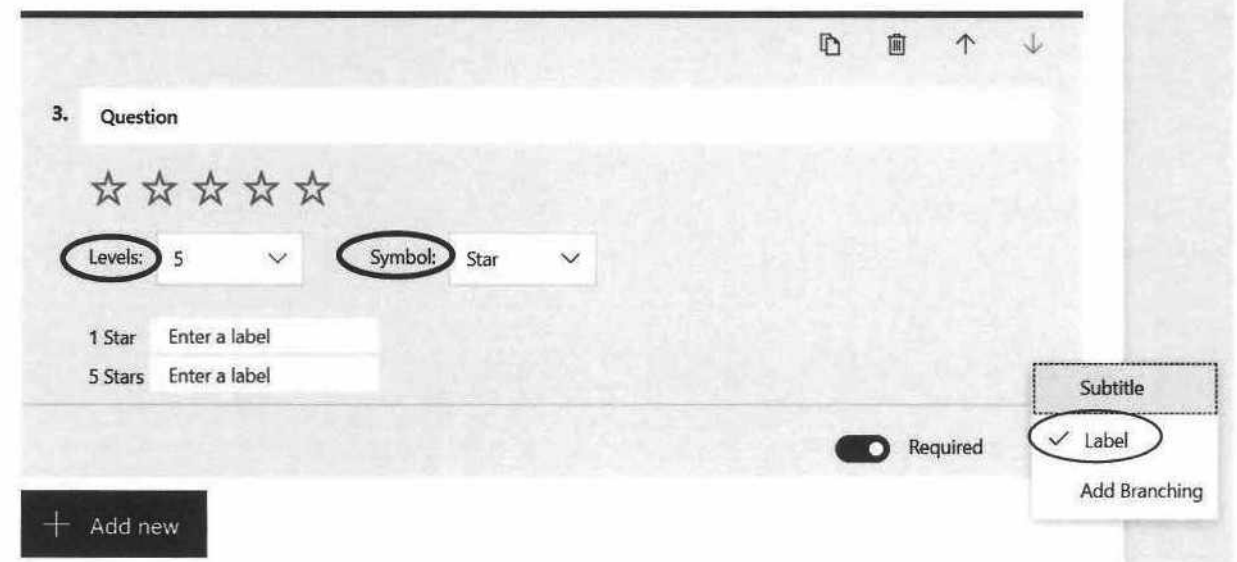

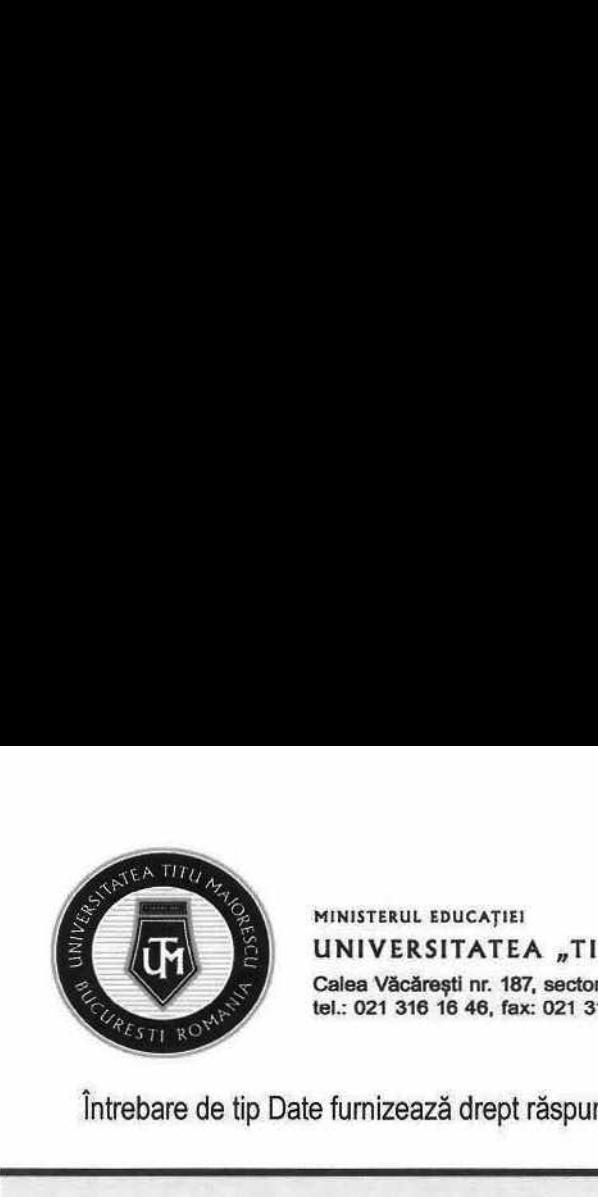

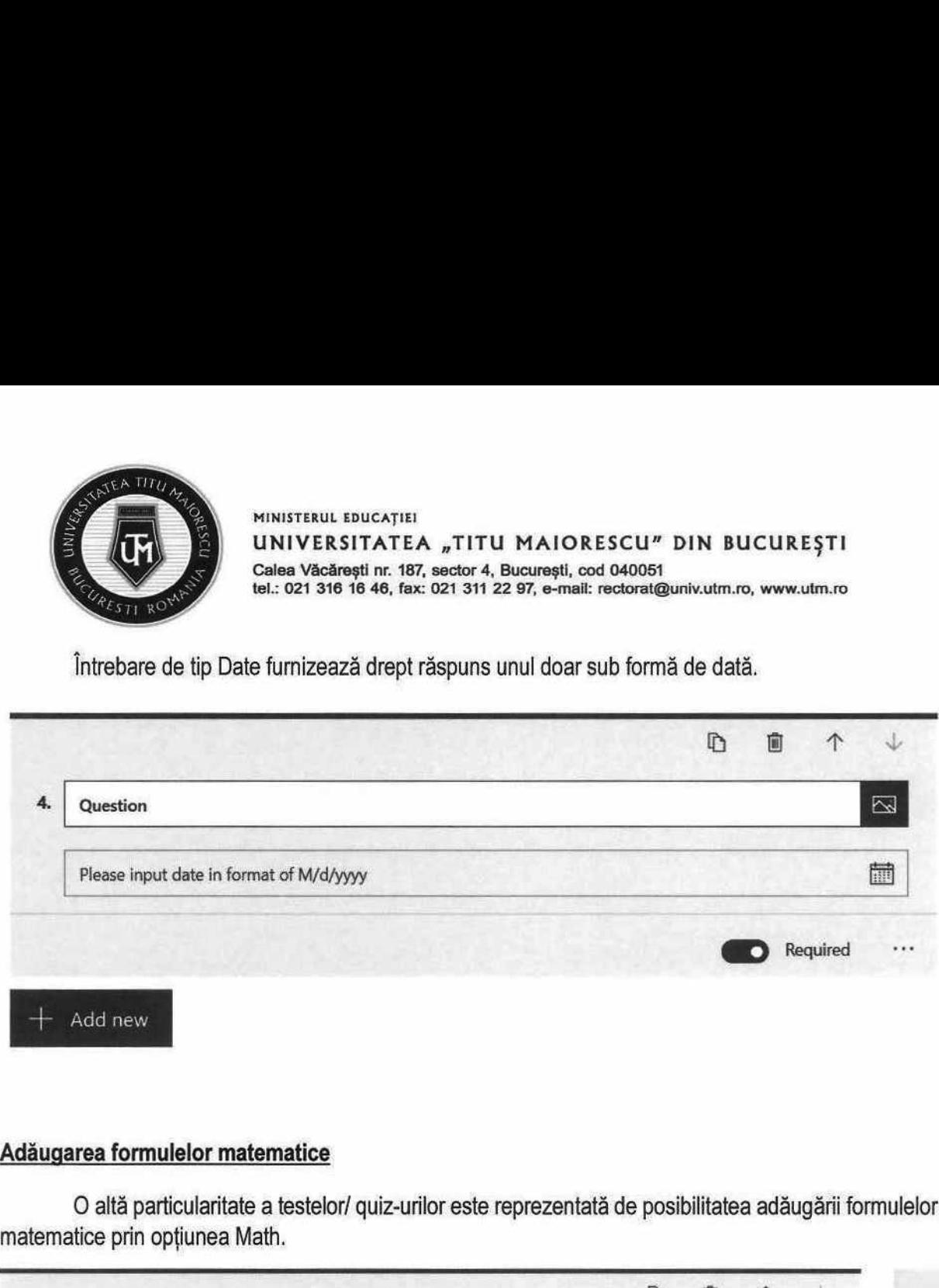

#### Adăugarea formulelor matematice

O altă particularitate a testelor/ quiz-urilor este reprezentată de posibilitatea adăugării formulelor matematice prin opțiunea Math.

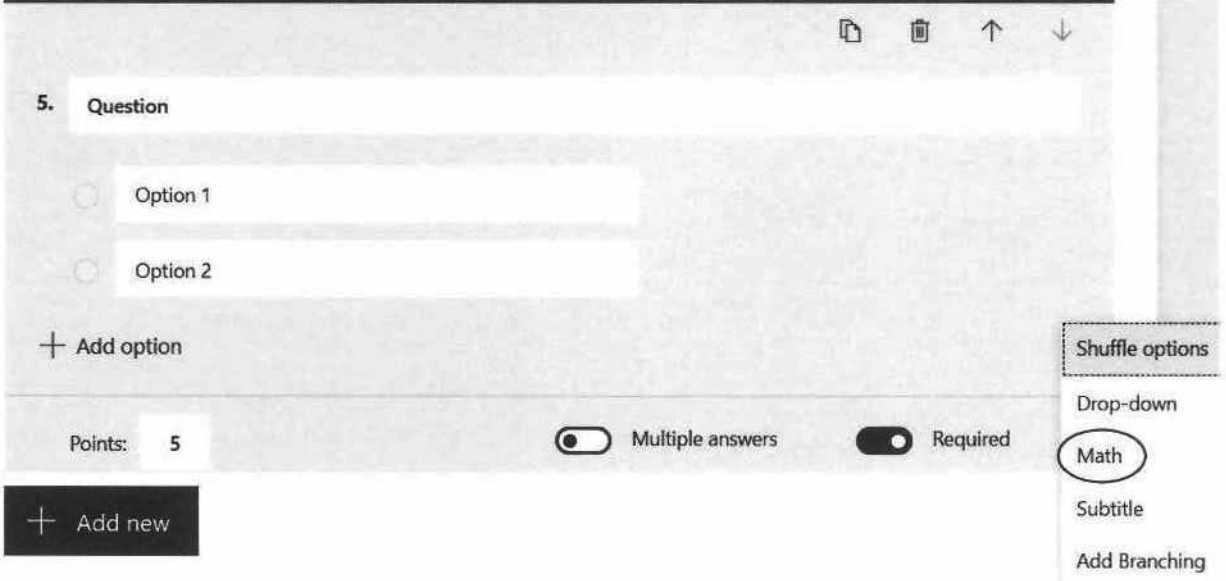

După selectarea opțiunii Math, prin click pe câmpul Enter an equation, va apărea meniul pentru a selecta elementele specifice.

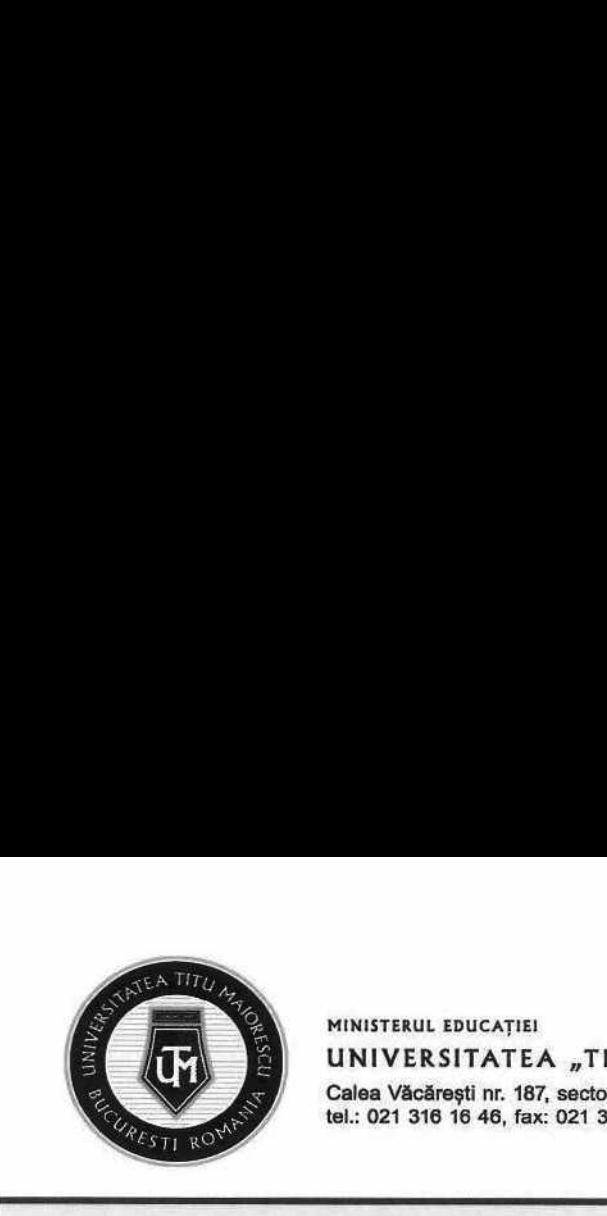

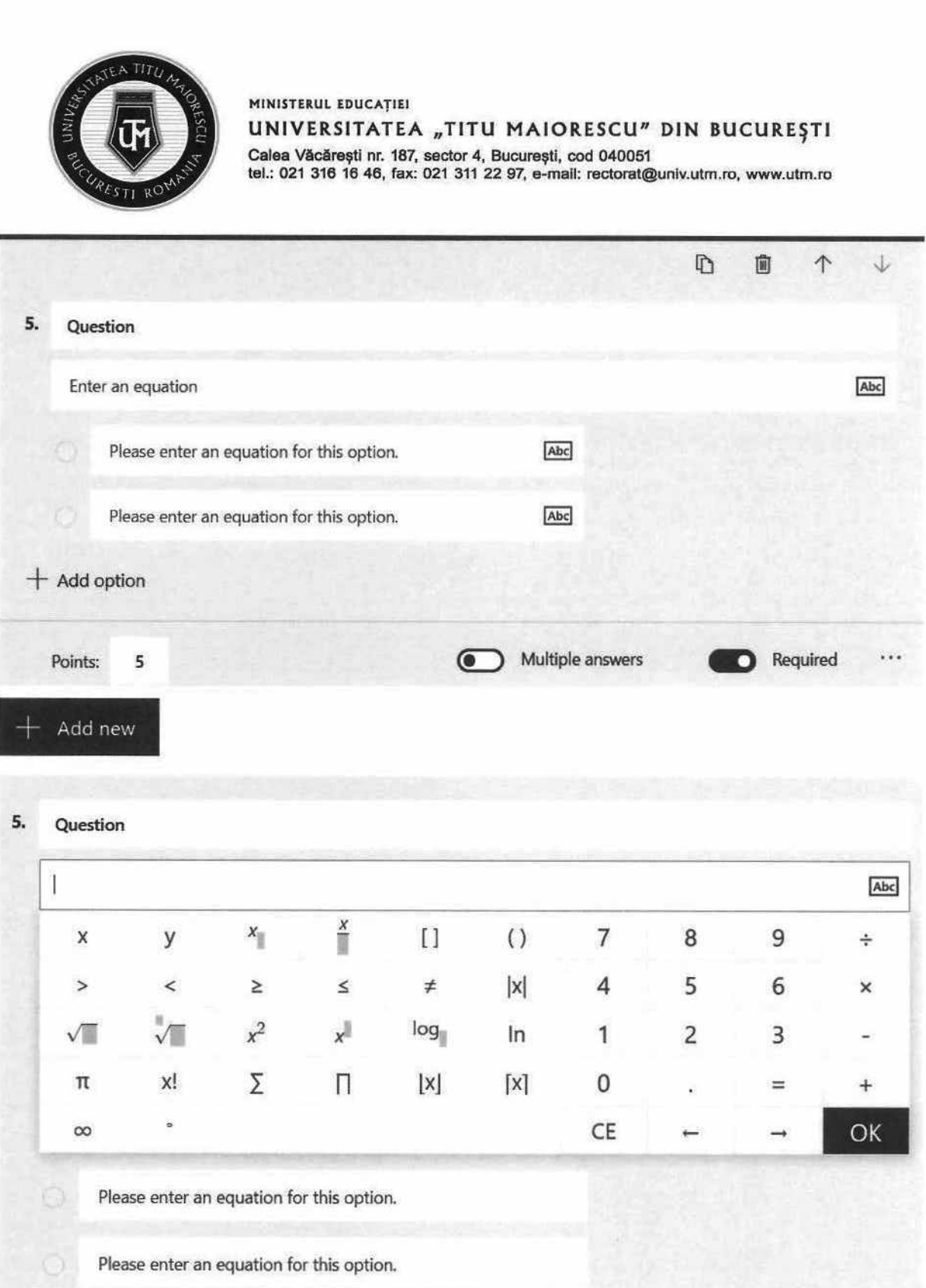

## Lista Drop-down

 $A$ Această opțiune oferă o vizualizare de tip listă a răspunsurilor la întrebarea de tip Choice.

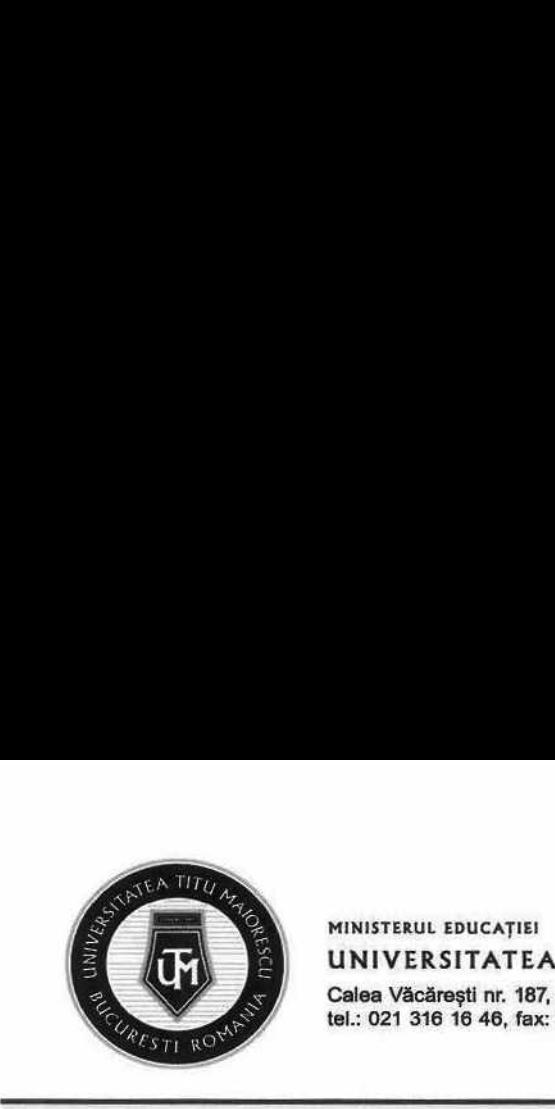

MINISTERUL EDUCAȚIEI UNIVERSITATEA "TITU MAIORESCU" DIN BUCUREȘTI Calea Văcăreşti nr. 187, sector 4, București, cod 040051

tel.: 021 316 16 46, fax: 021 311 22 97, e-mail: rectoratQuniv.utm.ro, www.utm.ro

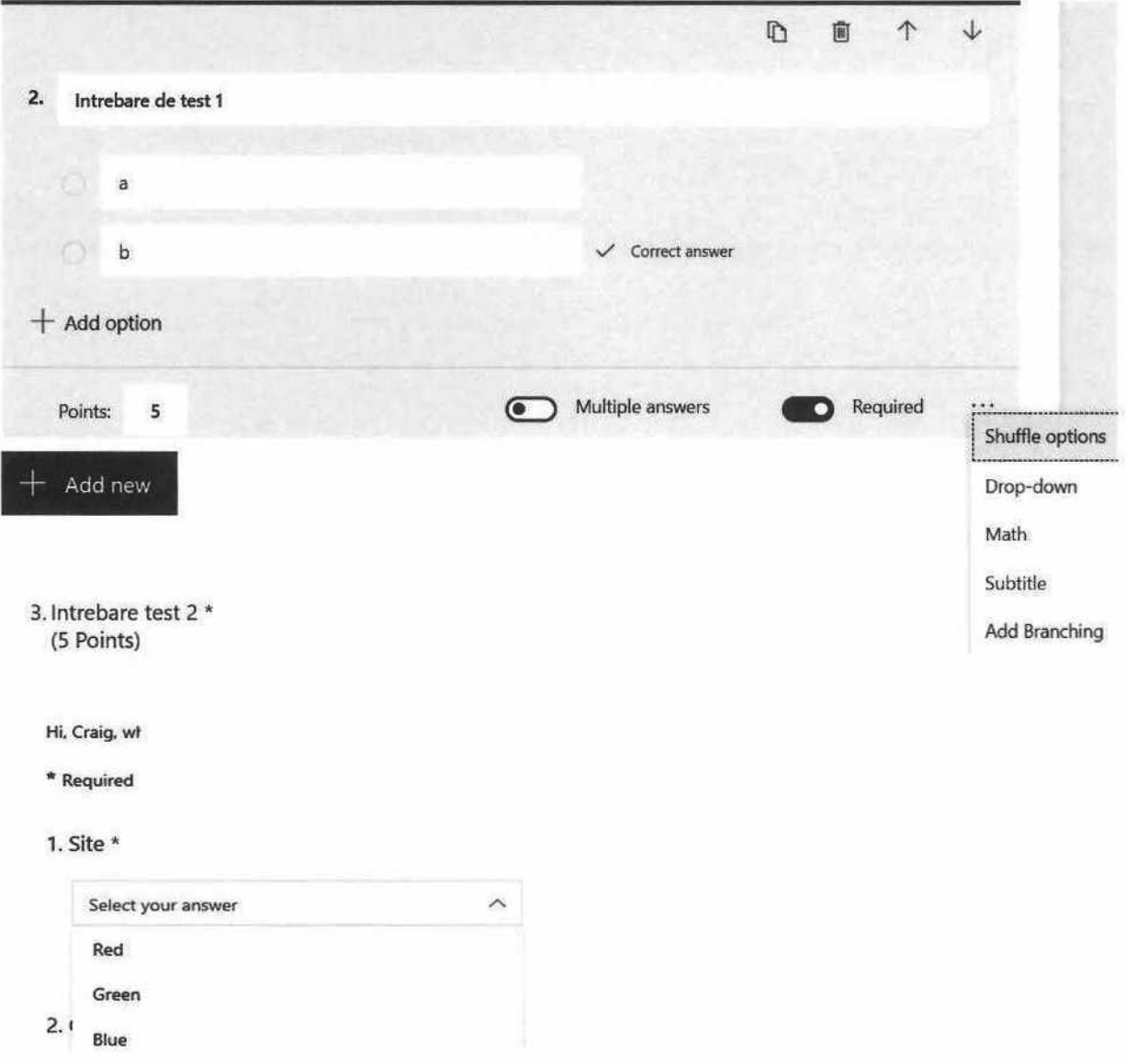

Aceasta va fi afișarea listei drop-down.

## Setări

După adăugarea tuturor întrebărilor, este necesară configurarea setărilor pe care le puteți personaliza prin accesarea celor 3 puncte din partea de dreaptă sus, apoi Settings.

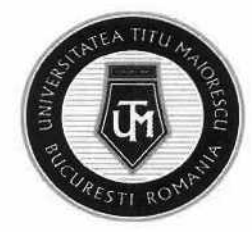

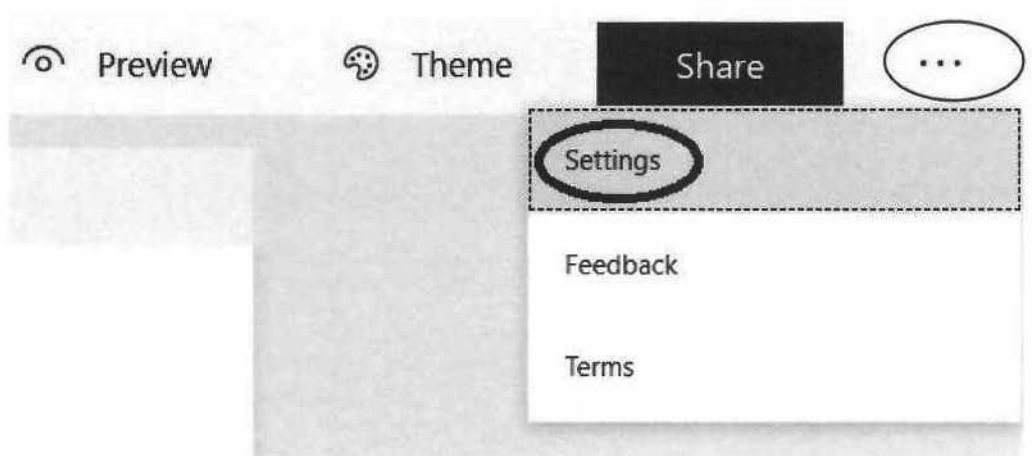

Optiunea Show results automatically determină vizibilitatea răspunsurilor și a notelor obținute, astfel în momentul în care este activă, oferă studenților acces imediat la nota obținută, implicit la răspunsurile corecte.

Daca se optează pentru debifarea acesteia, la terminarea testului programat într-un interval orar, se poate reveni asupra acestei setări, astfel studenții pot vedea răspunsurile și nota obținută.

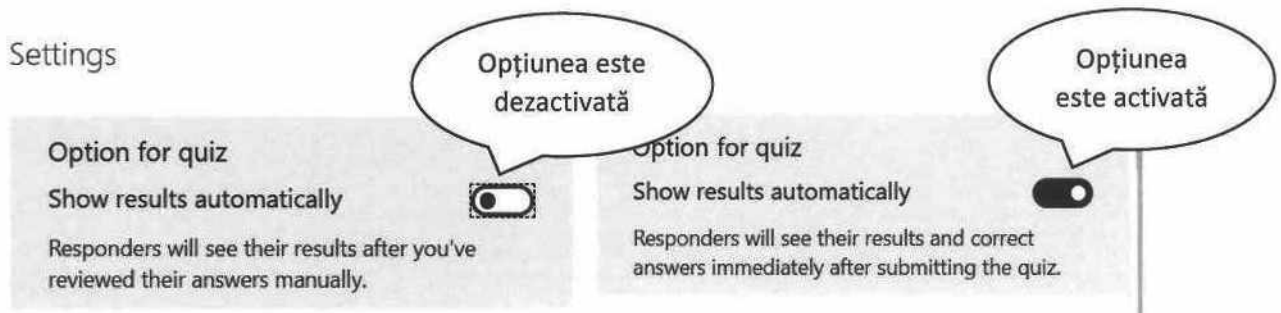

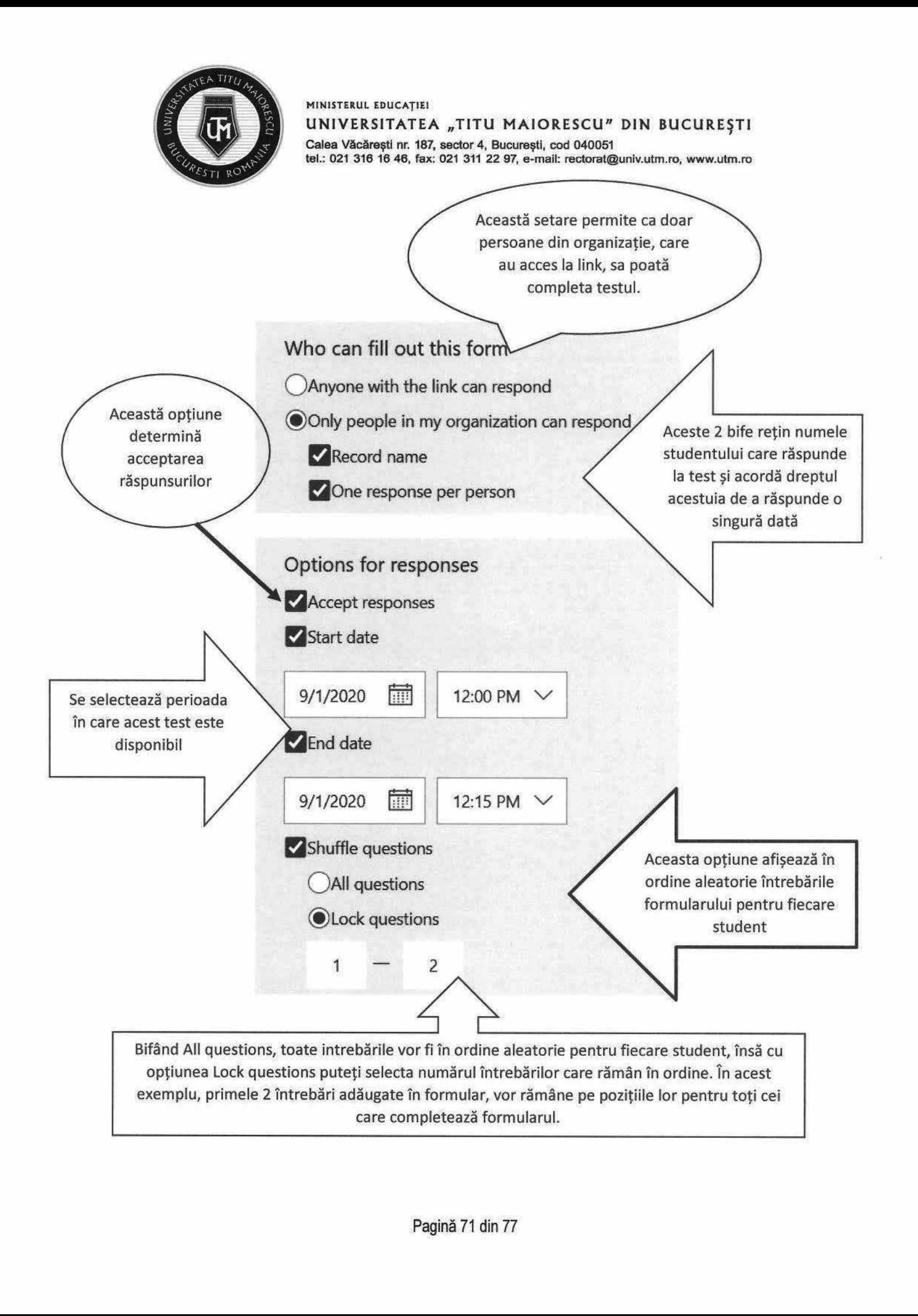

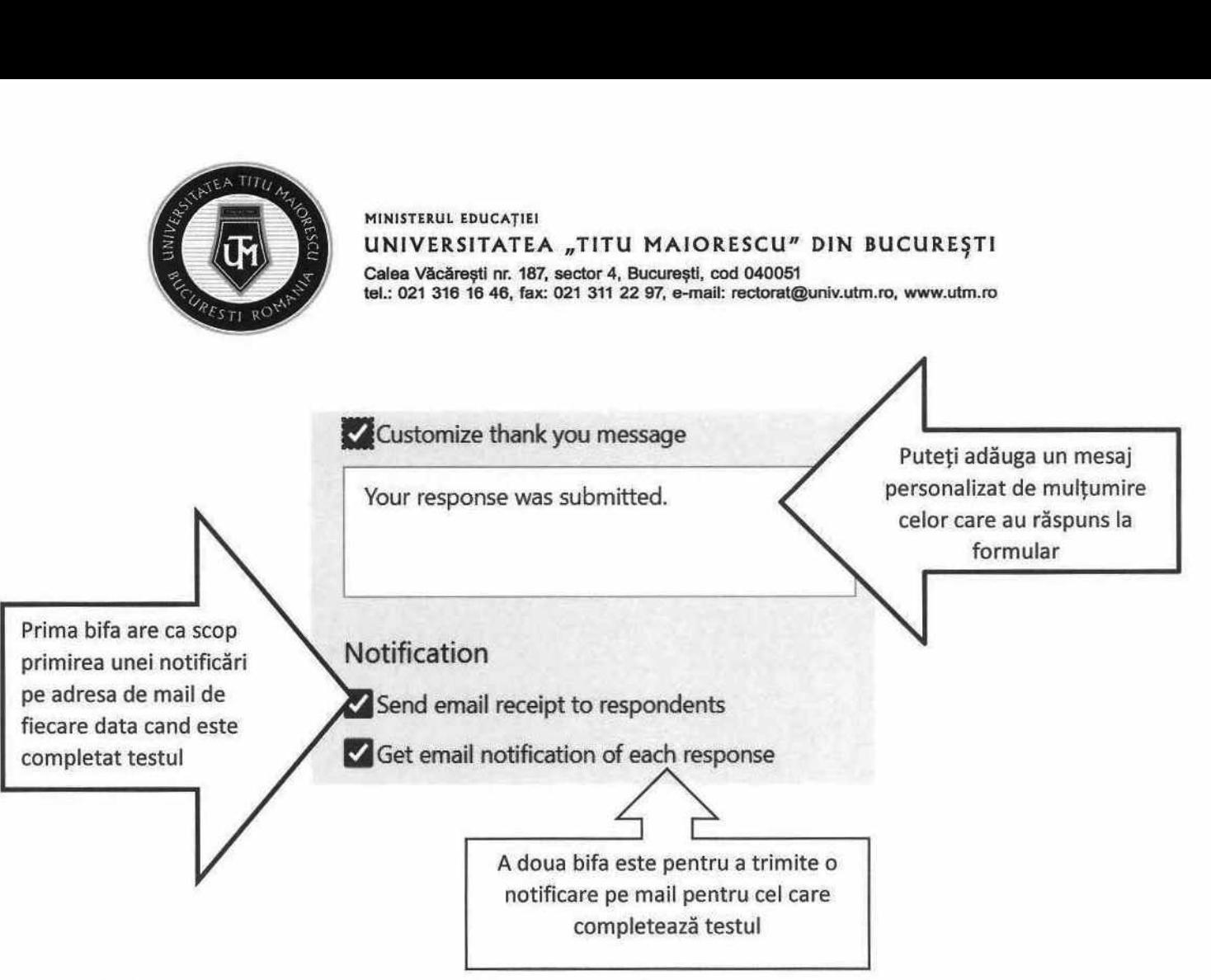

## Salvare

Testul/ quiz-ul este salvat automat, nefiind necesară o operațiune suplimentară. Puteți observa acest lucru în partea de sus.

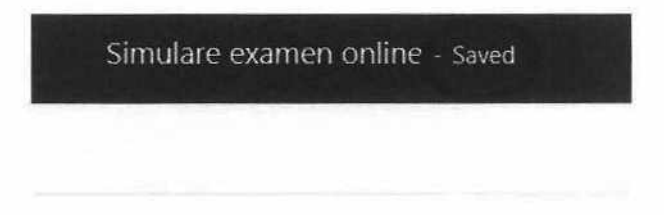

## Distribuire link

Pentru a obține link-ul unu<br>le asemenea, puteți selec<br>arte sau tuturor.<br> Pentru a obține link-ul unui test/quiz și a-l distribui în mod rapid, apăsați pe butonul Share, apoi Copy. De asemenea, puteți selecta dacă acest link este adresat persoanelor din organizația din care faceți parte sau tuturor.
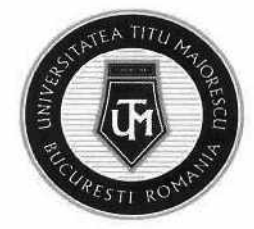

MINISTERUL EDUCATIEI UNIVERSITATEA "TITU MAIORESCU" DIN BUCUREȘTI Calea Văcărești nr. 187, sector 4, București, cod 040051<br>tel.: 021 316 16 46, fax: 021 311 22 97, e-mail: rectorat@univ.utm.ro, www.utm.ro

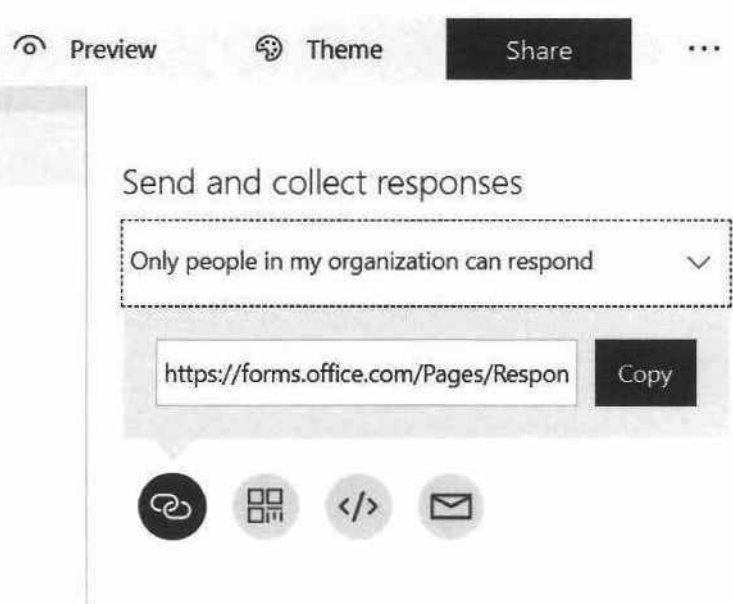

## **Atasare link in Microsoft Teams**

Link-ul copiat trebuie atașat în cadrul channel-ului/ disciplinei în cauză, direct in chat-ul acestuia:

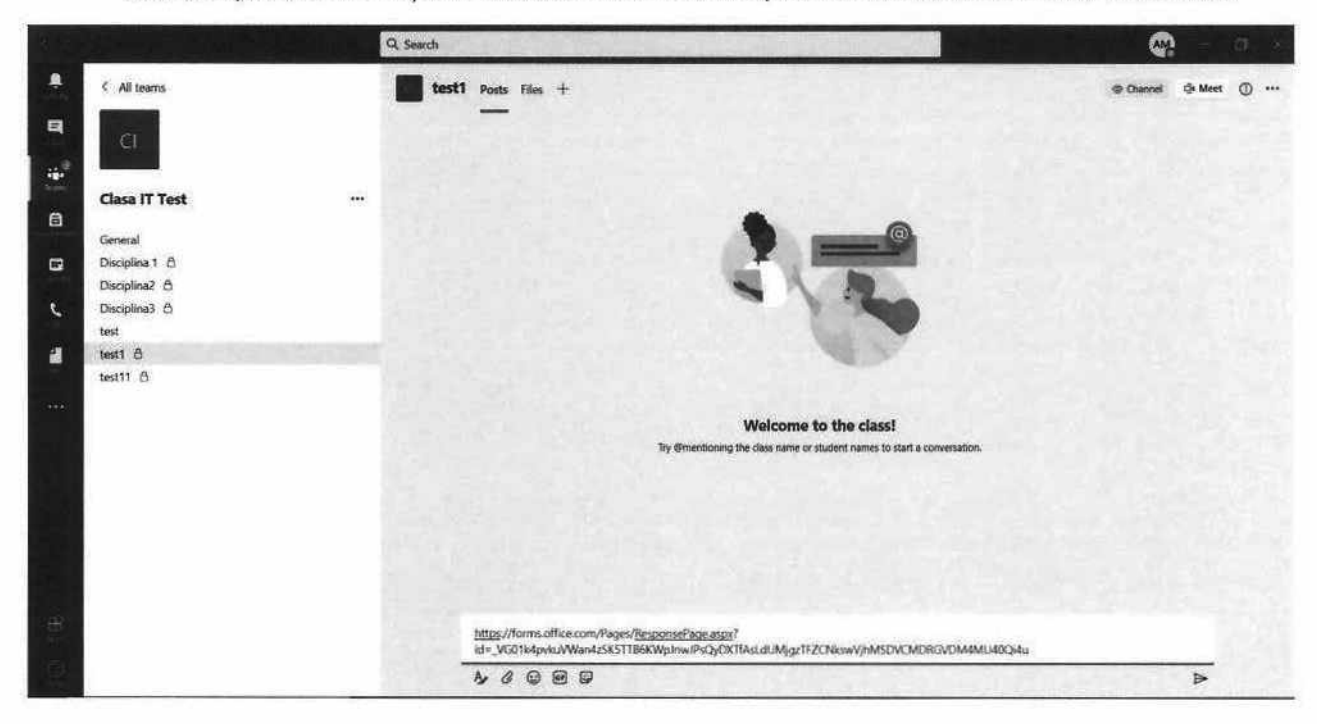

## Vizualizarea răspunsurilor în cadrul unui test/ quiz

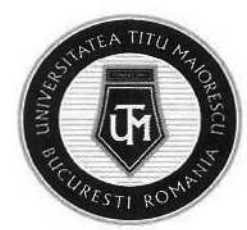

MINISTERUL EDUCAȚIEI UNIVERSITATEA "TITU MAIORESCU" DIN BUCUREȘTI Calea Văcărești nr. 187, sector 4, București, cod 040051

tel.: 021 316 16 46, fax: 021 311 22 97, e-mail: rectorat@univ.utm.ro, www.utm.ro<br>tel.: 021 316 16 46, fax: 021 311 22 97, e-mail: rectorat@univ.utm.ro, www.utm.ro<br>tiz-ului, la secțiunea Răspunsuri/ Responses sunt disponib În cadrul testului/ quiz-ului, la secțiunea Răspunsuri/ Responses sunt disponibile numărul de raspunsuri, scorul mediu obținut și statusul, pentru a se evidenția dacă încă se mai pot primi răspunsuri în momentul vizualizării acestor informații. MINISTERUL EDUCAȚIEI<br>
Calea Văcărești nr. 187, secto<br>
tel.: 021 316 16 46, fax: 021 3<br>
Transpunsuri, scorul mediu obținut și statusul, pentru a<br>
în momentul vizualizării acestor informații.

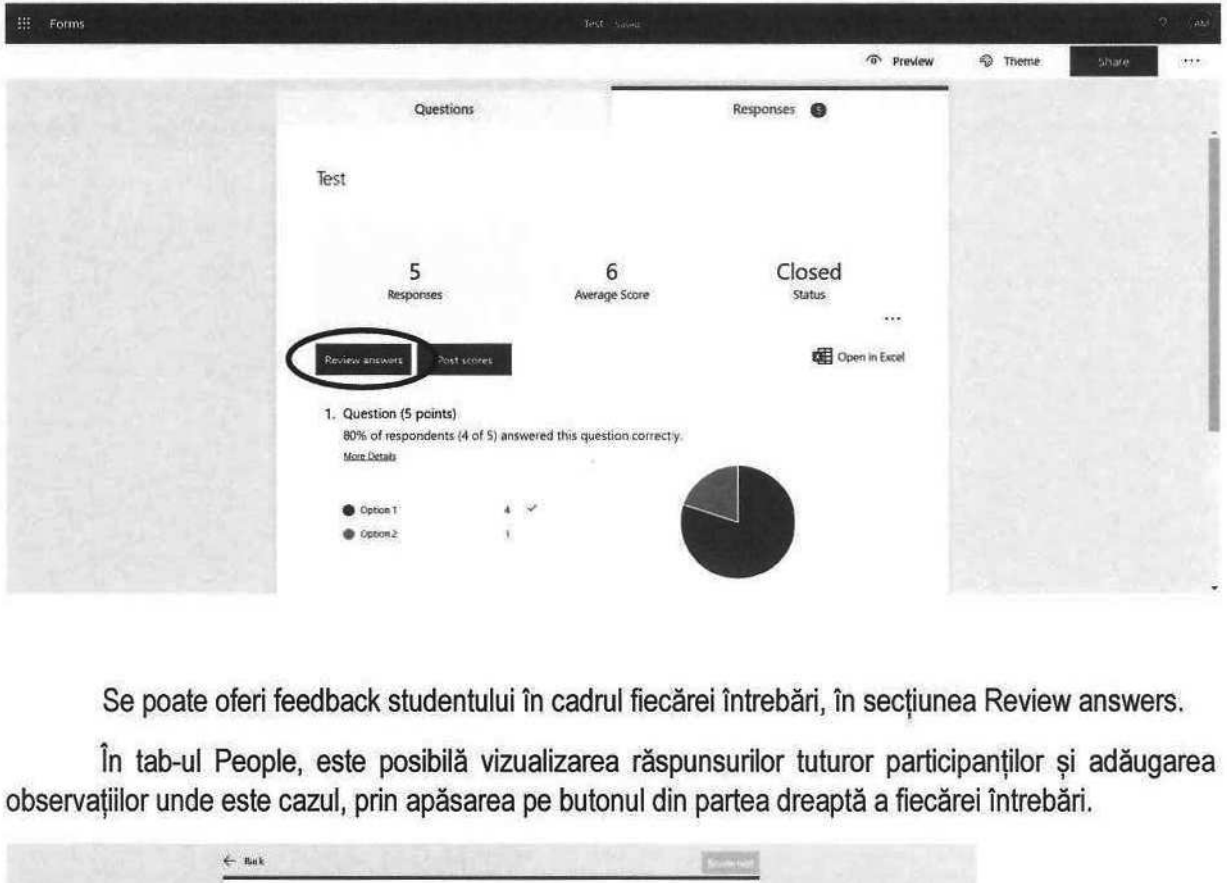

Se poate oferi feedback studentului în cadrul fiecărei întrebări, în secțiunea Review answers.

În tab-ul People, este posibilă vizualizarea răspunsurilor tuturor participantilor și adăugarea observaţiilor unde este cazul, prin apăsarea pe butonul din partea dreaptă a fiecărei întrebări.

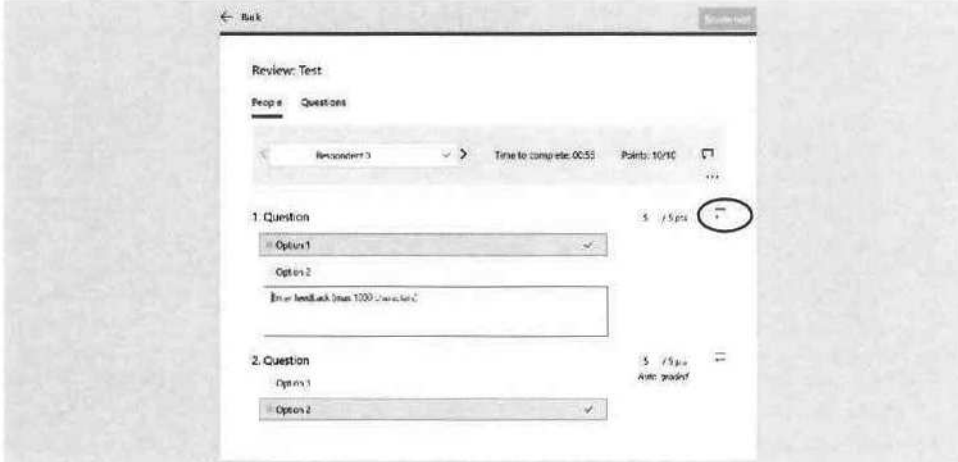

În situația în care se dorește acordarea parțială a punctajului în cazul unui răspuns greșit, este posibilă intervenția manuală asupra punctajului, lucru util pentru întrebările de tip text, astfel:

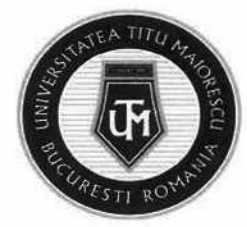

## MINISTERUL EDUCAŢIEI UNIVERSITATEA "TITU MAIORESCU" DIN BUCUREȘTI

Calea Văcărești nr. 187, sector 4, Bucureşti, cod 040051 tel.: 021 316 16 46, fax: 021 311 22 97, e-mail: rectorat@univ.utm.ro, www.utm.ro

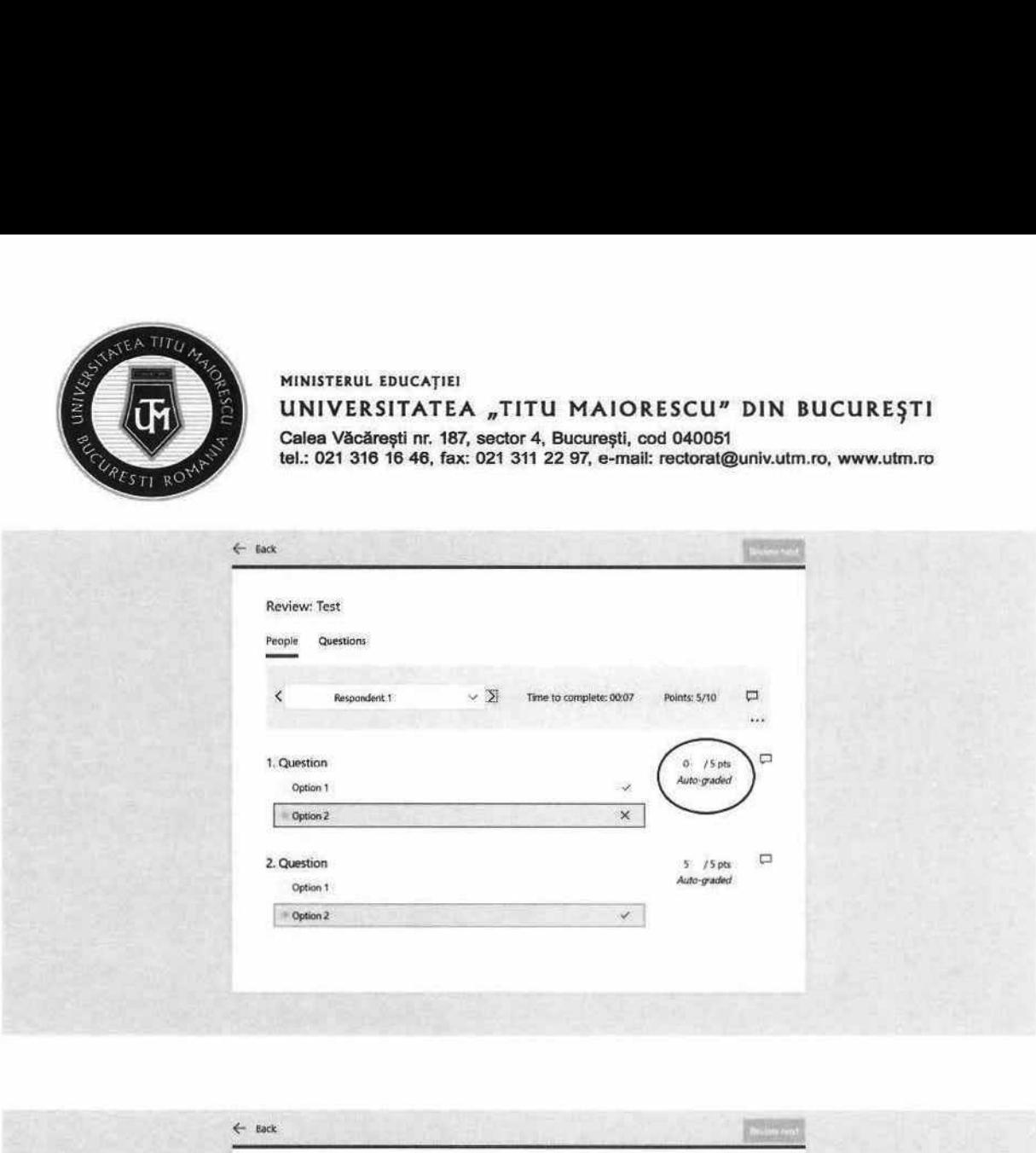

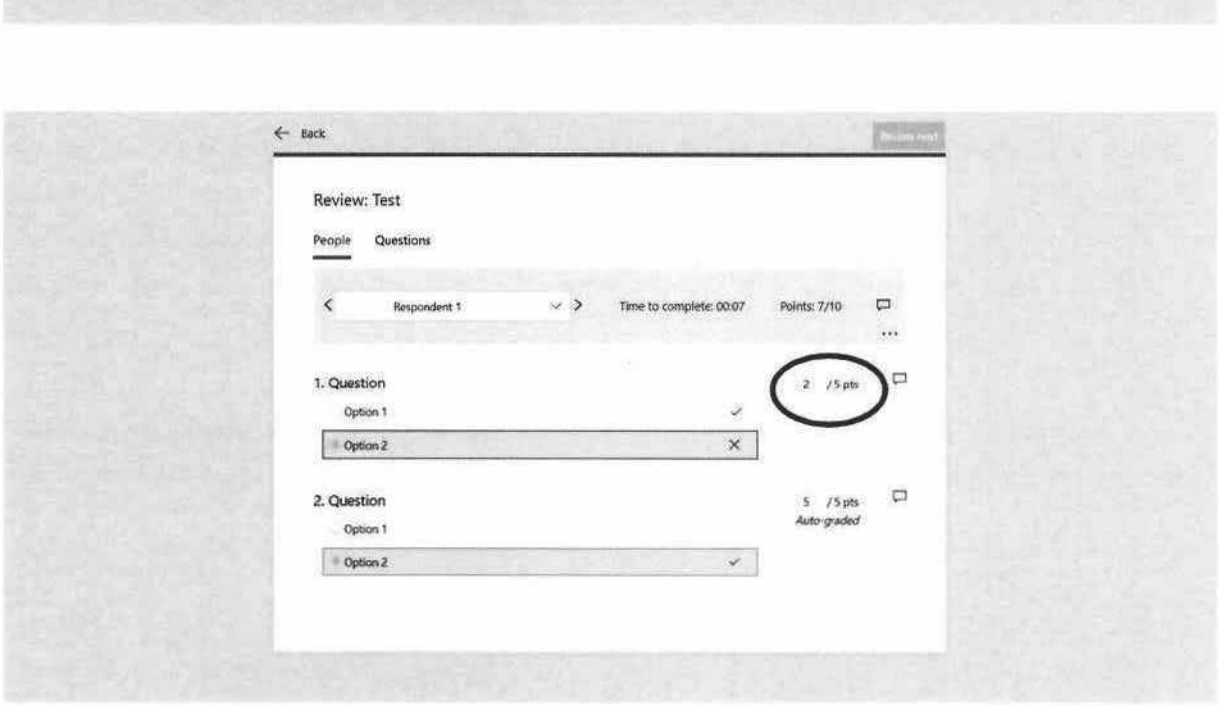

Aceste modificări se realizează pentru fiecare student, astfel în cazul în care sunt efectuate, acestea nu se propagă și pentru restul participanţilor în cadrul acestui test/quiz.

In tab-ul Questions, se pot vizualiza răspunsurile la întrebări și punctajele acordate:

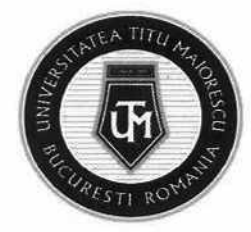

MINISTERUL EDUCAȚIEI UNIVERSITATEA "TITU MAIORESCU" DIN BUCUREȘTI Calea Văcăreşti nr. 187, sector 4, Bucureşti, cod 040051 tei.: 021 316 16 46, fax: 021 311 22 97, e-mail: rectoratQuniv.utm.ro, www.utm.ro

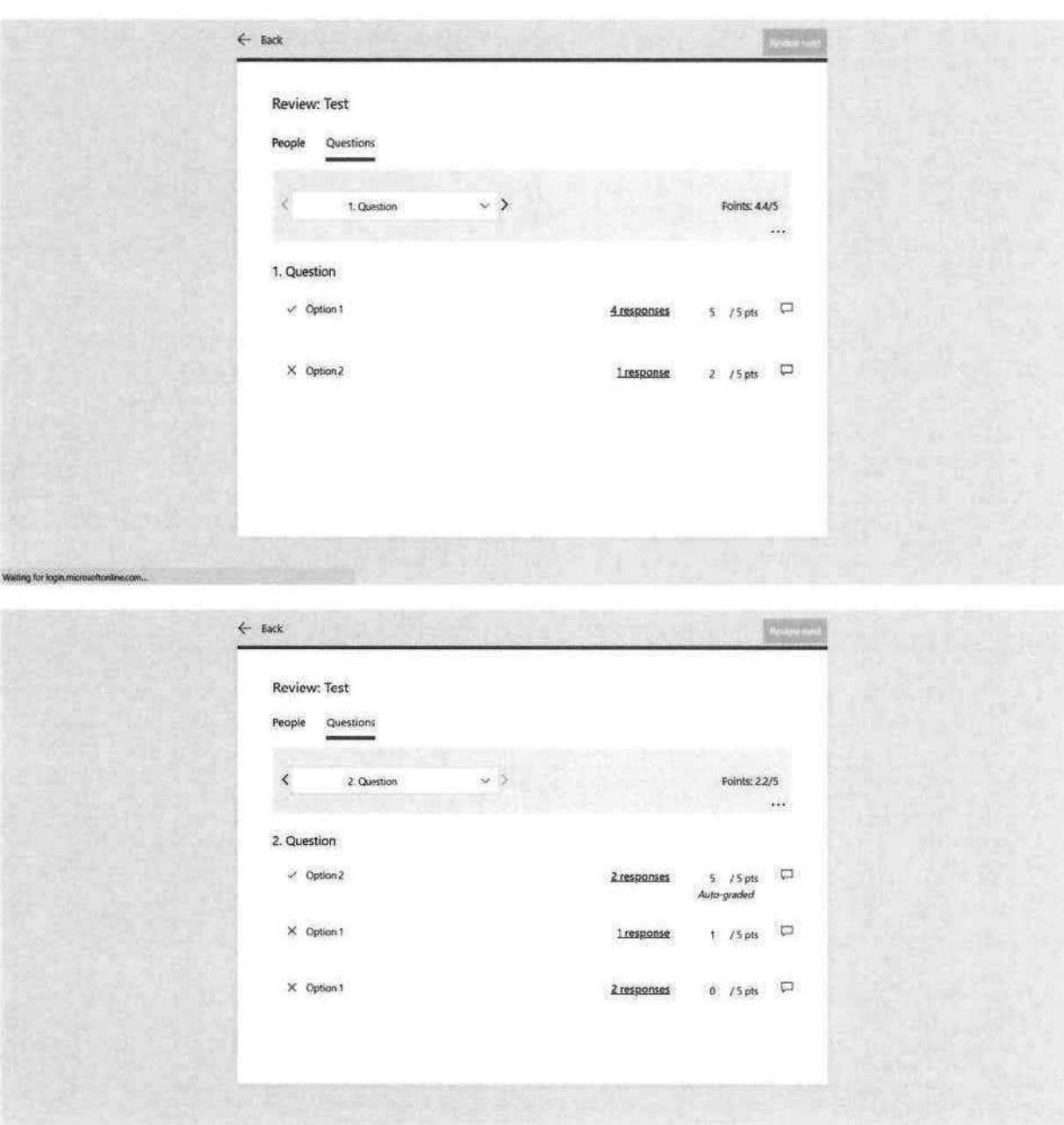

Apăsând pe numărul răspunsurilor din cadrul fiecărei variante de răspuns, se pot vizualiza și participanții care au optat pentru aceasta si punctajul acordat.

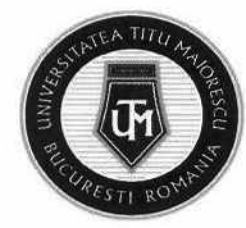

MINISTERUL EDUCAȚIEI UNIVERSITATEA "TITU MAIORESCU" DIN BUCUREȘTI Calea Văcărești nr. 187, sector 4, București, cod 040051 tel.: 021 316 16 46, fax: 021 311 22 97, e-mail: rectorat@univ.utm.ro, www.utm.ro

## Transmiterea notelor și a feedback-ului

În cadrul secțiunii Post scores, se pot selecta studenții a căror note și feedback dorim să fie transmise, apoi utilizând butonul verde din partea dreaptă sus cu același nume, aceste informații devin vizibile și pentru participanți.

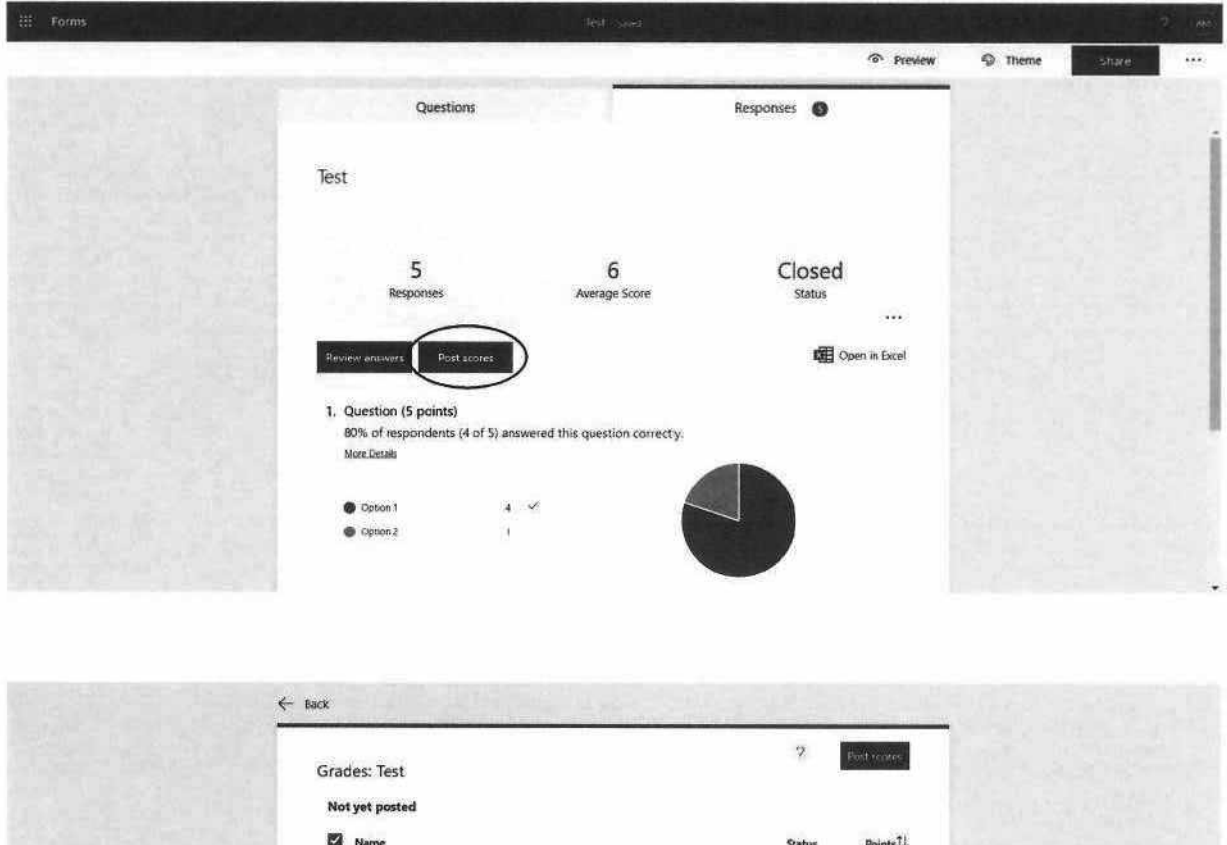

Preview

Previe

Preview

10<br>(130%)

7,70%

6,60%

Respondent 0

Respondent 1

Respondent 2